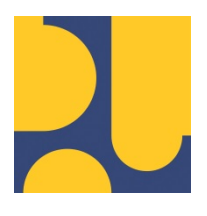

KEMENTERIAN PEKERJAAN UMUM DAN PERUMAHAN RAKYAT REPUBLIK INDONESIA

# **PANDUAN PENGGUNA (MODUL MANAJEMEN RISIKO)**

# PENYUSUNAN SISTEM INFORMASI PEMANTAUAN KEPATUHAN INTERN DAN MANAJEMEN RISIKO

**TAHUN ANGGARAN 2021**

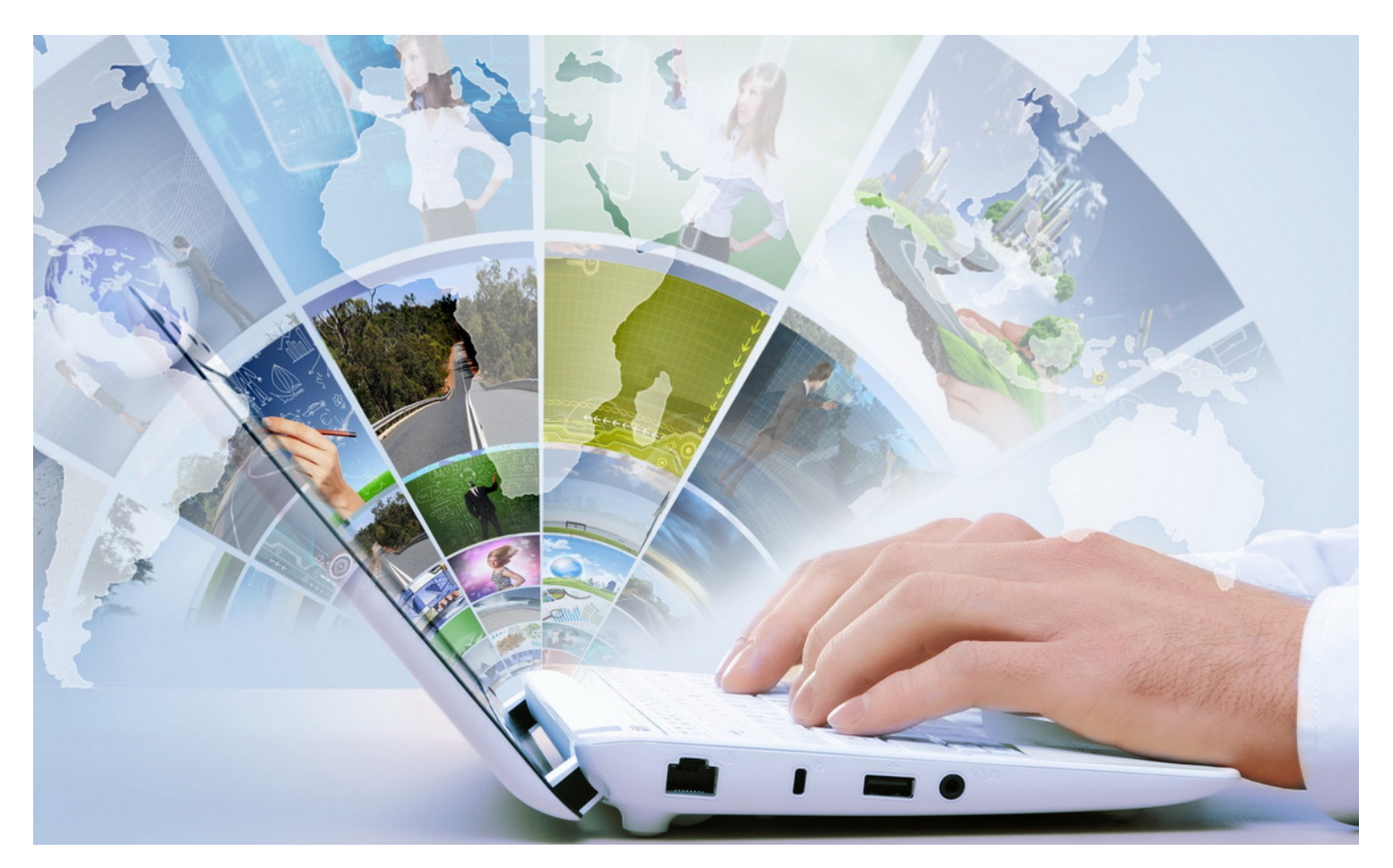

**DESEMBER 2021**

SATUAN KERJA DIREKTORAT KEPATUHAN INTERN DIREKTORAT JENDERAL SUMBER DAYA AIR JL. PATTIMURA NO. 20 KEBAYORAN BARU – JAKARTA SELATAN 12110 TELEPON/FAX : 021-722604

# <span id="page-1-0"></span>**DAFTAR ISI**

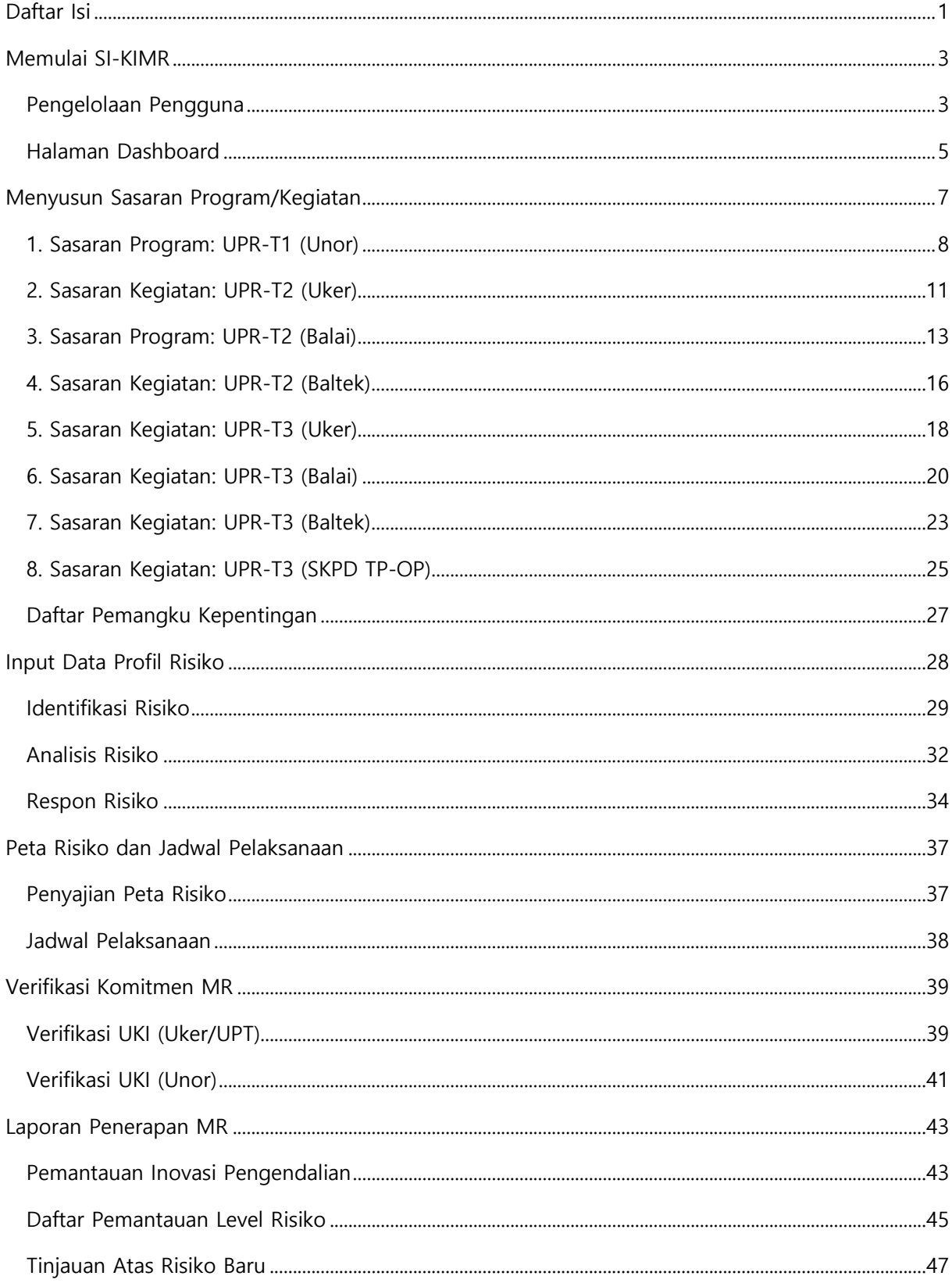

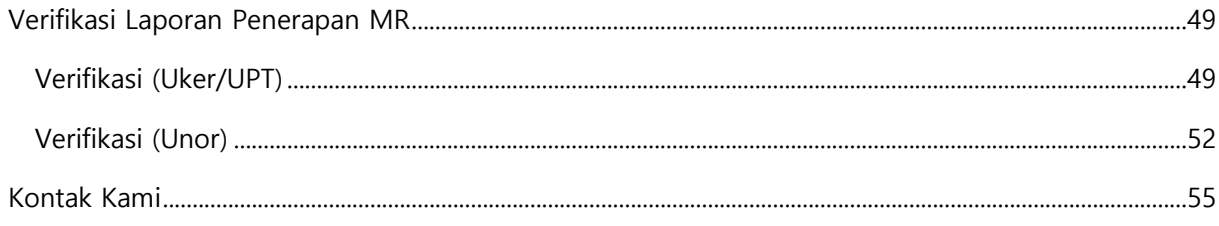

# <span id="page-3-0"></span>**MEMULAI SI-KIMR**

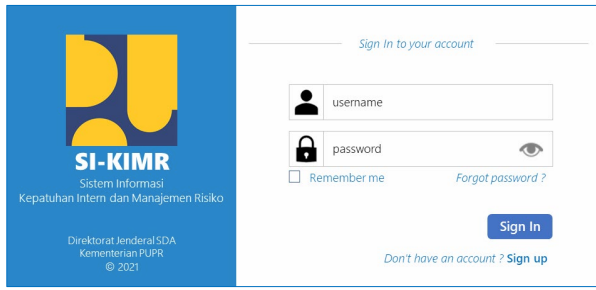

Lakukan Login untuk memulai SI-KIMR dengan mengetikkan:

- Username
- Password
- Klik tombol **Sign In**

### <span id="page-3-1"></span>**PENGELOLAAN PENGGUNA**

Pengguna SI-KIMR, modul Manajemen Risiko (MR), diklasifikasikan berdasarkan Struktur Manajemen Risiko, terdiri dari:

- 1. Unit Pemilik Risiko (UPR)
	- 1.1. UPR-T1 (Unit Organisasi)
	- 1.2. UPR-T2 (Unit Kerja)
	- 1.3. UPR-T2 (UPT-Balai: BBWS/BWS)
	- 1.4. UPR-T2 (UPT-Baltek: Balai Teknik)
	- 1.5. UPR-T3 (Unit Kerja)
	- 1.6. UPR-T3 (UPT-Balai: BBWS/BWS)
	- 1.7. UPR-T3 (UPT-Baltek: Balai Teknik)
	- 1.8. UPR-T3 (SKPD TP-OP)
- 2. Unit Kepatuhan Intern (UKI)
	- 2.1. UKI-T1 (Unit Organisasi)
	- 2.2. UKI-T2 (Unit Kerja/Unit Pelaksana Teknis)

Kedudukan Pengguna UPR, terdiri dari Pemilik Risiko dan Pengelola Risiko sedangkan kedudukan Pengguna UKI, terdiri dari Ketua dan Anggota. Setiap Pemilik Risiko dan Pengelola Risiko (UPR), Ketua dan Anggota (UKI) memiliki Akun yang sudah disiapkan, secara default, oleh sistem.

Untuk pengaturan hak kewenangan akses modul aplikasi SI-KIMR, peran pengguna (role), meliputi :

- 1. Administrator; mengelola dan memelihara database sistem : Master Data (referensi).
- 2. Operator; mengelola data Formulir Manajemen Risiko : UPR (Pemilik Risiko & Pengelola Risiko).
- 3. Verifikator; melihat (reviu) & melakukan verifikasi semua data Formulir Manajemen Risiko : UKI.
- 4. Submitter; mengirimkan dokumen Formulir MR ke UKI : UPR (Pemilik Risiko).

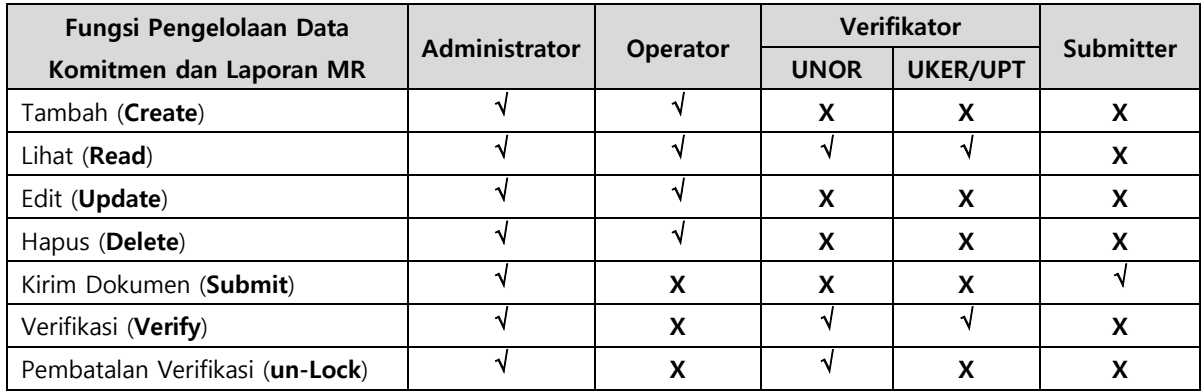

Relasi dan hirarki hak akses antar UPR diuraikan seperti pada gambar berikut.

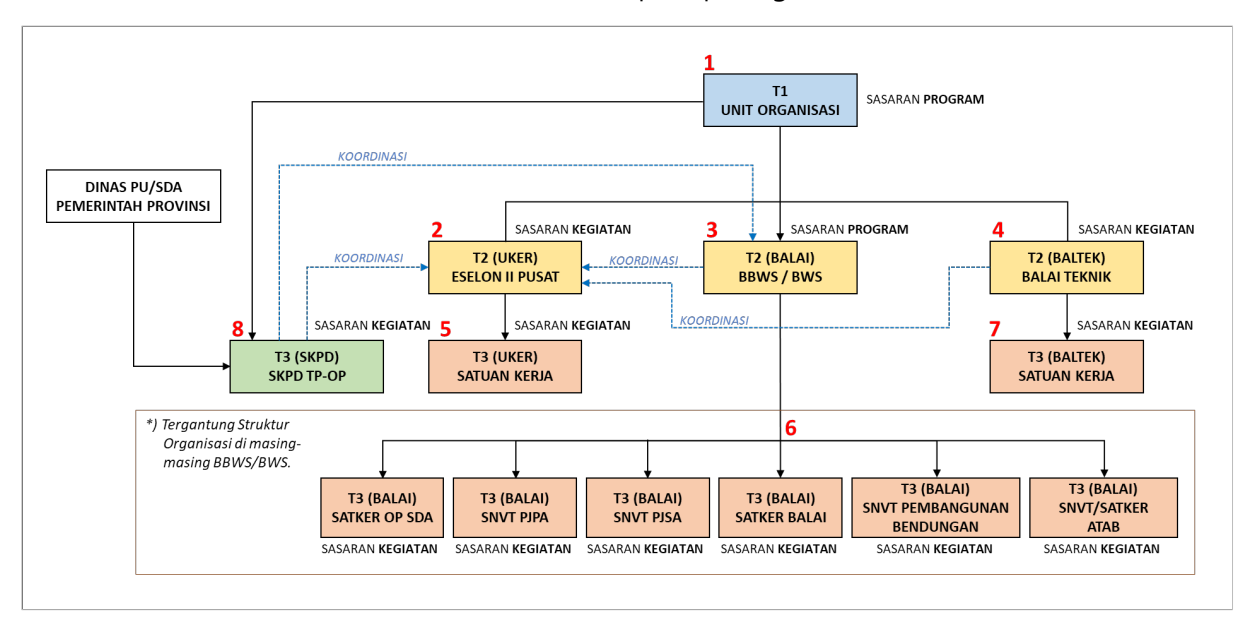

Secara struktural, UPR tingkat atas dapat mengakses dan melihat data UPR tingkat di bawahnya. Sedangkan secara garis koordinasi, antar UPR dapat mengakses dan melihat data UPR yang berada di bawah koordinasinya.

Untuk pengelolaan data Pengguna merupakan kewenangan **Administrator** sedangkan Pengguna dapat melakukan perubahan username dengan cara mengakses menu **Profil** pada ikon login user.

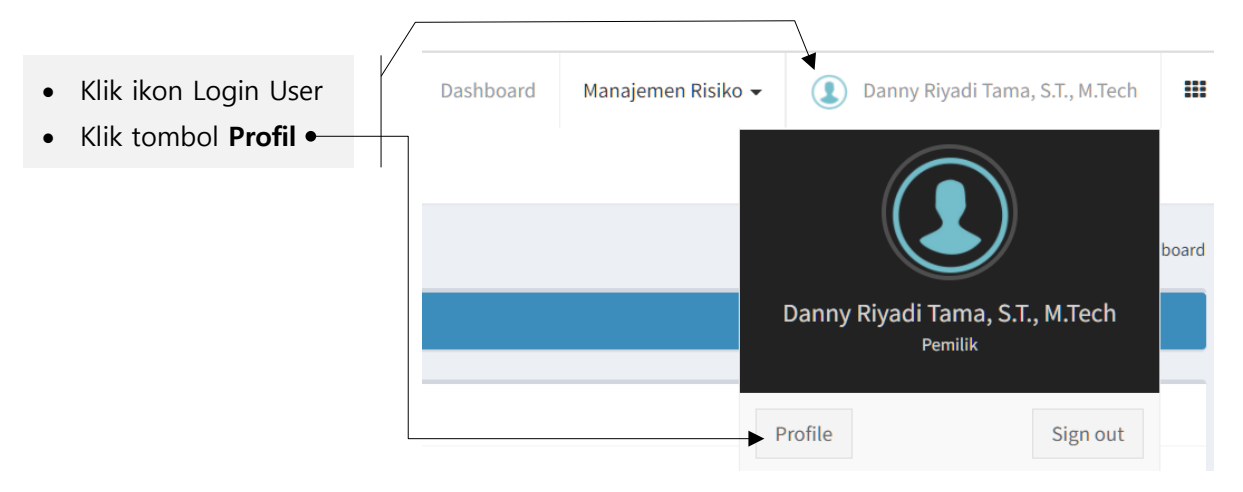

### <span id="page-5-0"></span>**HALAMAN DASHBOARD**

Setelah login berhasil, tampil halaman **Dashboard**, seperti berikut.

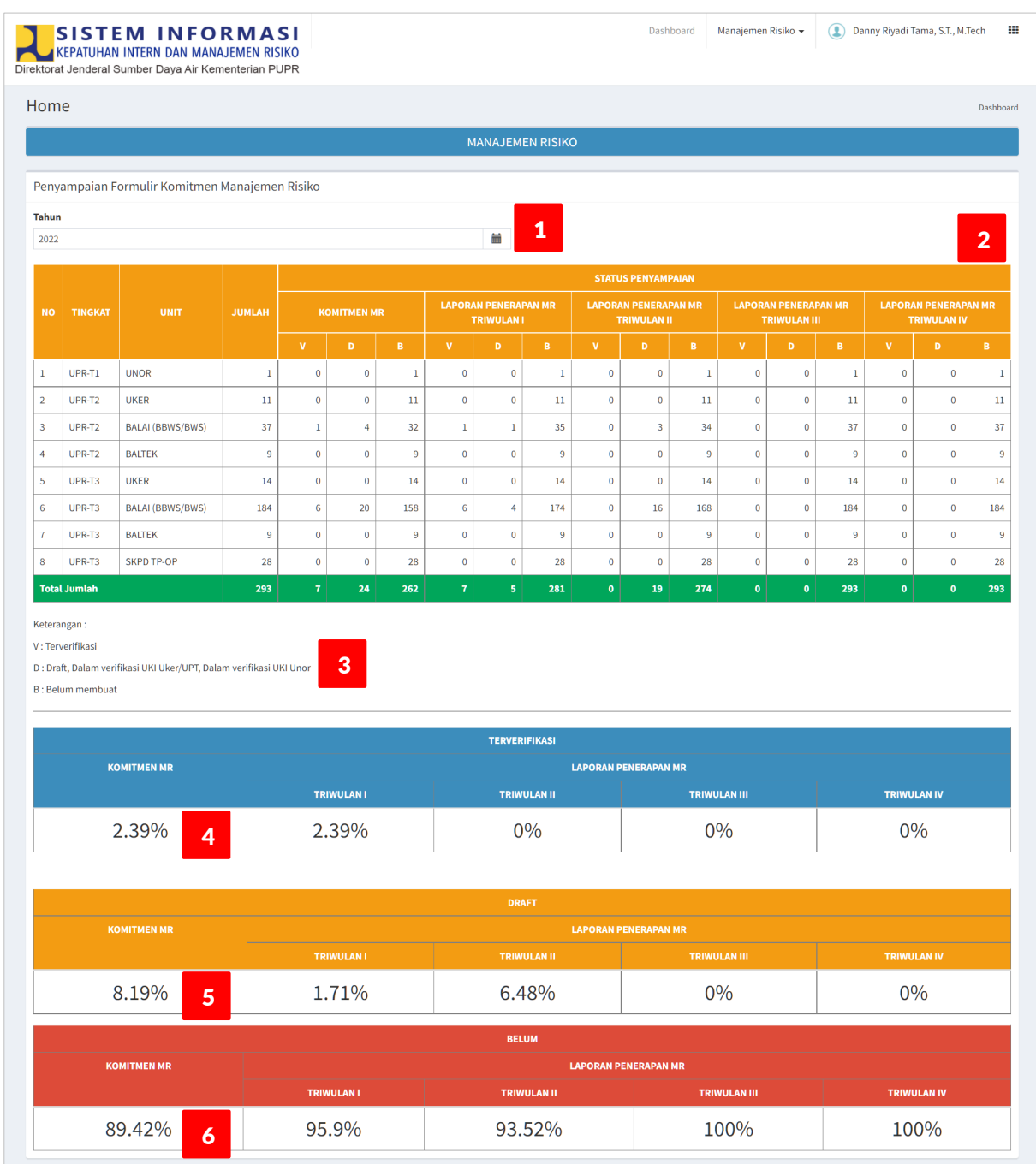

Informasi yang disajikan di halaman Dashboard adalah **Status Penyampaian Formulir Manajemen Risiko**, untuk tahun Penerapan MR yang sedang berjalan (saat ini).

Komponen dashboard Manajemen Risiko terdiri dari:

- 1. Pilihan dropdown list **Tahun** Penerapan MR.
- 2. Data tabular (Tabel) **Status Penyampaian Formulir Manajemen Risiko**, terdiri dari:
	- a. Nomor Urut
	- b. **Tingkat** UPR: struktur Manajemen Risiko yang terdiri dari UPR-T1, UPR-T2 dan UPR-T3.
	- c. **Unit**/Tipe UPR: klasifikasi tingkat UPR berdasarkan tipikal Unit Organisasi/Unit Kerja/Satuan Kerja. Pada SI-KIMR, klasifikasi tingkat UPR terbagi kedalam 8 (delapan) tipe, yaitu:
		- 1) UPR-T1 (UNOR), yaitu Unit Organisasi, dalam hal ini, Ditjen Sumber Daya Air.
		- 2) UPR-T2 (UKER), yaitu Unit Kerja atau Eselon II Pusat (Sekretariat, Direktorat, Pusat dan Sekwan SDA Nasional).
		- 3) UPR-T2 (BALAI), yaitu Unit Pelaksana Teknis meliputi BBWS dan BWS.
		- 4) UPR-T2 (BALTEK), yaitu Unit Pelaksana Teknis meliputi Balai Teknik dan Balai.
		- 5) UPR-T3 (UKER), yaitu Satuan Kerja yang berada di bawah Unit Kerja (Eselon II Pusat).
		- 6) UPR-T3 (BALAI), yaitu Satuan Kerja yang berada di bawah Unit Pelaksana Teknis pada BBWS dan BWS.
		- 7) UPR-T3 (BALTEK), yaitu Satuan Kerja yang berada di bawah Unit Pelaksana Teknis pada Balai Teknik dan Balai.
		- 8) UPR-T3 (SKPD TP-OP), yaitu Satuan Kerja Perangkat Daerah; merupakan Dinas ke-PU-an atau SDA pada Pemerintahan Provinsi, yang diberikan Tugas Pembantuan untuk Operasi dan Pemeliharaan jaringan irigasi.
	- d. **Jumlah** UPR; total jumlah Unit Pemilik Risiko di masing-masing tipe Tingkat UPR.
	- e. **Status Komitmen MR**, dengan kode status penyampaian dokumen: **V**, **D**, **B**.
	- f. **Status Laporan Penerapan MR**, terdiri dari Laporan **Triwulan I**, **Triwulan II**, **Triwulan III** dan **Triwulan IV**; dengan kode status penyampaian dokumen: **V**, **D**, **B**.
- 3. **Keterangan status**, terdiri dari:
	- 1) V (terverifikasi) : sudah final di-verifikasi, baik di tingkat UKI (Uker/UPT) maupun UKI (Unor).
	- 2) D (draft) : dokumen Komitmen MR atau Laporan Penerapan MR sedang dalam proses penyuntingan (editing), belum dikirim ke UKI.
	- 3) B (belum) : UPR belum membuat Komitmen MR atau Laporan Penerapan MR.
- 4. **Persentase** total jumlah UPR dengan dokumen Komitmen MR dan Laporan Penerapan MR berstatus **Terverifikasi** (V).
- 5. **Persentase** total jumlah UPR dengan dokumen Komitmen MR dan Laporan Penerapan MR berstatus **Draft** (D).
- 6. **Persentase** total jumlah UPR dengan dokumen Komitmen MR dan Laporan Penerapan MR berstatus **Belum** membuat dokumen Komitmen MR atau Laporan Penerapan MR (B).

Berdasarkan pada Tabel Status Penyampaian Formulir Manajemen Risiko maka dapat diketahui UPR mana saja yang sama sekali belum menyusun Formulir MR, baik Komitmen MR ataupun Laporan Penerapan MR.

## <span id="page-7-0"></span>**MENYUSUN SASARAN PROGRAM/KEGIATAN**

Untuk melakukan input data Komitmen Manajemen Risiko (MR), data yang harus disiapkan, yaitu :

- 1. Dokumen Perjanjian Kinerja (PK) dan/atau Renstra Ditjen SDA 2020-2024 (opsional).
- 2. Daftar Kegiatan atau Paket Kegiatan/Dokumen KAK (opsional).

Input data Komitmen MR, pada aplikasi SI-KIMR, terbagi kedalam 5 (lima) bagian, yaitu:

- 1. Sasaran Program/Kegiatan UPR
- 2. Daftar Pemangku Kepentingan
- 3. Profil Risiko
- 4. Peta Risiko
- 5. Jadwal Pelaksanaan Kegiatan UPR

Tujuan Pelaksanaan MR, Peta Risiko dan Jadwal Pelaksanaan Kegiatan UPR, secara otomatis, disusun oleh sistem; berdasarkan isian data: Sasaran Program/Kegiatan, Daftar Pemangku Kepentingan dan Profil Risiko. Untuk Jadwal Pelaksanaan Kegiatan UPR meskipun otomatis di-generate oleh sistem tetapi masih dapat dilakukan perubahan (updating).

#### Untuk **memulai penyusunan Komitmen Manajemen Risiko**, langkah-langkahnya adalah:

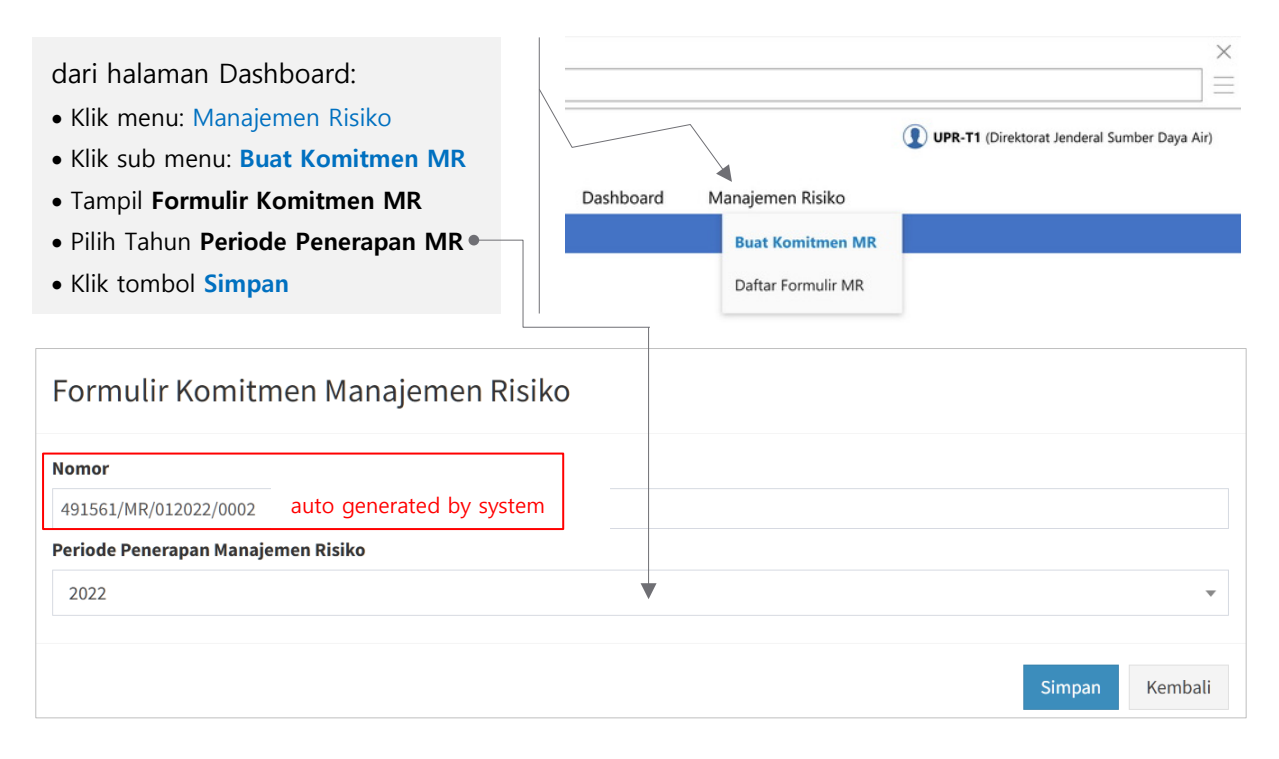

Nomor Dokumen MR merupakan identitas yang di-generate oleh sistem guna identifikasi formulir Komitmen MR di internal sistem. Tahun Periode Penerapan Manajemen Risiko diisikan oleh sistem, secara default, yaitu Tahun saat ini. Untuk mengubah data Tahun, klik tombol dropdown list, lalu pilih Tahun yang diinginkan. Daftar Tahun yang ditampilkan pada rentang (T-1, T, T+1) ; dimana T adalah Tahun saat ini.

Setelah memilih Tahun Periode Penerapan Manajemen Risiko dan berhasil disimpan, selanjutnya tampil halaman **Buat Komitmen MR**, seperti berikut ini.

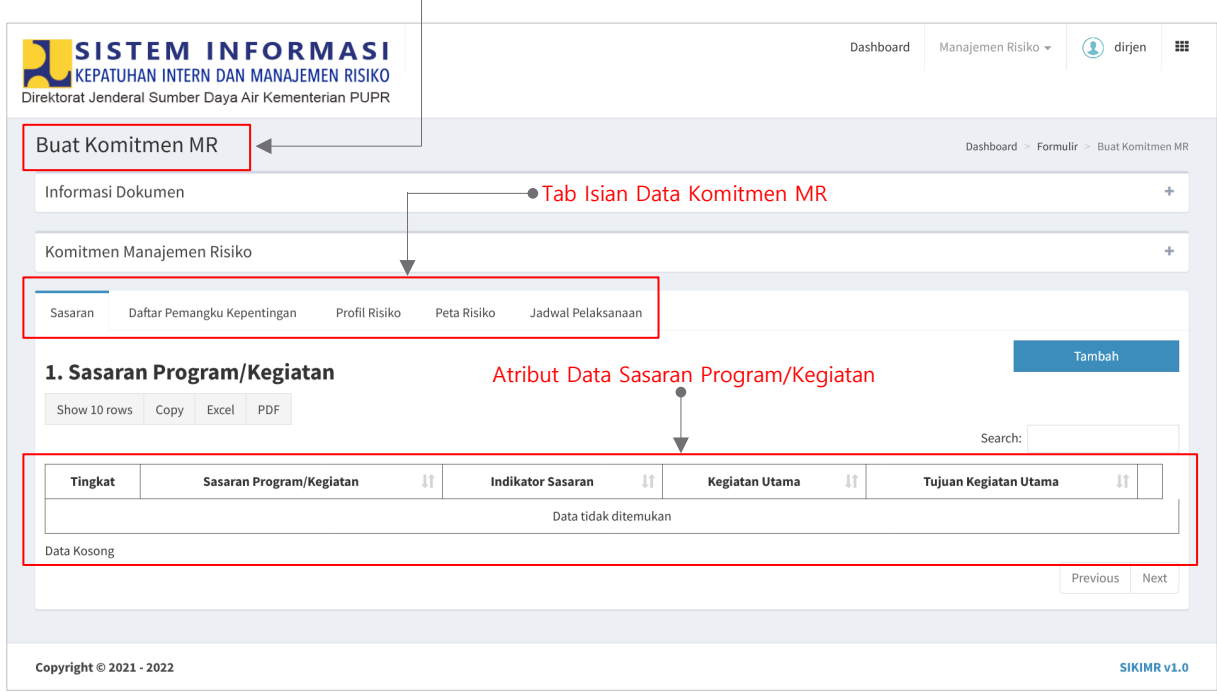

#### <span id="page-8-0"></span>**1. SASARAN PROGRAM: UPR-T1 (UNOR)**

Untuk input data Sasaran Program pada tingkat UPR-T1, siapkan dokumen Perjanjian Kinerja Dirjen SDA (tahun Periode Penerapan MR). Sebagai contoh, berikut ini adalah dokumen Perjanjian Kinerja Dirjen SDA tahun 2021 (revisi: Agustus 2021).

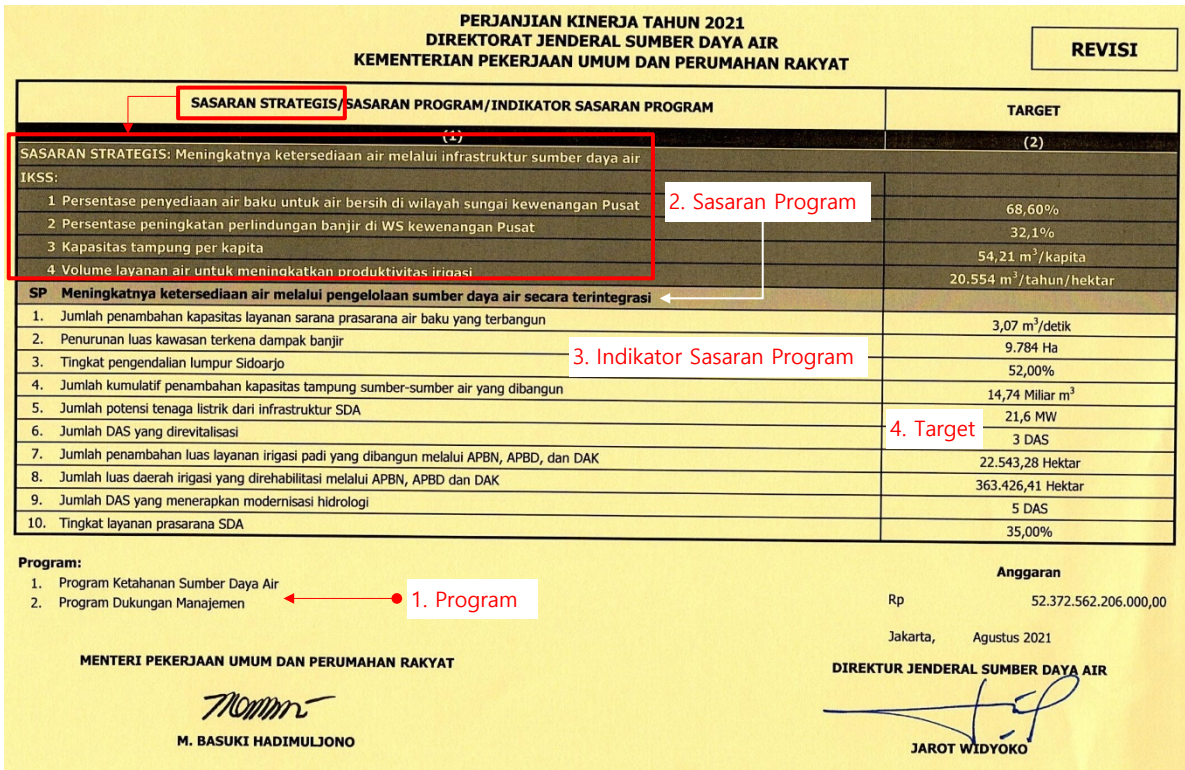

Berdasarkan PK Dirjen SDA tersebut maka Sasaran Program Dirjen SDA merupakan pelaksanaan dari Sasaran Strategis Kementerian PUPR yang dirinci dengan Indikator Kinerja Sasaran Strategis (IKSS). Sasaran Program dirinci dengan Indikator Kinerja Sasaran Program (IKSP). Bentuk cascading dari tanggung jawab Kementerian PUPR yang dilaksanakan oleh Dirjen SDA, dapat diuraikan seperti pada gambar berikut.

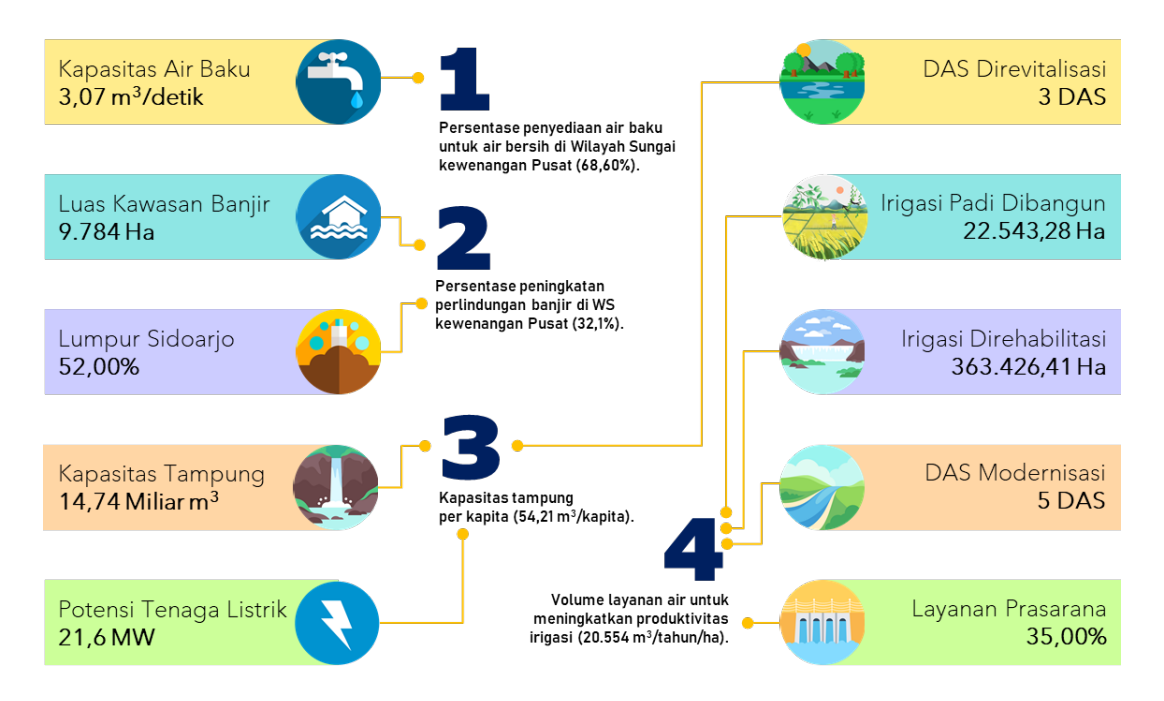

Berdasarkan pemetaan IKSS ke IKSP tersebut, selanjutnya dilakukan pendefinisian Kegiatan-kegiatan terkait yang mendukung masing-masing IKSP, beserta Sasaran Kegiatan (SK) dan Indikator Sasaran Kegiatan (ISK). Data Kegiatan, Sasaran Kegiatan (SK) dan Indikator Sasaran Kegiatan (ISK) mengcu pada Rencana Strategis (Renstra) Ditjen SDA 2020-2024.

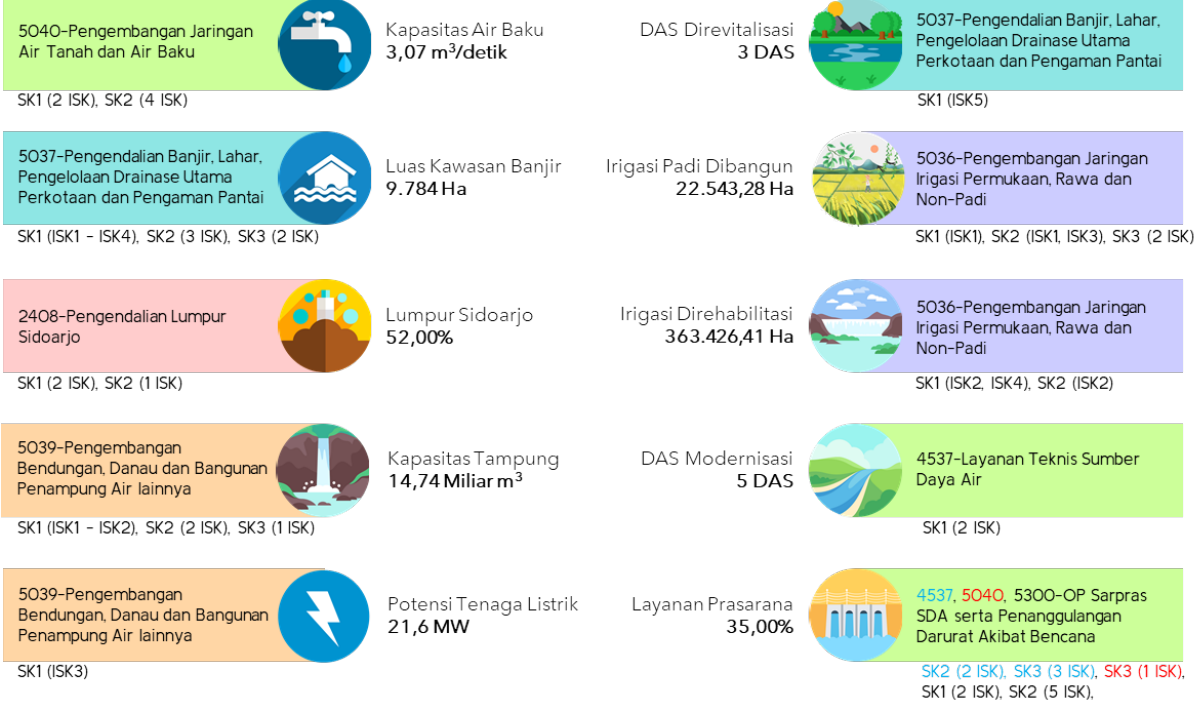

Format isian data Sasaran, sesuai SE Menteri PUPR Nomor 04/SE/M/2021 adalah sebagai berikut.

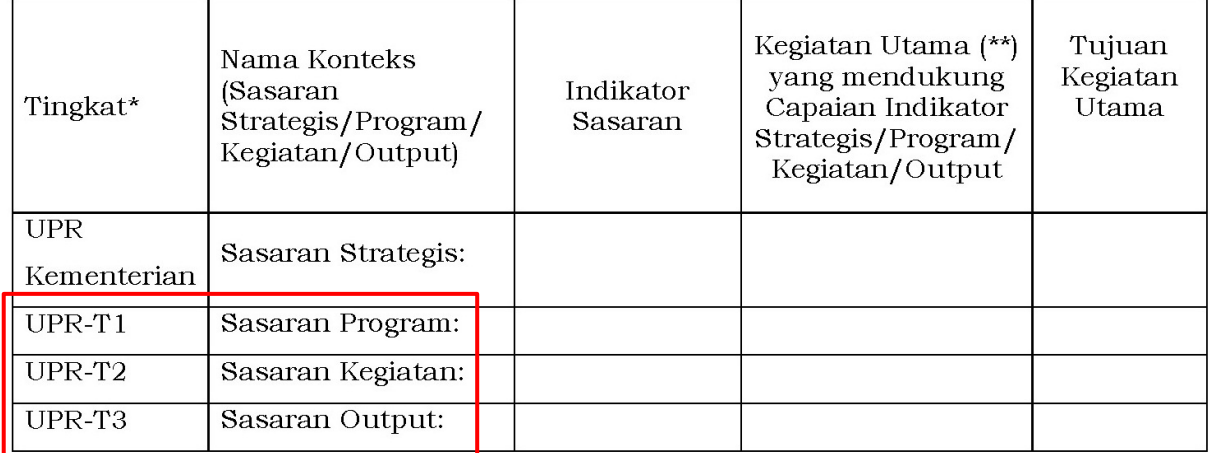

Langkah-langkah untuk input data **Sasaran Program** (**UPR-T1**), sebagai berikut:

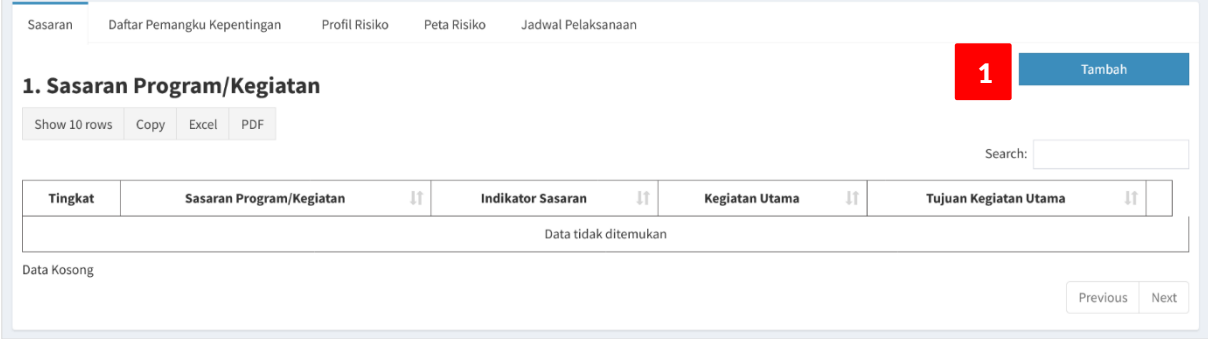

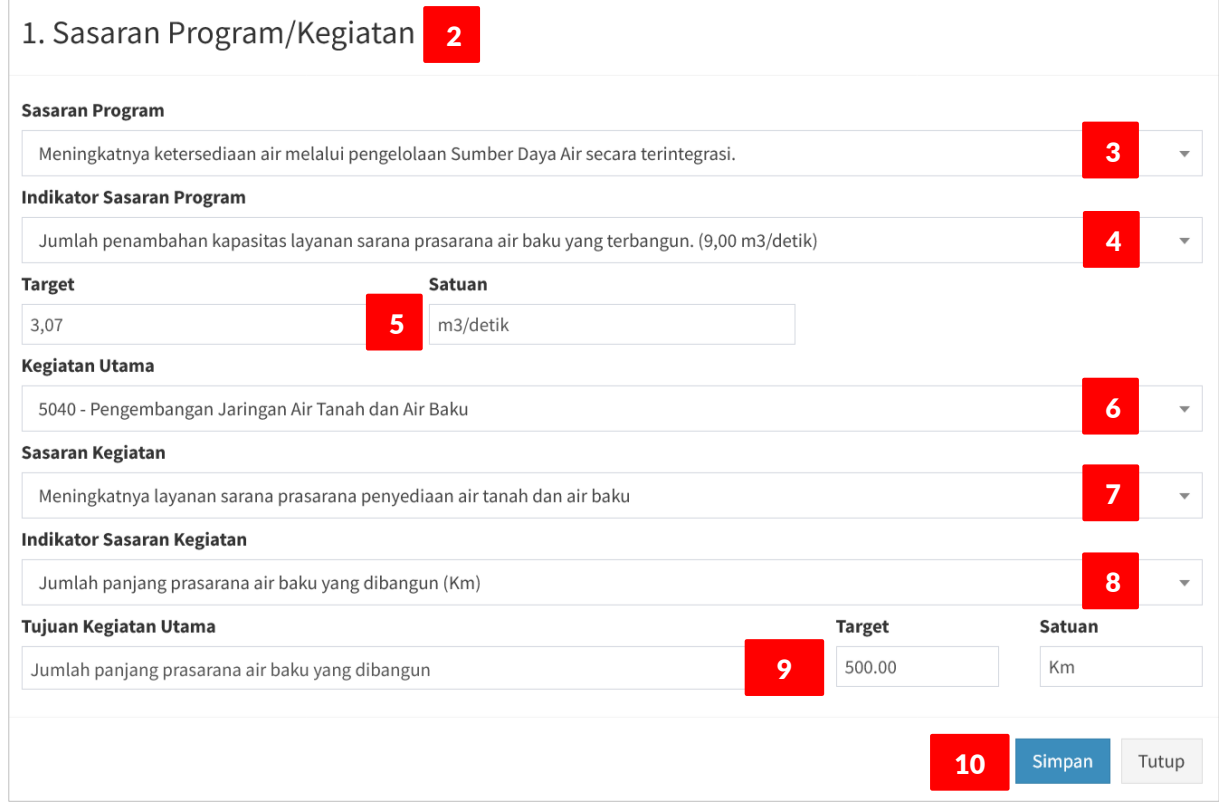

- 1. Klik tombol **Tambah**.
- 2. Tampil form **Input Data Sasaran Program**.
- 3. Pilih **Sasaran Program**, dari dropdown list.
- 4. Sistem memuat data Indikator Sasaran Program. Pilih **Indikator Sasaran Program**.
- 5. Tampil angka **Target** dan **Satuan**, lakukan ubah data; jika diperlukan (lihat data PK).
- 6. Pilih **Kegiatan Utama** yang mendukung Indikator Sasaran Program; lihat gambar Pemetaan Indikator Sasaran Program (ISP) ke Indikator Sasaran Kegiatan (ISK).
- 7. Tujuan Kegiatan Utama adalah Indikator Sasaran Kegiatan (ISK) ditambah angka Target dan Satuan-nya. Untuk mendapatkan ISK maka pilih **Sasaran Kegiatan**.
- 8. Pilih **Indikator Sasaran Kegiatan**.
- 9. Sistem mengisikan data Indikator Sasaran Kegiatan (pada kotak isian **Tujuan Kegiatan Utama**), angka Target dan Satuan. Lakukan pengubahan data Target dan Satuan; jika diperlukan (disesuaikan dengan Target tahunan, seperti yang termuat di Renstra Ditjen SDA 2020-2024).
- 10. Klik tombol **Simpan**.
- 11. Ulangi Langkah 1 s.d 10 untuk menambahkan Indikator Sasaran Program.

#### <span id="page-11-0"></span>**2. SASARAN KEGIATAN: UPR-T2 (UKER)**

Tingkat UPR-T2, terbagi menjadi 3 (tiga) tipe, yaitu:

- 1. UPR-T2 (**Unit Kerja**/Eselon II Pusat) : Sasaran Kegiatan (meningkatnya **layanan pembinaan**).
- 2. UPR-T2 (UPT **Balai**: BBWS/BWS) : **Sasaran Program** (sama seperti UPR-T1).
- 3. UPR-T2 (UPT Baltek: **Balai Teknik**) : Sasaran Kegiatan (meningkatnya **layanan teknis**).

Sebagai contoh, untuk UPR-T2 (Unit Kerja/Uker): Direktorat Sistem dan Strategi Pengelolaan Sumber Daya Air (Dit. SSP SDA), Perjanjian Kinerja Direktur SSP SDA tahun 2021, adalah sebagai berikut.

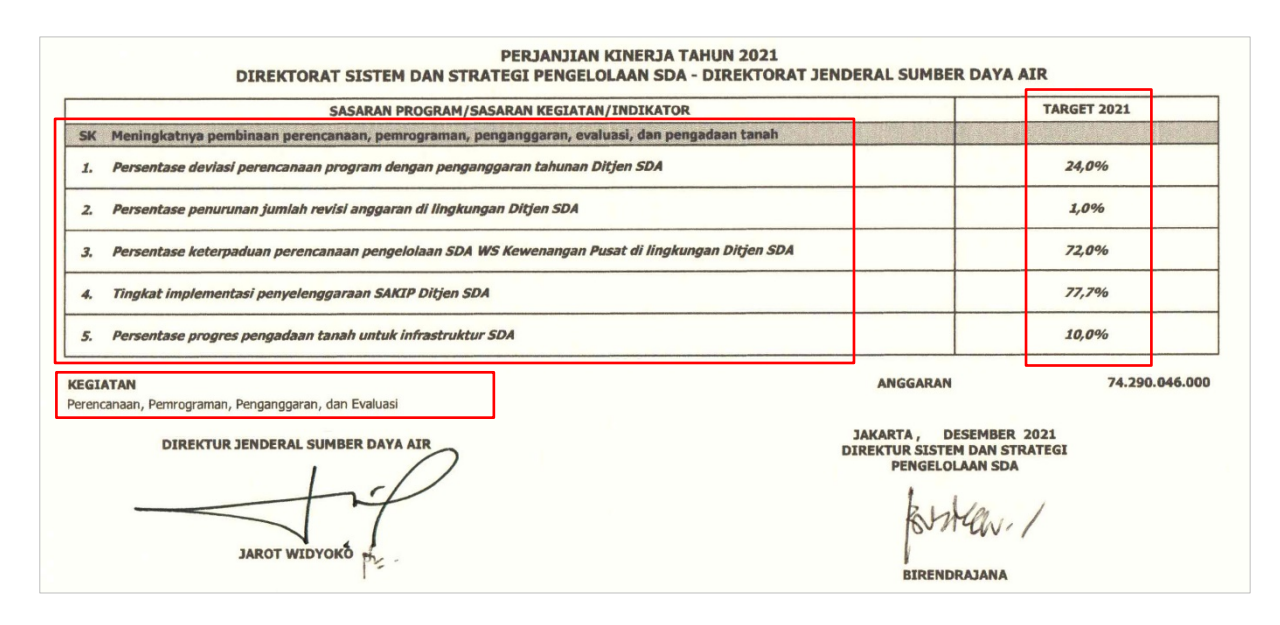

Berdasarkan Perjanjian Kinerja Direktur Sistem dan Strategi Pengelolaan Sumber Daya Air, diperoleh data-data untuk **Sasaran** (**Kegiatan**), yaitu:

- 1. **Kegiatan (Utama)**: Perencanaan, Pemrograman, Penganggaran dan Evaluasi.
- 2. **Sasaran Kegiatan (SK)**: Meningkatnya **pembinaan** perencanaan, pemrograman, penganggaran, evaluasi dan pengadaan tanah.

#### 3. **Indikator Sasaran Kegiatan**

- 3.1. Persentase deviasi perencanaan program dengan penganggaran tahunan Ditjen SDA (%).
- 3.2. Persentase penurunan jumlah revisi anggaran di lingkungan Ditjen SDA (%).
- 3.3. Persentase keterpaduan perencanaan pengelolaan SDA WS Kewenangan Pusat di lingkungan Ditjen SDA (%).
- 3.4. Tingkat implementasi penyelenggaraan SAKIP Ditjen SDA (%).
- 3.5. Persentase progress pengadaan tanah untuk infrastruktur SDA (%).

#### 4. **Tujuan Kegiatan Utama**

- 4.1. Persentase deviasi perencanaan program dengan penganggaran tahunan Ditjen Sumber Daya Air (24,0%).
- 4.2. Persentase penurunan jumlah revisi anggaran di lingkungan Ditjen SDA (1,0%).
- 4.3. Persentase keterpaduan perencanaan pengelolaan SDA WS Kewenangan Pusat di lingkungan Ditjen SDA (72,0%).
- 4.4. Tingkat implementasi penyelenggaraan SAKIP Ditjen SDA (77,7%).
- 4.5. Persentase progress pengadaan tanah untuk infrastruktur SDA (10,0%).

Berdasarkan data-data tersebut di atas maka Indikator Sasaran Kegiatan adalah besaran dan satuan Indikator sedangkan **Tujuan Kegiatan Utama** UPR-T2 (Unit Kerja) adalah Indikator Sasaran Kegiatan dilengkapi dengan nilai (Target).

Secara umum, daftar (Sasaran) Program/Kegiatan untuk setiap tingkat UPR sudah didefinisikan dan disajikan secara default oleh sistem pada form Input Data Sasaran Program/Kegiatan. Jadi, pengguna hanya melakukan pemilihan (select-dropdown list) tidak perlu input manual.

Langkah-langkah input data **Sasaran Kegiatan UPR-T2** (**Unit Kerja**), sebagai berikut:

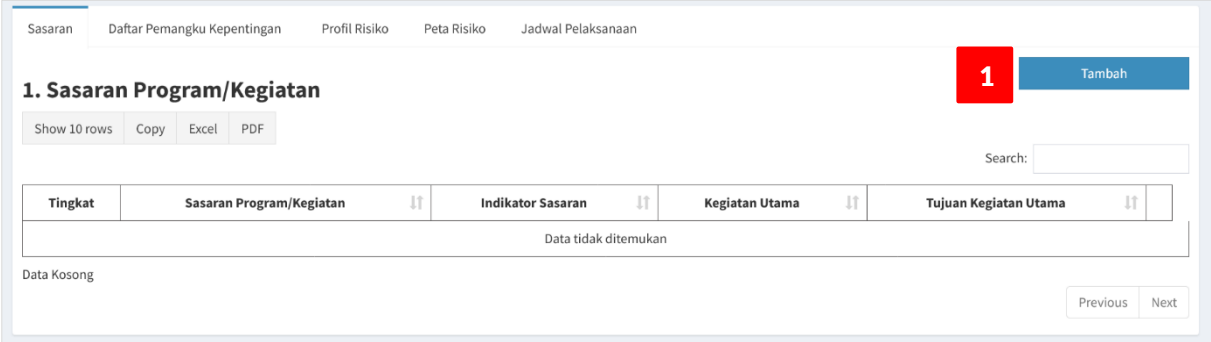

- 1. Klik tomboh **Tambah**.
- 2. Sistem memuat data Kegiatan sesuai dengan Unit Kerja/UPT dan tipe UPR-T2; diidentifikasi dari data Pengguna saat melakukan login aplikasi, pilih **Kegiatan** dari dropdown list yang tersedia.
- 3. Sistem memuat data **Sasaran** untuk Kegiatan yang telah dipilih, pilih **Sasaran Kegiatan**.

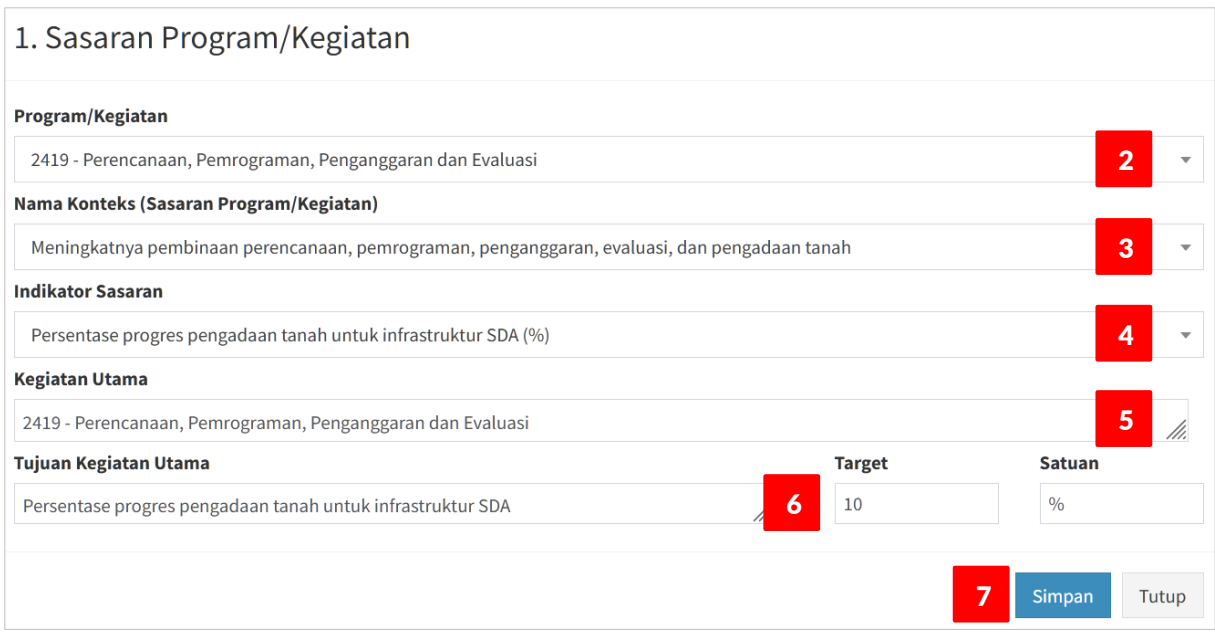

- 4. Sistem memuat data **Indikator** untuk Sasaran Kegiatan yang telah dipilih, pilih **Indikator Sasaran Kegiatan**.
- 5. Sistem otomatis mengisi data **Kegiatan Utama**; berdasarkan Kegiatan yang sudah dipilih pada Langkah 2.
- 6. Pada saat dilakukan Langkah ke-4, sistem otomatis mengisi data **Tujuan Kegiatan Utama**, yang terdiri dari 3 (tiga) bagian, yaitu: **Indikator**, **Target** dan **Satuan**. Lakukan pengubahan data jika data yang disajikan otomatis tersebut, tidak sesuai dengan Perjanjian Kinerja.
- 7. Klik tombol **Simpan**.
- <span id="page-13-0"></span>8. Ulangi Langkah 1 s.d 7 untuk menambahkan Indikator Sasaran Kegiatan.

### **3. SASARAN PROGRAM: UPR-T2 (BALAI)**

Untuk UPR-T2 (Balai: BBWS/BWS), nama konteks-nya adalah Sasaran Program, sama seperti halnya UPR-T1, hanya berbeda pada Target dari setiap Indikatornya; tergantung pada data Perjanjian Kinerja dari UPR-T2 (Balai).

Sebagai contoh, UPR-T2 (Balai) : Balai Besar Wilayah Sungai (BBWS) Sumatera VIII, Perjanjian Kinerja Kepala BBWS Sumatera VIII tahun 2021, adalah sebagai berikut.

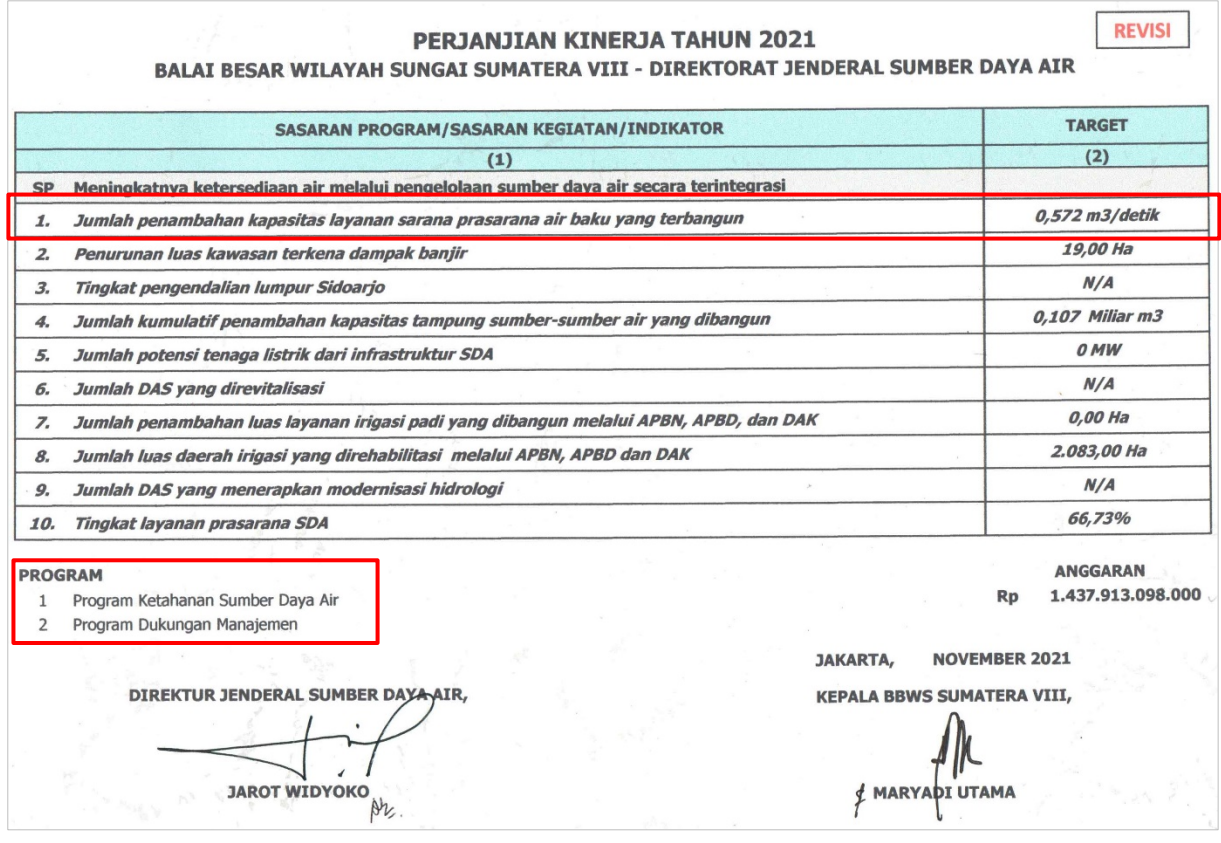

Berdasarkan PK Kepala BBWS Sumatera VIII, tersebut di atas, terdapat beberapa Indikator yang tidak memiliki nilai (N/A atau nol) Target. Dengan demikian, untuk Indikator-indikator yang tidak memiliki Target tersebut, tidak perlu di-input-kan.

Langkah-langkah untuk input data **Sasaran Program UPR-T2** (**Balai**), sebagai berikut:

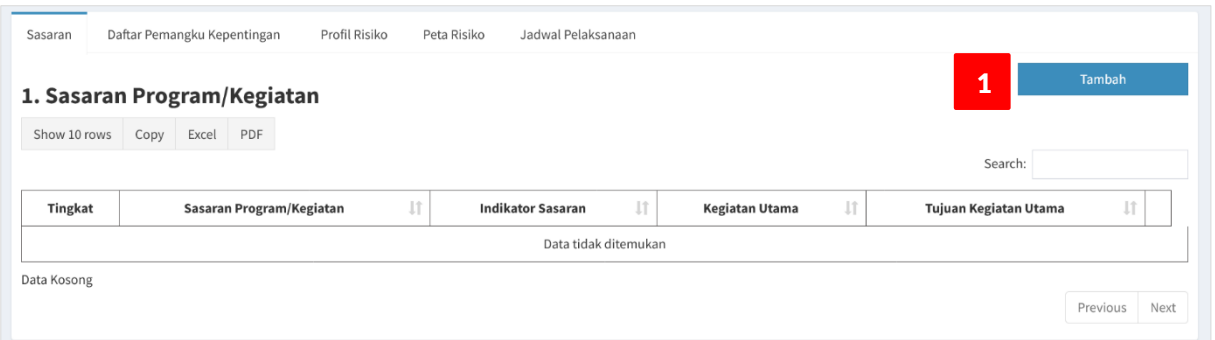

- 1. Klik tombol **Tambah**.
- 2. Tampil form **Input Data Sasaran Program**.
- 3. Pilih **Sasaran Program**, dari dropdown list.
- 4. Sistem memuat data Indikator-indikator dari Sasaran Program yang telah dipilih. Pilih **Indikator Sasaran Program**.
- 5. Tampil angka **Target** dan **Satuan**, lakukan ubah data; sesuaikan dengan data PK Kabalai.

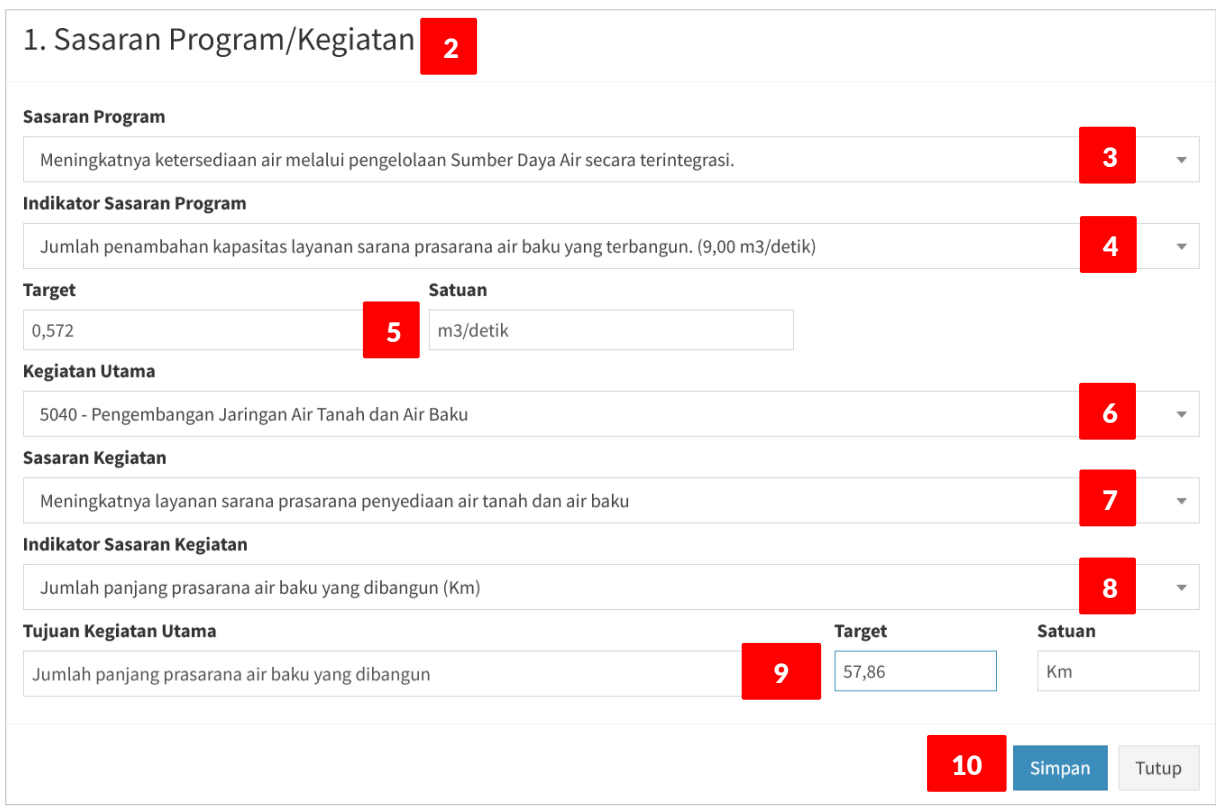

- 6. Pilih **Kegiatan Utama** yang mendukung Indikator Sasaran Program; lihat gambar Pemetaan Indikator Sasaran Program (ISP) ke Indikator Sasaran Kegiatan (ISK).
- 7. Tujuan Kegiatan Utama adalah Indikator Sasaran Kegiatan (ISK) ditambah angka Target dan Satuan-nya. Untuk mendapatkan ISK maka pilih **Sasaran Kegiatan**.
- 8. Pilih **Indikator Sasaran Kegiatan**.
- 9. Sistem mengisikan data Indikator Sasaran Kegiatan (pada kotak isian **Tujuan Kegiatan Utama**), angka Target dan Satuan.

Lakukan pengubahan data Target dan Satuan; jika diperlukan (disesuaikan dengan Perjanjian Kinerja Satker yang ada di Balai tersebut; yang melaksanakan Kegiatan Utama yang dimaksud).

Contoh: untuk input data pada gambar di atas, nilai Target Indikator Sasaran Kegiatan: "Jumlah panjang prasarana Air Baku yang dibangun". Artinya, untuk mengetahui berapa "Jumlah panjang prasarana Air Baku yang dibangun", lihat Perjanjian Kinerja Satker yang melaksanakan Kegiatan: "Pengembangan Jaringan Air Tanah dan Air Baku".

Untuk contoh di atas, BBWS Sumatera VIII, Satker yang melaksanakan Kegiatan tersebut adalah SNVT PJPA BBWS Sumatera VIII dengan Perjanjian Kinerja tahun 2021, seperti berikut.

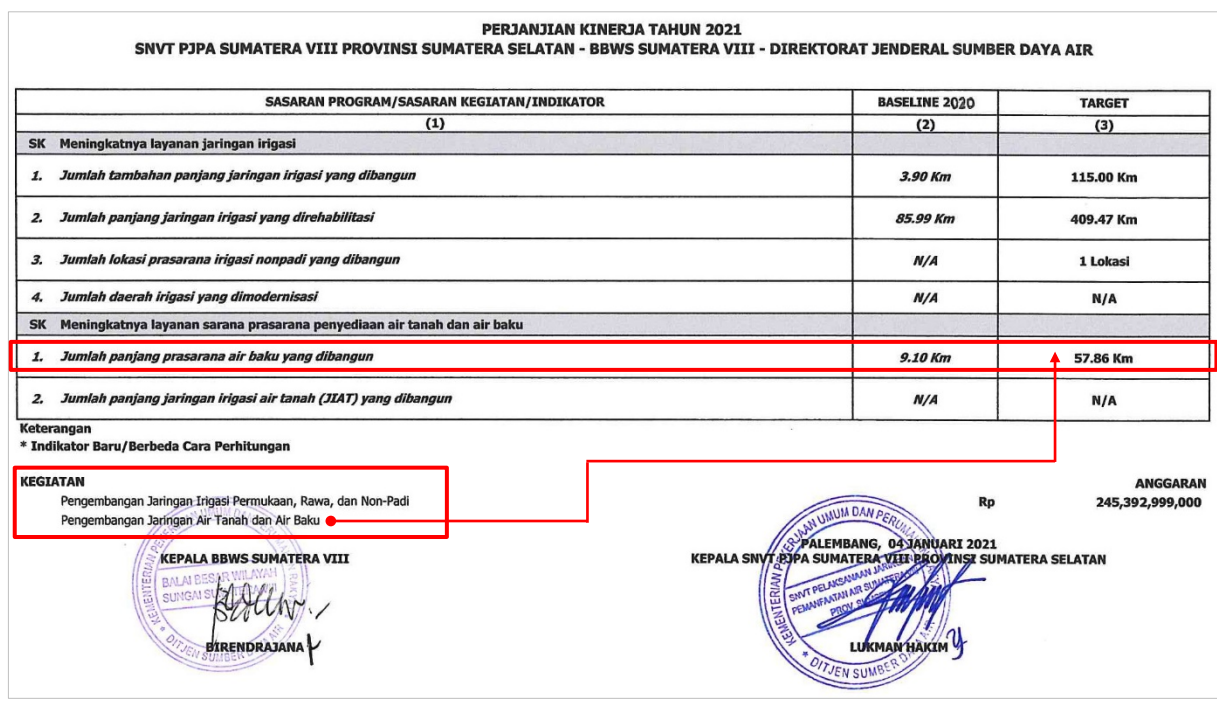

Berdasarkan Perjanjian Kinerja SNVT PJPA BBWS Sumatera VIII di atas, dapat diketahui bahwa "Jumlah Panjang prasarana air baku yang dibangun" targetnya adalah 57,86 Km. Jadi, edit isian data Target dengan nilai target tersebut.

- 10. Klik tombol **Simpan**.
- <span id="page-16-0"></span>11. Ulangi Langkah 1 s.d 10 untuk menambahkan Indikator Sasaran Program.

#### **4. SASARAN KEGIATAN: UPR-T2 (BALTEK)**

Nama Konteks untuk UPR-T2 (Baltek: Balai Teknik) sama dengan UPR-T2 (Uker: Unit Kerja), yaitu Sasaran Kegiatan. Sebagai contoh, berikut ini adalah Perjanjian Kinerja Kepala Balai Teknik Sungai tahun 2021.

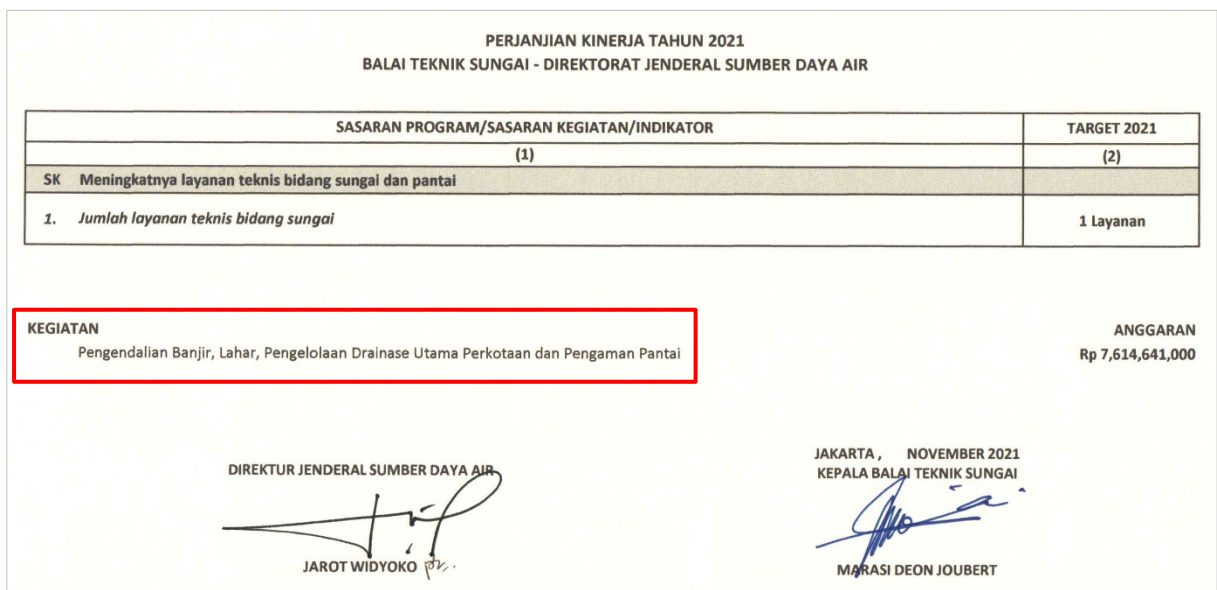

Berdasarkan PK Kepala Balai Teknik Sungai, diperoleh data-data untuk **Sasaran Kegiatan**, yaitu:

- 1. **Kegiatan (Utama) :** Pengendalian Banjir, Lahar, Pengelolaan Drainase Utama Perkotaan dan Pengaman Pantai. 2. **Sasaran Kegiatan (SK)** : Meningkatnya layanan teknis bidang sungai dan pantai. 3. **Indikator Sasaran Kegiatan** : Jumlah layanan teknis bidang Sungai (layanan).
- 4. **Tujuan Kegiatan Utama** : Jumlah layanan teknis bidang Sungai (1 layanan).

Langkah-langkah input data **Sasaran Kegiatan UPR-T2** (**Balai Teknik**), sebagai berikut:

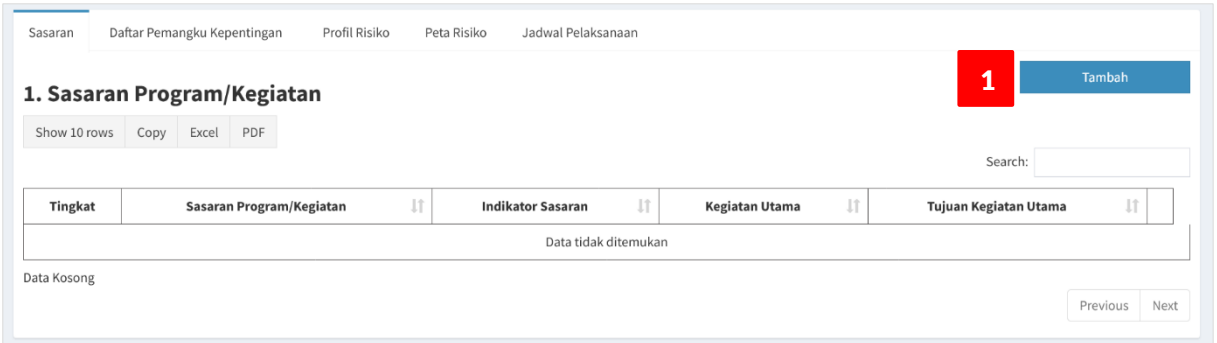

- 1. Klik tomboh **Tambah**.
- 2. Sistem memuat data Kegiatan sesuai dengan Unit Kerja/UPT dan tipe UPR-T2; yang diidentifikasi dari data Pengguna pada saat melakukan login aplikasi, pilih **Kegiatan** dari dropdown list.
- 3. Sistem memuat data **Sasaran** untuk Kegiatan yang telah dipilih, pilih **Sasaran Kegiatan**.
- 4. Sistem memuat data **Indikator** untuk Sasaran Kegiatan yang telah dipilih, pilih **Indikator Sasaran Kegiatan**.
- 5. Sistem otomatis mengisi data **Kegiatan Utama**; berdasarkan Kegiatan yang sudah dipilih pada Langkah 2.

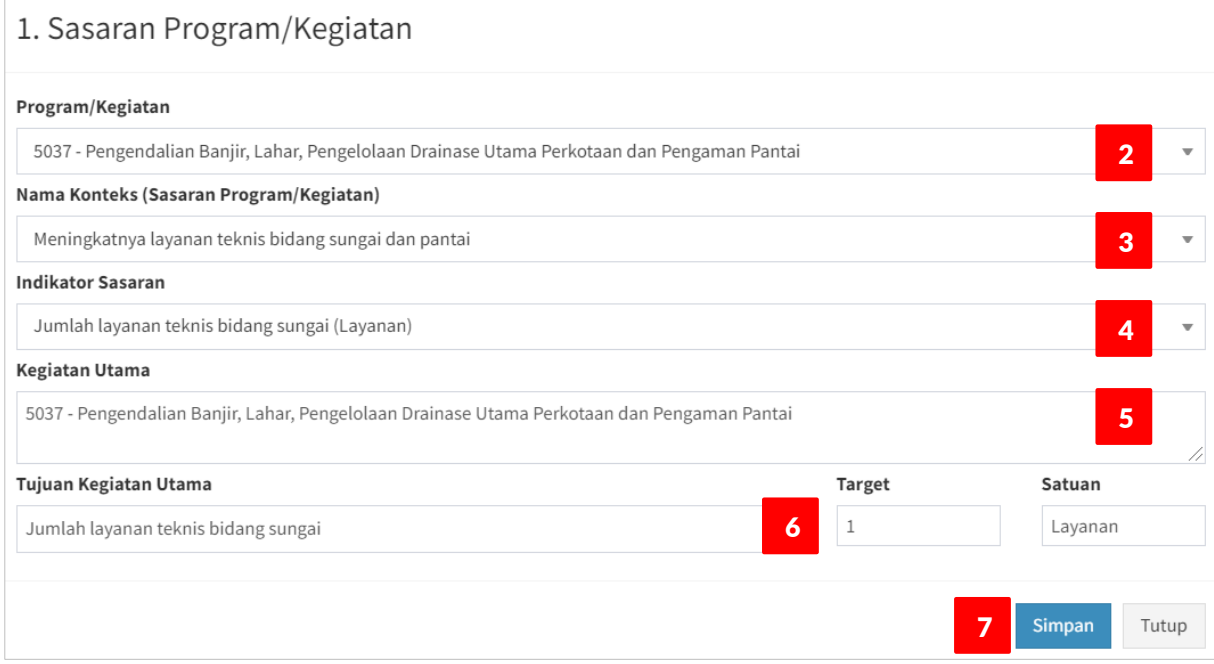

- 6. Pada saat dilakukan Langkah ke-4, sistem otomatis mengisi data **Tujuan Kegiatan Utama**, yang terdiri dari 3 (tiga) bagian, yaitu: **Indikator**, **Target** dan **Satuan**. Lakukan pengubahan data jika data yang disajikan otomatis tersebut, tidak sesuai dengan Perjanjian Kinerja.
- 7. Klik tombol **Simpan**.
- <span id="page-18-0"></span>8. Ulangi Langkah 1 s.d 7 untuk menambahkan Indikator Sasaran Kegiatan.

#### **5. SASARAN KEGIATAN: UPR-T3 (UKER)**

Tingkat UPR-T3 terbagi menjadi 4 (empat) tipe, yaitu:

- 1. UPR-T3 (Uker)
- 2. UPR-T3 (Balai)
- 3. UPR-T3 (Baltek)
- 4. UPR-T3 (SKPD TP-OP)

Tingkat UPR-T3 adalah Satuan Kerja (Satker), dimana Pemilik Risiko dan Pengelola Risiko-nya adalah Kepala Satuan Kerja (Kasatker). Untuk semua tipe UPR-T3, nama konteks adalah Sasaran Kegiatan, dimana Kegiatan yang dimaksud adalah Paket Kegiatan. Data Paket Kegiatan diperoleh dengan cara penarikan data melalui mekanisme API Integrator dari database i-eMonitoing.

Sama seperti UPR-T1 dan UPR-T2, data untuk Sasaran UPR-T3 bersumber dari Perjanjian Kinerja (untuk data Sasaran Kegiatan dan Indikator Sasaran Kegiatan) sedangkan untuk data Kegiatan Utama dan Tujuan Kegiatan Utama bersumber dari data Paket Kegiatan; hasil penarikan data dari i-eMon.

Data Paket Kegiatan yang ditarik dari i-eMonitoring di-filter berdasarkan Kode Satker sehingga data Paket Kegiatan yang tampil di daftar dropdown list hanya Paket Kegiatan, pada Tahun Anggaran berjalan, untuk Satker sesuai dengan login user.

Sebagai contoh, UPR-T3 (Uker): Satuan Kerja Pengadaan Tanah (berada di bawah Direktorat Sistem dan Strategi Pengelolaan SDA), Perjanjian Kinerja Kasatker Pengadaan Tanah tahun 2021 adalah sebagai berikut.

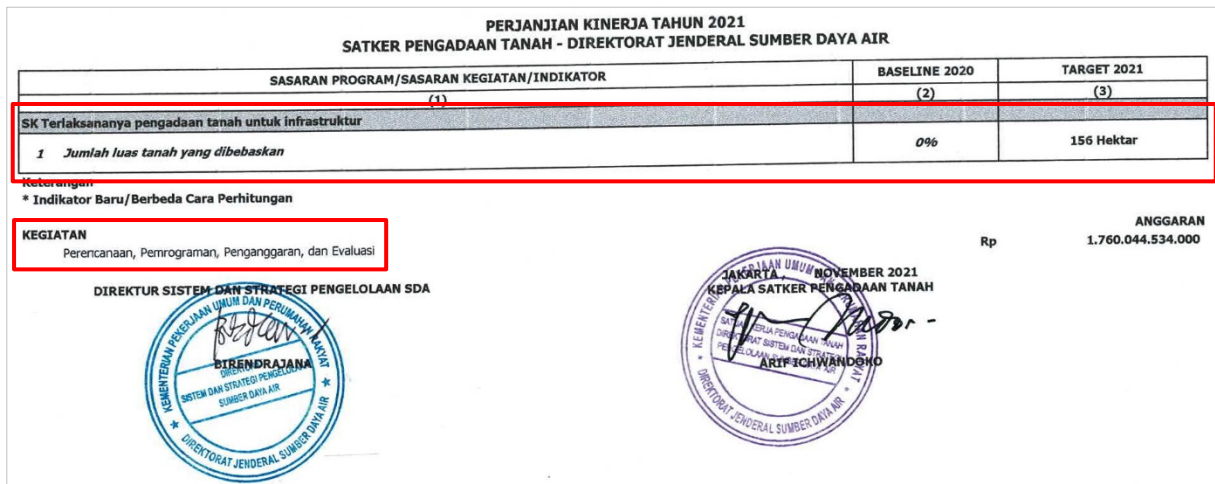

Berdasarkan PK Kepala Satuan Kerja Pengadaan Tanah, diperoleh data-data untuk **Sasaran Kegiatan**, yaitu:

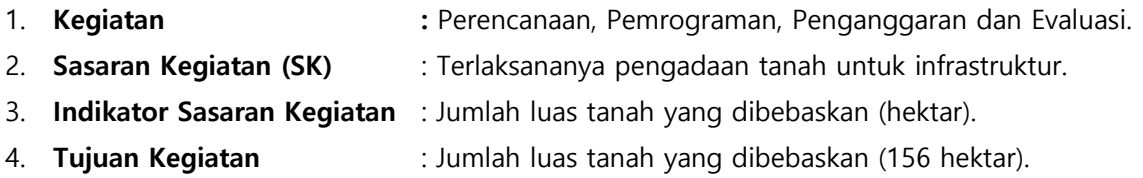

Dari data-data tersebut di atas, yang dipakai untuk isian data Sasaran UPR-T3 hanya data **Sasaran Kegiatan** dan **Indikator Sasaran Kegiatan**; berdasarkan Kegiatan seperti yang tercantum pada PK. Sedangkan Kegiatan Utama dan Tujuan Kegiatan Utama bersumber dari data Paket Kegiatan yang ditarik dari database i-eMonitoring.

Langkah-langkah input data **Sasaran Kegiatan UPR-T3** (**Uker**), sebagai berikut:

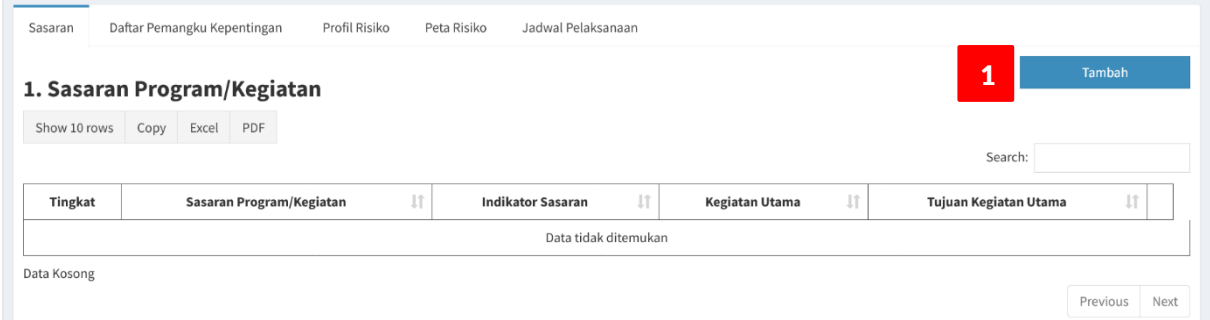

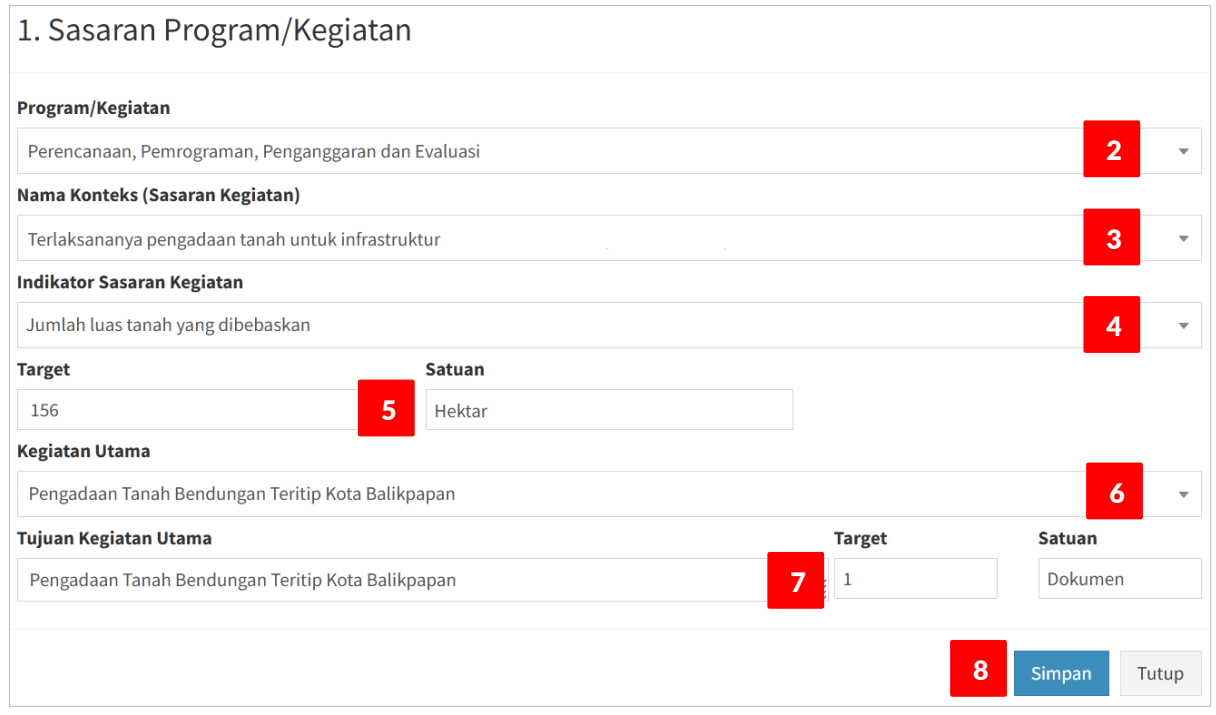

- 1. Klik tomboh **Tambah**.
- 2. Sistem memuat data Kegiatan sesuai dengan Satuan Kerja dan tipe UPR-T3; yang diidentifikasi dari data Pengguna pada saat melakukan login aplikasi, pilih **Kegiatan** dari dropdown list.
- 3. Sistem memuat data **Sasaran** untuk Kegiatan yang telah dipilih, pilih **Sasaran Kegiatan**.
- 4. Sistem memuat data **Indikator** untuk Sasaran Kegiatan yang telah dipilih, pilih **Indikator Sasaran Kegiatan**.
- 5. Sistem otomatis memuat data **Target** dan **Satuan** dari Indikator Sasaran Kegiatan yang sudah dipilih. Lakukan updating (edit) untuk data Target dan Satuan; sesuaikan dengan PK Satker.
- 6. Sistem otomatis memuat data **Paket Kegiatan,** yang bersumber dari i-eMonitoring; berdasarkan Kode Satker dari Login User. Pilih Paket Kegiatan, pada kotak isian dropdown list, yang terkait dengan Indikator Sasaran Kegiatan yang sudah dipilih pada Langkah ke-4. Data Paket Kegiatan yang dipilih tersebut menjadi isian data **Kegiatan Utama** (tabel Sasaran tingkat UPR-T3).

#### **Catatan**:

Pengguna harus mengetahui/memahami **Paket Kegiatan** yang terkait dengan **Indikator Sasaran Kegiatan** sehingga Paket Kegiatan bersesuaian dengan Indikator Sasaran Kegiatan.

7. Pada saat dilakukan Langkah ke-6, sistem otomatis mengisi data **Tujuan Kegiatan Utama**, yang terdiri dari 3 (tiga) bagian, yaitu: **Paket Kegiatan**, **Target** dan **Satuan**. Secara formulasi, dapat dinyatakan: Tujuan Kegiatan Utama = (Nama Paket Kegiatan + Output/Outcome Paket Kegiatan), dimana Output/Outcome Paket Kegiatan terdiri dari: Volume dan Satuan.

#### **Catatan**:

Isian data Tujuan Kegiatan Utama yang dibentuk dari: Nama Paket Kegiatan, Target dan Satuan dapat dilakukan editing; sesuaikan dengan data keluaran/maksud-tujuan Paket Kegiatan, misal: seperti yang termuat didalam dokumen KAK.

Seperti pada contoh di atas, antara data Target Indikator Sasaran Kegiatan dengan data output/ outcome kegiatan berbeda Nilai dan Satuan maka untuk menyesuaikan dengan Target Indikator Sasaran dapat dilihat pada dokumen KAK Paket Kegiatan untuk mengetahui berapa Luas Tanah yang dibebaskan pada Paket Kegiatan tersebut.

Data Volume dan Satuan dari i-eMonitoring untuk beberapa Paket Kegiatan kadang-kadang null (tidak ada data) sehingga harus di-input-kan manual.

- 8. Klik tombol **Simpan**.
- <span id="page-20-0"></span>9. Ulangi Langkah 1 s.d 8 untuk menambahkan Paket Kegiatan.

#### **6. SASARAN KEGIATAN: UPR-T3 (BALAI)**

Sebagai contoh, UPR-T3 (Balai): SNVT PJPA BBWS Sumatera VIII, Perjanjian Kinerja Kepala SNVT PJPA Sumatera VIII tahun 2021 adalah sebagai berikut.

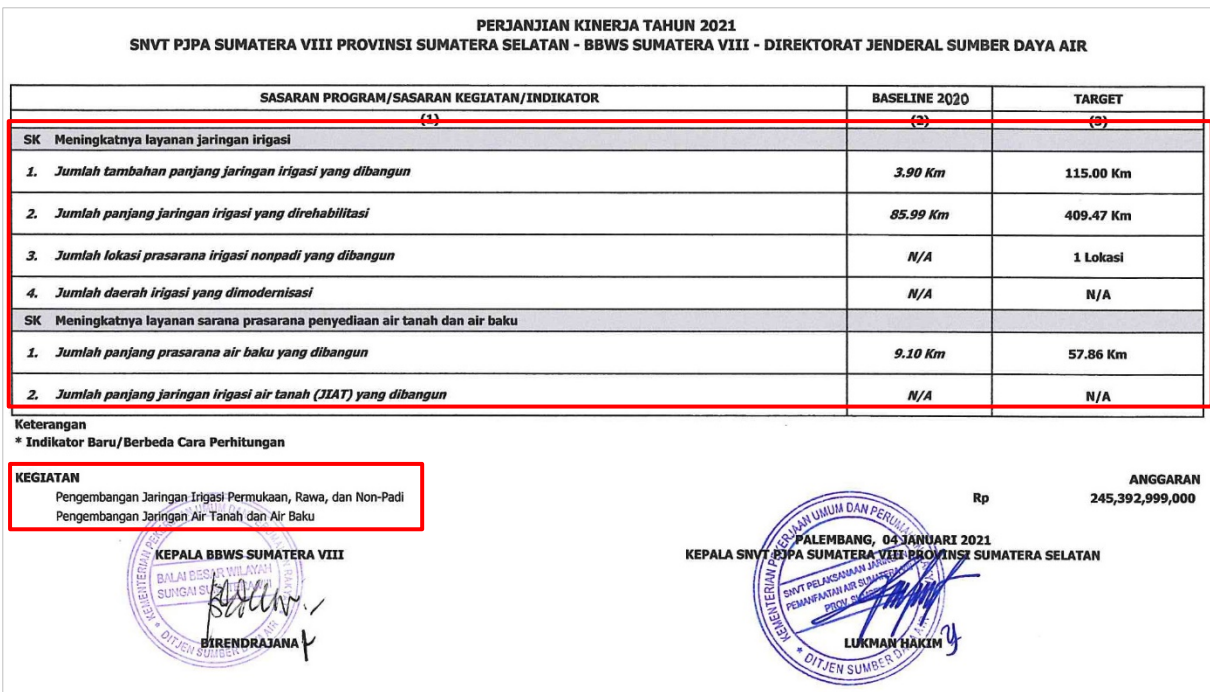

Berdasarkan PK Kepala SNVT PJPA Sumatera VIII, diperoleh data-data untuk **Sasaran Kegiatan**, yaitu:

#### 1. **Kegiatan :**

- 1) Pengembangan Jaringan Irigasi Permukaan, Rawa dan Non-Padi.
- 2) Pengembangan Jaringan Air Tanah dan Air Baku.

#### 2. **Sasaran Kegiatan (SK)**, **Indikator Sasaran Kegiatan (ISK)** dan **Target** :

- 1) Meningkatnya layanan jaringan irigasi.
	- a. Jumlah tambahan panjang jaringan irigasi yang dibangun (115,00 Km).
	- b. Jumlah panjang jaringan irigasi yang direhabilitasi (409,47 Km).
	- c. Jumlah lokasi prasarana irigasi Non-Padi yang dibangun (1 Lokasi).
- 2) Meningkatnya layanan sarana prasarana penyediaan air tanah dan air baku.
	- a. Jumlah panjang prasarana air baku yang dibangun (57,86 Km).

#### **Catatan**:

Nilai data (N/A: Not Available) atau 0 (nol) menunjukkan bahwa untuk Indikator-indikator tersebut tidak ada Paket Kegiatan yang dilaksanakan di suatu Satker, pada contoh ini, SNVT PJPA BBWS Sumatera VIII.

Sama seperti pada Sasaran Kegiatan UPR-T3 (Uker) maka dari data-data tersebut di atas, yang dipakai untuk isian data Sasaran UPR-T3 hanya data **Sasaran Kegiatan** dan **Indikator Sasaran Kegiatan**; berdasarkan Kegiatan seperti yang tercantum pada PK. Sedangkan Kegiatan Utama dan Tujuan Kegiatan Utama bersumber dari data Paket Kegiatan yang ditarik dari database i-eMon.

Langkah-langkah input data **Sasaran Kegiatan UPR-T3** (**Balai**), sebagai berikut:

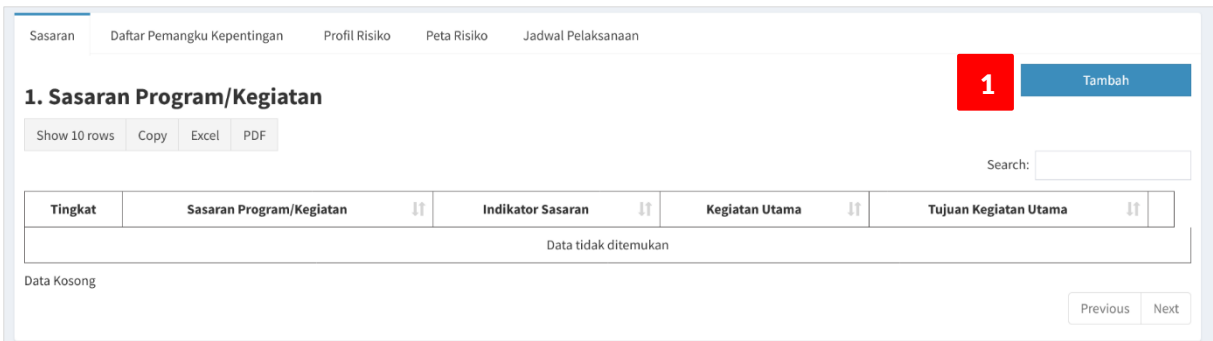

#### 1. Sasaran Program/Kegiatan Program/Kegiatan Pengembangan Jaringan Irigasi Permukaan, Rawa dan Non-Padi  $\overline{2}$ Nama Konteks (Sasaran Kegiatan) 3 Meningkatnya layanan jaringan irigasi **Indikator Sasaran Kegiatan** Jumlah panjang jaringan irigasi yang direhabilitasi 4 **Target Satuan** 409.47 5 Km **Kegiatan Utama** Rehabilitasi D.I Air Lakitan Kab. Musi Rawas; 18,53 km; 1259 hektar; F; K; MYC 6 **Tujuan Kegiatan Utama** Satuan **Target** 18,53 Km Rehabilitasi D.I Air Lakitan Kab. Musi Rawas; 18,53 km; 1259 hektar; F; K; MYC 7 8Simpan Tutup

- 1. Klik tomboh **Tambah**.
- 2. Sistem memuat data Kegiatan sesuai dengan Satuan Kerja dan tipe UPR-T3; yang diidentifikasi dari data Pengguna pada saat melakukan login aplikasi, pilih **Kegiatan** dari dropdown list.
- 3. Sistem memuat data **Sasaran** untuk Kegiatan yang telah dipilih, pilih **Sasaran Kegiatan**.
- 4. Sistem memuat data **Indikator** untuk Sasaran Kegiatan yang telah dipilih, pilih **Indikator Sasaran Kegiatan**.
- 5. Sistem otomatis memuat data **Target** dan **Satuan** dari Indikator Sasaran Kegiatan yang sudah dipilih. Lakukan updating (edit) untuk data Target dan Satuan; sesuaikan dengan PK Satker.
- 6. Sistem otomatis memuat data **Paket Kegiatan,** yang bersumber dari i-eMonitoring; berdasarkan Kode Satker dari Login User. Pilih Paket Kegiatan, pada kotak isian dropdown list, yang terkait dengan Indikator Sasaran Kegiatan yang sudah dipilih pada Langkah ke-4. Data Paket Kegiatan yang dipilih tersebut menjadi isian data **Kegiatan Utama** (tabel Sasaran tingkat UPR-T3).

#### **Catatan**:

Pengguna harus mengetahui/memahami **Paket Kegiatan** yang terkait dengan **Indikator Sasaran Kegiatan** sehingga Paket Kegiatan bersesuaian dengan Indikator Sasaran Kegiatan.

7. Pada saat dilakukan Langkah ke-6, sistem otomatis mengisi data **Tujuan Kegiatan Utama**, yang terdiri dari 3 (tiga) bagian, yaitu: **Paket Kegiatan**, **Target** dan **Satuan**. Secara formulasi, dapat dinyatakan: Tujuan Kegiatan Utama = (Nama Paket Kegiatan + Output/Outcome Paket Kegiatan), dimana Output/Outcome Paket Kegiatan terdiri dari: Volume dan Satuan.

#### **Catatan**:

Isian data Tujuan Kegiatan Utama yang dibentuk dari: Nama Paket Kegiatan, Target dan Satuan dapat dilakukan editing; sesuaikan dengan data keluaran/maksud-tujuan Paket Kegiatan, misal: seperti yang termuat didalam dokumen KAK.

Data Volume dan Satuan dari i-eMonitoring untuk beberapa Paket Kegiatan kadang-kadang null (tidak ada data) sehingga harus di-input-kan manual.

- 8. Klik tombol **Simpan**.
- <span id="page-23-0"></span>9. Ulangi Langkah 1 s.d 8 untuk menambahkan Paket Kegiatan.

#### **7. SASARAN KEGIATAN: UPR-T3 (BALTEK)**

Sebagai contoh, UPR-T3 (Baltek): Satuan Kerja Balai Teknik Sungai, untuk data: Kegiatan, Sasaran Kegiatan dan Indikator Sasaran Kegiatan; dapat mengacu pada PK Kabalai Teknik Sungai (UPR-T2).

Langkah-langkah input data **Sasaran Kegiatan UPR-T3** (**Baltek**), sebagai berikut:

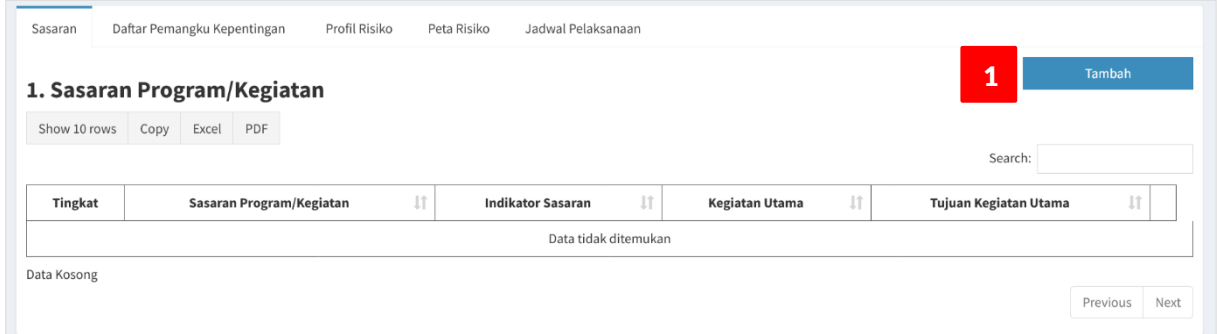

- 1. Klik tomboh **Tambah**.
- 2. Sistem memuat data Kegiatan sesuai dengan Satuan Kerja dan tipe UPR-T3; yang diidentifikasi dari data Pengguna pada saat melakukan login aplikasi, pilih **Kegiatan** dari dropdown list.
- 3. Sistem memuat data **Sasaran** untuk Kegiatan yang telah dipilih, pilih **Sasaran Kegiatan**.
- 4. Sistem memuat data **Indikator** untuk Sasaran Kegiatan yang telah dipilih, pilih **Indikator Sasaran Kegiatan**.
- 5. Sistem otomatis memuat data **Target** dan **Satuan** dari Indikator Sasaran Kegiatan yang sudah dipilih. Lakukan updating (edit) untuk data Target dan Satuan; sesuaikan dengan PK Satker.

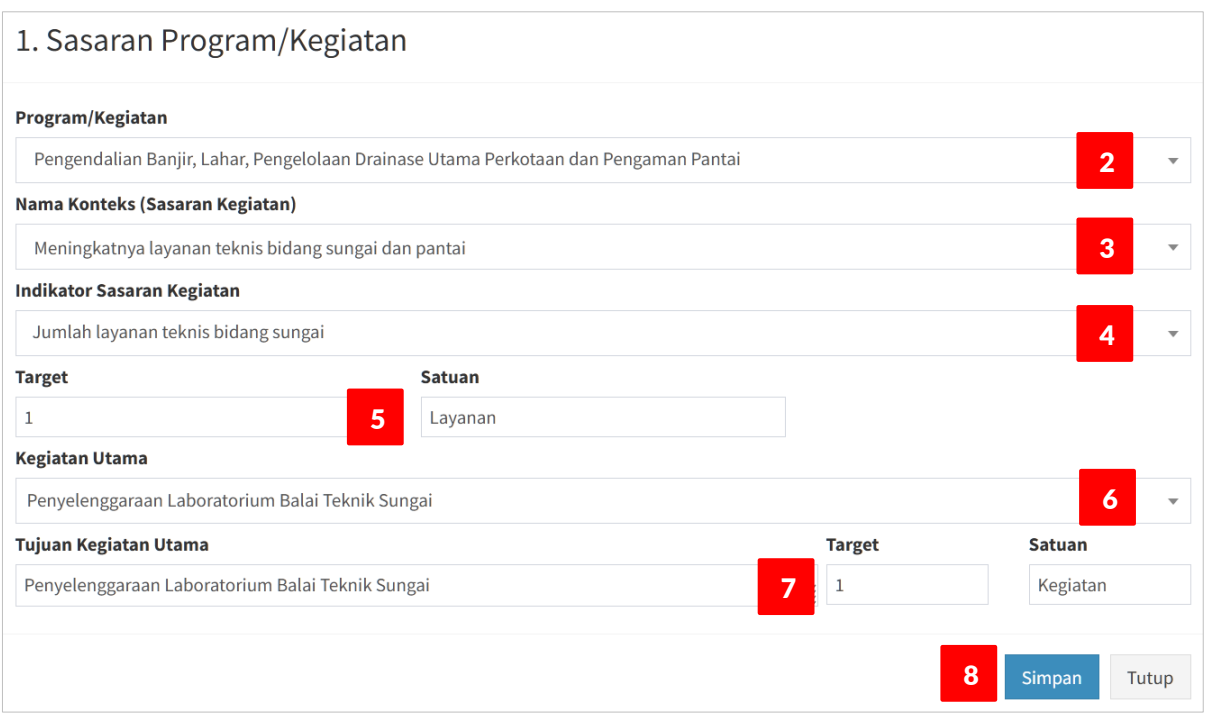

6. Sistem otomatis memuat data **Paket Kegiatan,** yang bersumber dari i-eMonitoring; berdasarkan Kode Satker dari Login User. Pilih Paket Kegiatan, pada kotak isian dropdown list, yang terkait dengan Indikator Sasaran Kegiatan yang sudah dipilih pada Langkah ke-4. Data Paket Kegiatan yang dipilih tersebut menjadi isian data **Kegiatan Utama** (tabel Sasaran tingkat UPR-T3).

### **Catatan**:

Pengguna harus mengetahui/memahami **Paket Kegiatan** yang terkait dengan **Indikator Sasaran Kegiatan** sehingga Paket Kegiatan bersesuaian dengan Indikator Sasaran Kegiatan.

7. Pada saat dilakukan Langkah ke-6, sistem otomatis mengisi data **Tujuan Kegiatan Utama**, yang terdiri dari 3 (tiga) bagian, yaitu: **Paket Kegiatan**, **Target** dan **Satuan**. Secara formulasi, dapat dinyatakan: Tujuan Kegiatan Utama = (Nama Paket Kegiatan + Output/Outcome Paket Kegiatan), dimana Output/Outcome Paket Kegiatan terdiri dari: Volume dan Satuan.

#### **Catatan**:

Isian data Tujuan Kegiatan Utama yang dibentuk dari: Nama Paket Kegiatan, Target dan Satuan dapat dilakukan editing; sesuaikan dengan data keluaran/maksud-tujuan Paket Kegiatan, misal: seperti yang termuat didalam dokumen KAK.

Data Volume dan Satuan dari i-eMonitoring untuk beberapa Paket Kegiatan kadang-kadang null (tidak ada data) sehingga harus di-input-kan manual.

- 8. Klik tombol **Simpan**.
- 9. Ulangi Langkah 1 s.d 8 untuk menambahkan Paket Kegiatan.

#### <span id="page-25-0"></span>**8. SASARAN KEGIATAN: UPR-T3 (SKPD TP-OP)**

Sebagai contoh, UPR-T3 (SKPD TP-OP): Satuan Kerja Perangkat Daerah Tugas Pembantuan Operasi dan Pemeliharaan (SKPD TP-OP) Dinas Sumber Daya Air Provinsi Jawa Barat, dengan Perjanjian Kinerja Kasatker SKPD TP-OP Provinsi Jawa Barat tahun 2021, sebagai berikut.

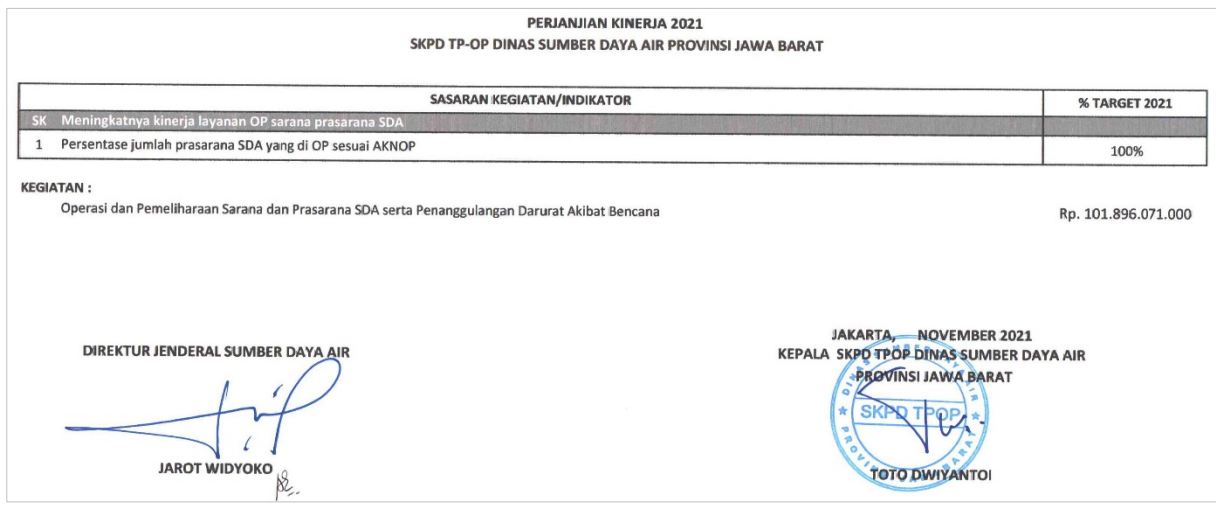

Berdasarkan Perjanjian Kinerja di atas maka Kegiatan dari SKPD TP-OP adalah kegiatan yang berada di bawah koordinator Direktorat Bina Operasi dan Pemeliharaan, yaitu: Operasi dan Pemeliharaan Sarana dan Prasarana SDA serta Penanggulangan Darurat Akibat Bencana.

Langkah-langkah input data **Sasaran Kegiatan UPR-T3** (**SKPD TP-OP**), sebagai berikut:

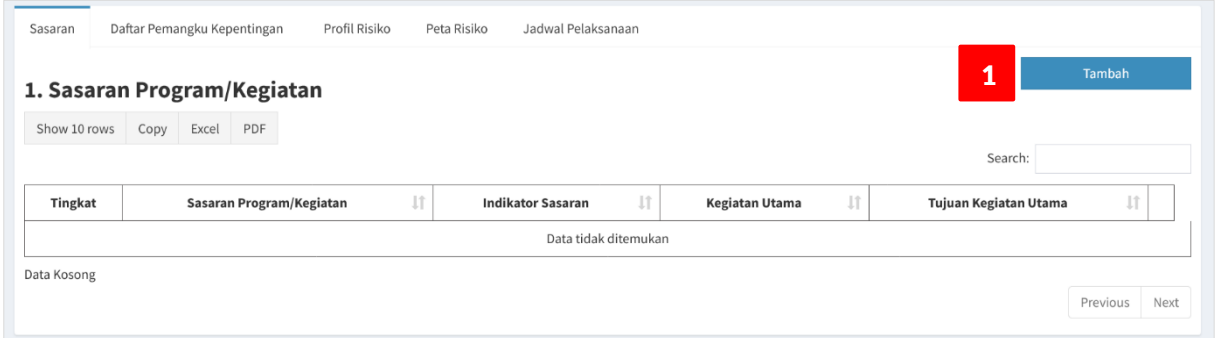

- 1. Klik tomboh **Tambah**.
- 2. Sistem memuat data Kegiatan sesuai dengan Satuan Kerja dan tipe UPR-T3; yang diidentifikasi dari data Pengguna pada saat melakukan login aplikasi, pilih **Kegiatan** dari dropdown list.
- 3. Sistem memuat data **Sasaran** untuk Kegiatan yang telah dipilih, pilih **Sasaran Kegiatan**.
- 4. Sistem memuat data **Indikator** untuk Sasaran Kegiatan yang telah dipilih, pilih **Indikator Sasaran Kegiatan**.
- 5. Sistem otomatis memuat data **Target** dan **Satuan** dari Indikator Sasaran Kegiatan yang sudah dipilih. Lakukan updating (edit) untuk data Target dan Satuan; sesuaikan dengan PK Satker.

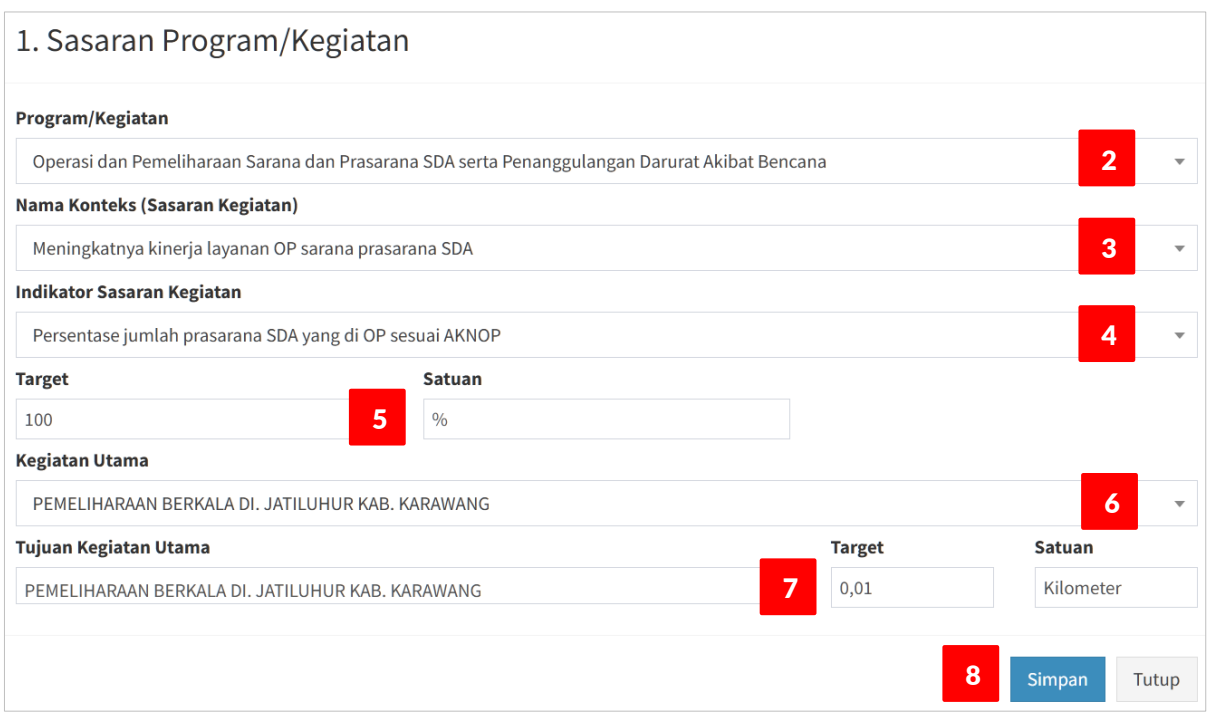

6. Sistem otomatis memuat data **Paket Kegiatan,** yang bersumber dari i-eMonitoring; berdasarkan Kode Satker dari Login User. Pilih Paket Kegiatan, pada kotak isian dropdown list, yang terkait dengan Indikator Sasaran Kegiatan yang sudah dipilih pada Langkah ke-4. Data Paket Kegiatan yang dipilih tersebut menjadi isian data **Kegiatan Utama** (tabel Sasaran tingkat UPR-T3).

#### **Catatan**:

Pengguna harus mengetahui/memahami **Paket Kegiatan** yang terkait dengan **Indikator Sasaran Kegiatan** sehingga Paket Kegiatan bersesuaian dengan Indikator Sasaran Kegiatan.

7. Pada saat dilakukan Langkah ke-6, sistem otomatis mengisi data **Tujuan Kegiatan Utama**, yang terdiri dari 3 (tiga) bagian, yaitu: **Paket Kegiatan**, **Target** dan **Satuan**. Secara formulasi, dapat dinyatakan: Tujuan Kegiatan Utama = (Nama Paket Kegiatan + Output/Outcome Paket Kegiatan), dimana Output/Outcome Paket Kegiatan terdiri dari: Volume dan Satuan.

#### **Catatan**:

Isian data Tujuan Kegiatan Utama yang dibentuk dari: Nama Paket Kegiatan, Target dan Satuan dapat dilakukan editing; sesuaikan dengan data keluaran/maksud-tujuan Paket Kegiatan, misal: seperti yang termuat didalam dokumen KAK.

Data Volume dan Satuan dari i-eMonitoring untuk beberapa Paket Kegiatan kadang-kadang null (tidak ada data) sehingga harus di-input-kan manual.

- 8. Klik tombol **Simpan**.
- 9. Ulangi Langkah 1 s.d 8 untuk menambahkan Paket Kegiatan.

#### <span id="page-27-0"></span>**DAFTAR PEMANGKU KEPENTINGAN**

Mekanisme input data untuk Daftar Pemangku Kepentingan pada semua tingkatan UPR berlaku sama. Atribut data isian hanya terdiri dari 2 (dua) field, yaitu: Nama Pemangku Kepentingan dan Keterangan. Daftar pemangku kepentingan disediakan untuk menyimpan data nama-nama pihak yang terlibat pada Program/Kegiatan/Paket Kegiatan terkait Formulir Manajemen Risiko yang sedang disusun; beserta peran, fungsi dan kepentingan dari para Pemangku (stakeholders) tersebut.

Langkah-langkah untuk input data **Daftar Pemangku Kepentingan**, sebagai berikut:

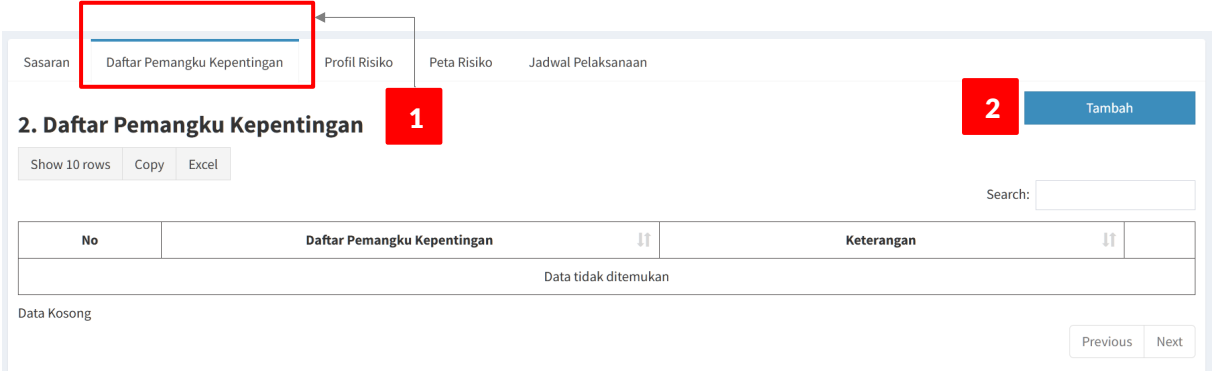

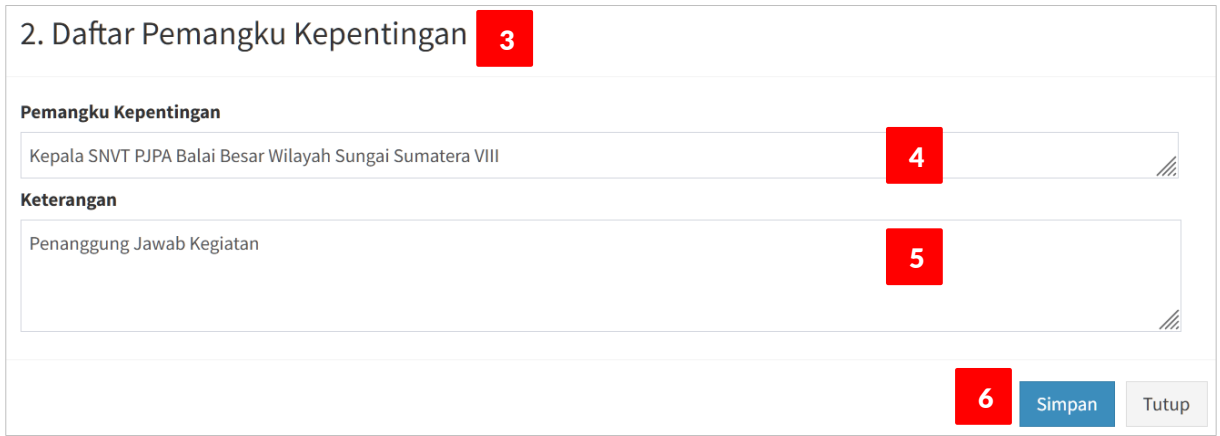

- 1. Pada form **Input Data Komitmen MR**, klik tab **Daftar Pemangku Kepentingan**.
- 2. Klik tombol **Tambah**.
- 3. Tampil form **Input Data Daftar Pemangku Kepentingan**.
- 4. Ketik nama **Pemangku Kepentingan**.
- 5. Ketik deskripsi **Keterangan** dari Pemangku Kepentingan tersebut.
- 6. Klik tombol **Simpan**.
- 7. Ulangi langkah 2 s.d 6 untuk menambahkan Pemangku Kepentingan.

# <span id="page-28-0"></span>**INPUT DATA PROFIL RISIKO**

Profil Risiko merupakan bagian inti dari penyusunan Komitmen Manajemen Risiko. Isian data Profil Risiko dengan jumlah yang banyak dapat dikelompokkan berdasarkan tahapan proses Manajemen Risko, yaitu:

- 1. Identifikasi Risiko
	- 1.1. Pernyataan Risiko
	- 1.2. Unit Kerja Pembina
	- 1.3. Tahap Kegiatan
	- 1.4. Lingkup Risiko
	- 1.5. Kategori Risiko
	- 1.6. Penyebab
	- 1.7. Sumber Risiko
	- 1.8. Dampak
	- 1.9. Uraian Dampak
- 2. Analisis Risiko
	- 2.1. Nilai Kemungkinan (K-IR)
	- 2.2. Nilai Dampak (D-IR)
	- 2.3. Nilai Risiko Melekat/Inherent Risk (IR)
	- 2.4. Pengendalian yang ada
	- 2.5. Nilai Kemungkinan (K-CR)
	- 2.6. Nilai Dampak (D-CR)
	- 2.7. Nilai Risiko Setelah Pengendalian/Controlled Risk (CR)
	- 2.8. Status Pengendalian yang ada
- 3. Evaluasi Risiko
	- 3.1. Prioritas Risiko
- 4. Respon Risiko
	- 4.1. Respon Risiko
	- 4.2. Inovasi Pengendalian
	- 4.3. Alokasi Sumber Daya
	- 4.4. Nilai Kemungkinan (K-RR)
	- 4.5. Nilai Dampak (D-RR)
	- 4.6. Nilai Risiko Setelah Direspon/Responsed Risk (RR)
	- 4.7. Penanggung Jawab
	- 4.8. Target Waktu
	- 4.9. Indikator Keluaran

Pernyataan Risiko adalah sesuatu yang tidak diharapkan namun berpotensi terjadi yang akan mengakibatkan, secara umum, tidak tercapainya tujuan; sebagaimana telah didefinisikan pada Tujuan Kegiatan Utama, pada saat penetapan Sasaran Program/Kegiatan. Dengan demikian, Pernyataanpernyataan Risiko yang dirumuskan pada Profil Risiko berkaitan dengan Tujuan Kegiatan Utama.

Penyusunan Profil Risiko dilakukan secara hirarki dari tingkat UPR-T3, UPR-T2, dan UPR-T1; sesuai dengan penjadwalan pelaksanaan proses Manajemen Risiko. Tingkat UPR-T3 adalah garda terdepan dalam penyusunan Profil Risiko karena unit aktivitas terkecil adalah Paket Kegiatan yang mana pelaksana ada di Satuan Kerja (Satker) yang dibantu oleh para PPK.

#### <span id="page-29-0"></span>**IDENTIFIKASI RISIKO**

Contoh: Penyusunan Profil Risiko UPR-T3 (Balai) : SNVT Pelaksanaan Jaringan Sumber Air (PJSA).

Berikut ini, akan di-input-kan Risiko untuk **Paket Kegiatan** : "Pengendalian Banjir Sungai Bendung Kota Palembang; 0,25 Km; 1,4 Hektar; F; K; SYC", dengan **Penetapan Sasaran**, sebagai berikut.

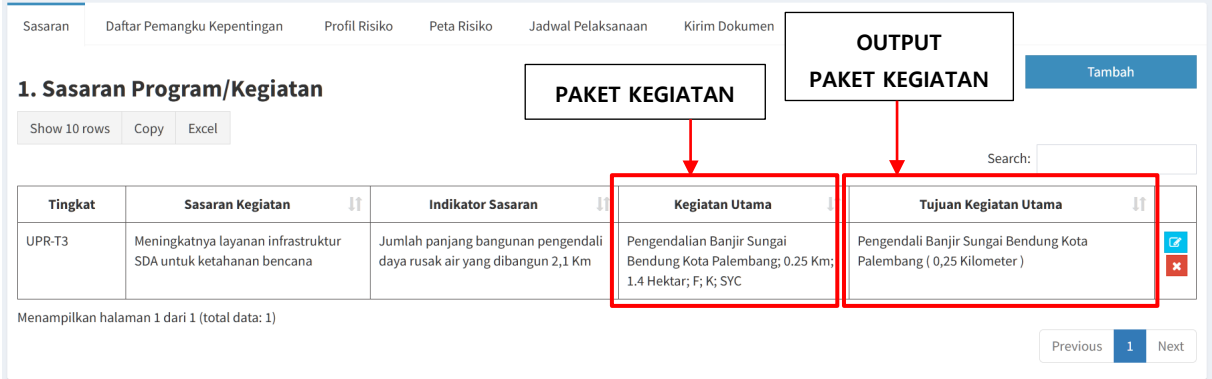

Langkah-langkah untuk input data Profil Risiko (**Identifikasi Risiko**):

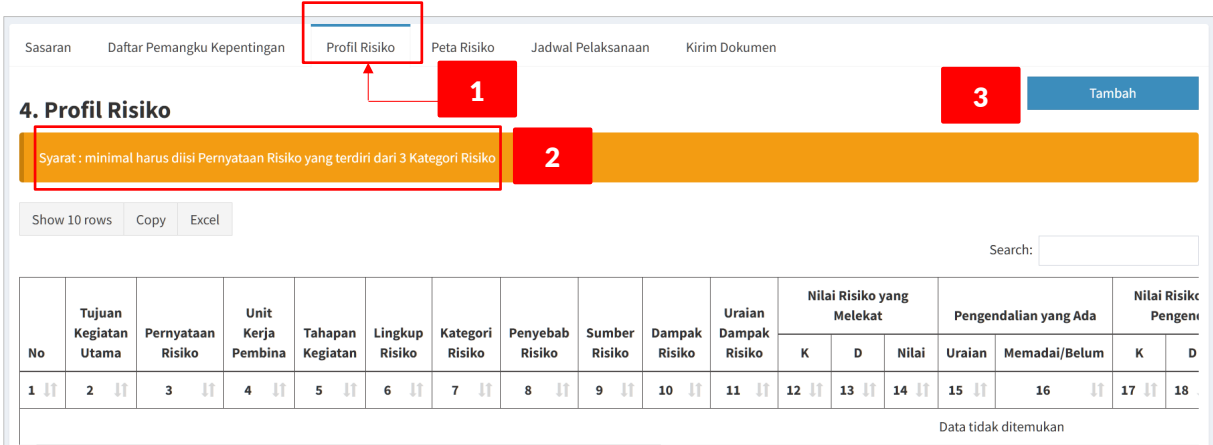

- 1. Pada form **Input Data Komitmen MR**, klik tab **Profil Risiko**.
- 2. Peringatan: syarat minimal isian data **Pernyataan Risiko** meliputi **3** (tiga) **Kategori Risiko**.
- 3. Klik tombol **Tambah**.
- 4. Tampil form **Input Data Profil Risiko**.

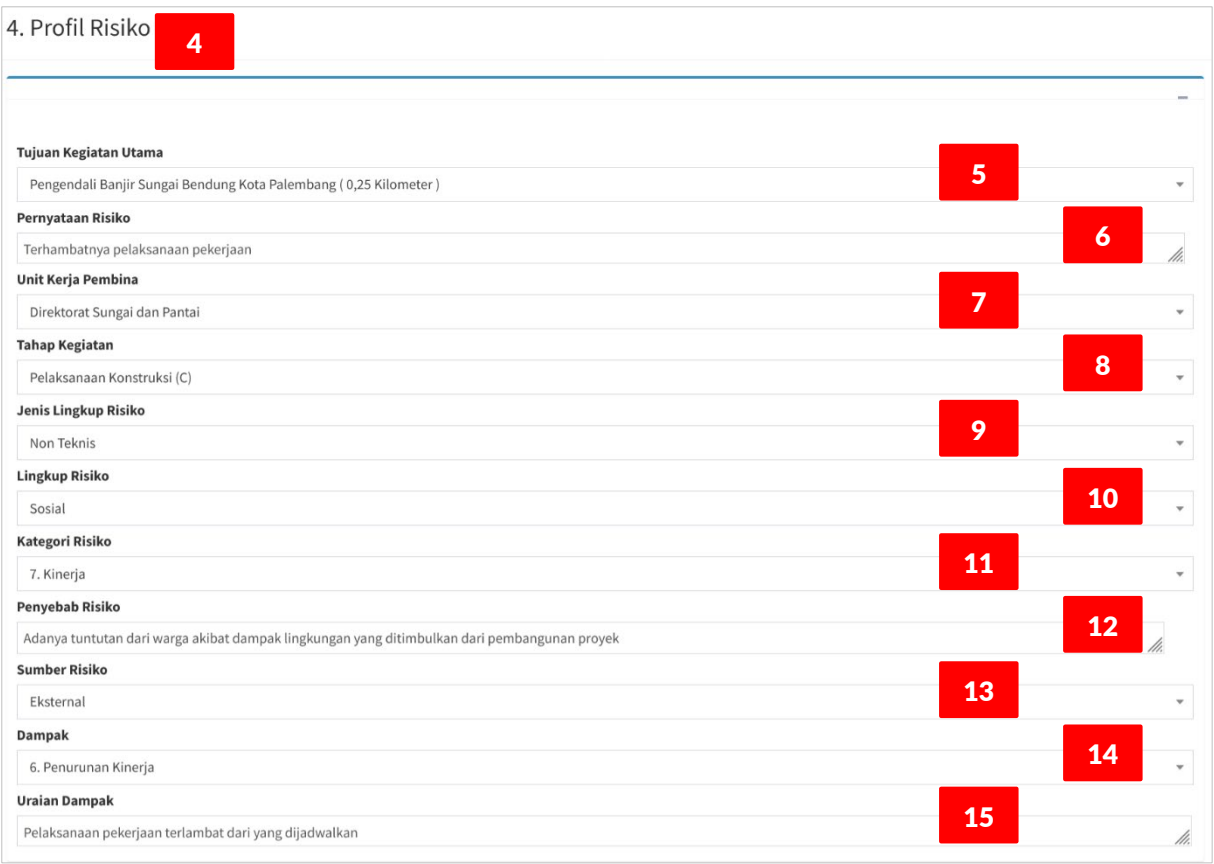

#### 5. Pilih **Tujuan Kegiatan Utama**, dari dropdown list.

Dropdown list Tujuan Kegiatan Utama (TKU) merupakan daftar **output Paket Kegiatan** yang sudah di-input-kan pada bagian **Sasaran**. Pilih TKU yang akan disusun Profil Risiko-nya, satu TKU sama dengan satu Paket Kegiatan, artinya kita akan menyusun Profil Risiko untuk Paket Kegiatan tersebut. Dengan kata lain, bahwa Profil Risiko ini merupakan MR Paket Kegiatan.

6. Ketik **Pernyataan Risiko**.

Pada saat penyimpanan ke database, setiap Pernyataan Risiko, secara otomatis oleh sistem, diberikan nama lain (alias) dengan inisial "**R**" ditambah angka yang menunjukkan urutan input data Pernyataan Risiko; jadi alias dari Pernyataan Risiko: **R1**, **R2**, **R3**, … dst.

7. Pilih **Unit Kerja Pembina\***, dari dropdown list.

Dropdown list Unit Kerja Pembina yang dimaksud adalah daftar Unit Kerja (Eselon II Pusat) yang terkait dengan Risiko; yang di-input pada isian data Pernyataan Risiko, bukan terkait secara struktural atau fungsional dari Unit Pemilik Risiko (UPR).

8. Pilih **Tahap Kegiatan\***, dari dropdown list.

Dropdown list Tahap Kegiatan memuat daftar Tahapan Kegiatan, meliputi: Pemilihan Pengadaan Barang dan Jasa (PBJ), Survey-Investigasi-Desain (SID), Pengadaan Tanah (LA), Pelaksanaan Konstruksi (C), Operasi dan Pemeliharaan (OM), Lainnya. Jadi, Pernyataan Risiko yang di-input; potensi terjadi pada Tahapan yang mana dari daftar Tahap Kegiatan tersebut ?

9. Pilih **Jenis Lingkup Risiko\***, dari dropdown list.

Dropdown list Jenis Lingkup Risiko memuat daftar kelompok Lingkup Risiko yang terdiri dari 2 (dua) jenis, yaitu: Teknis dan Non-Teknis. Jadi, Pernyataan Risiko yang di-input; apakah terkait masalah teknis atau non-teknis ?

10. Pilih **Lingkup Risiko\***, dari dropdown list.

Dropdown list Lingkup Risiko memuat daftar rincian dari Jenis Lingkup Risiko, yang telah dipilih pada Langkah ke-9, terdiri dari: Lingkup Risiko Teknis; memuat daftar nama Balai Teknik, artinya Pernyataan Risiko mengacu pada permasalahan yang menjadi lingkup tugas dan fungsi dari Balai Teknik tertentu. Sedangkan Lingkup Risiko Non-Teknis; artinya Pernyataan Risiko terkait dengan permasalahan yang tidak bersifat teknis.

11. Pilih **Kategori Risiko**, dari dropdown list.

Dropdown list Kategori Risiko memuat daftar kategori risiko meliputi: Keuangan, Reputasi, Fraud/ Kecurangan, Hukum, Kecelakaan Kerja, Layanan dan Kinerja; disusun secara hirarki berdasarkan urutan ranking kategori.

12. Ketik **Penyebab** Risiko.

Isian data yang menguraikan, secara singkat, hal-hal yang menyebabkan risiko berpotensi terjadi.

13. Pilih **Sumber Risiko**, dari dropdown list.

Dropdown list Sumber Risiko memuat klasifikasi sumber dari risiko, terdiri dari: Eksternal (sumber risiko dari pihak/lingkungan luar); Internal (sumber risiko dari dalam tim pelaksana ataupun para pemangku kepentingan); Eksternal dan Internal (sumber risiko bisa dari pihak/lingkungan dalam maupun luar).

14. Pilih kategori **Dampak**, dari dropdown list.

Dropdown list Dampak memuat daftar kategori Dampak risiko. Pilihan kategori Dampak risiko harus bersesuaian dengan Kategori Risiko yang telah dipilih pada Langkah ke-11.

15. Ketik **Uraian Dampak\***.

Isian data yang menguraikan, secara singkat, dampak yang akan ditimbulkan oleh Risiko yang dinyatakan pada isian data Pernyataan Risiko; Langkah ke-6.

16. Lanjutkan isian data Profil Risiko untuk bagian **Analisis-Evaluasi Risiko**.

#### **Catatan**:

Hal-hal yang harus diperhatikan pada proses Input Data Profil Risiko, antara lain:

- 1. Secara umum, isian data Profil Risiko (bagian Identifikasi Risiko): dari 11 (sebelas) item data isian, hanya 3 (tiga) item data yang harus di-input secara manual (tulisan berwarna merah), sisanya adalah pilihan dari dropdown list.
- 2. Alur input data; dimulai dari isian data paling atas sampai dengan ke bawah, secara berurutan.
- 3. Isian data yang diberi tanda asterik (\*), contoh: **Unit Kerja Pembina\***, merupakan field-field data tambahan yang tidak terdapat pada formulir Profil Risiko SE Menteri PUPR Nomor 04/2021.
- 4. Pernyataan Risiko sebaiknya berupa kalimat yang singkat dan jelas tidak berupa uraian.
- 5. Untuk isian data yang berupa Uraian sebaiknya diuraikan secara ringkas dan jelas.
- 6. Untuk isian data berupa dropdown list pilihan, jika tidak ada didalam daftar maka pilih: Lainnya.

### <span id="page-32-0"></span>**ANALISIS RISIKO**

Langkah-langkah untuk input data Profil Risiko (**Analisis-Evaluasi Risiko**):

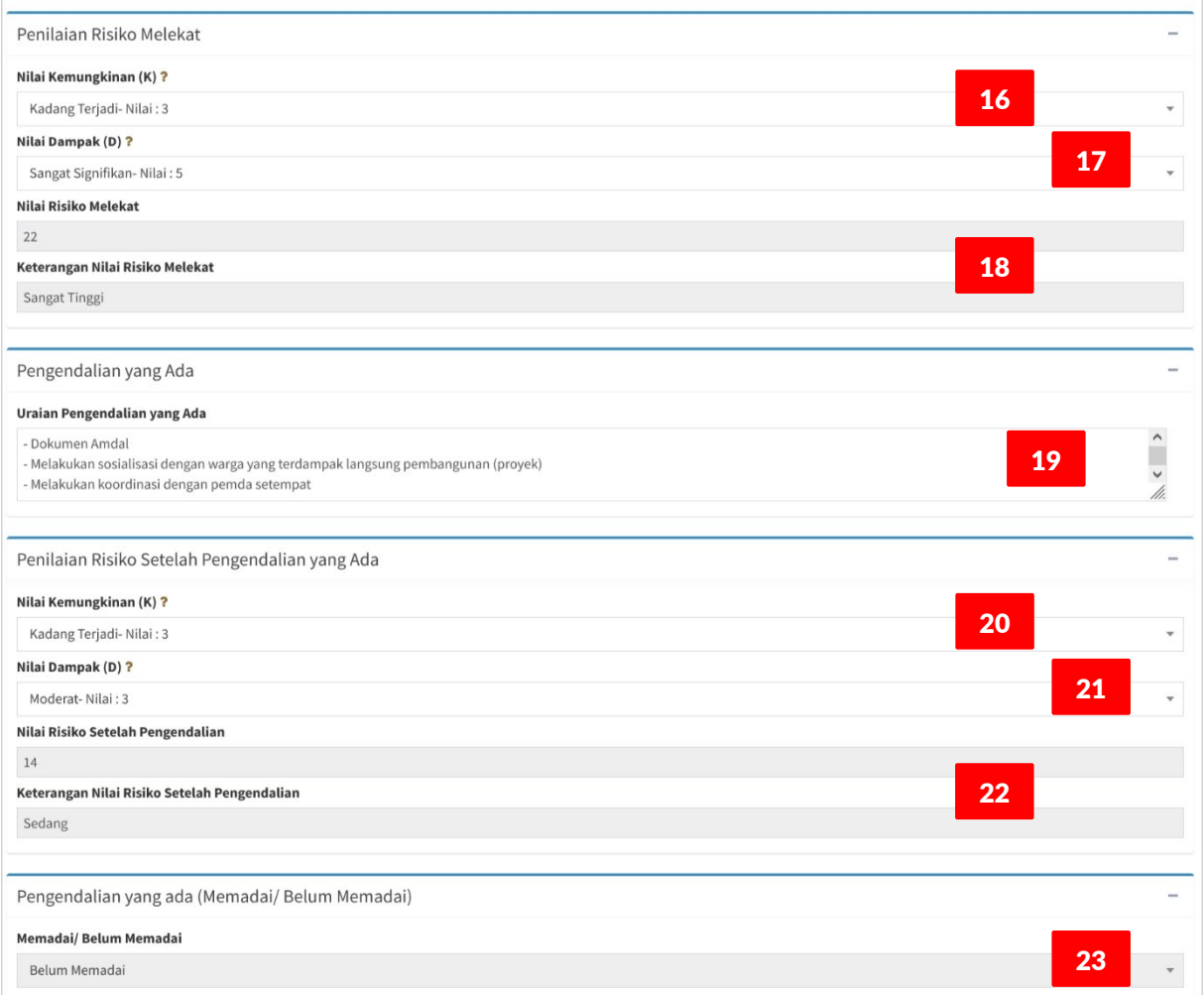

#### 16. Pilih **Nilai Kemungkinan (K)**, dari dropdown list.

Estimasi level Kemungkinan peluang terjadinya Risiko tanpa mempertimbangkan pengendalian yang ada.

Berdasarkan Risiko yang sudah diidentifikasi pada tahap sebelumnya, selanjutnya adalah tahap analisis dan evaluasi Risiko. Tahap analisis risiko dimulai dengan menentukan Besaran dan Level Risiko yang Melekat (Inherent Risk-IR). Parameter Nilai IR ditentukan oleh 2 (dua) variabel, yaitu level Kemungkinan (K) dan level Dampak (D).

Untuk mengetahui penjelasan dari masing-masing kriteria level Kemungkinan dan level Dampak, klik ikon tanda tanya (**?**) pada caption isian data maka akan tampil pop up window deskripsi Kriteria Level Kemungkinan/Dampak.

17. Pilih **Nilai Dampak (D)**, dari dropdown list.

Estimasi Dampak risiko dengan mengukur potensi kerugian maksimal jika Risiko terjadi tanpa mempertimbangkan pengendalian yang ada.

- 18. Secara otomatis, sistem menampilkan hasil hitungan Besaran Risiko (**Nilai Risiko Melekat**) dan Level Risiko (**Keterangan Nilai Risiko Melekat**).
- 19. Ketik **Uraian Pengendalian yang Ada**. Uraikan tindakan pengendalian yang ada (secara singkat dan jelas); yang dapat diterapkan untuk mengendalikan Risiko, dapat berupa: tata kelola, SOP, reviu berjenjang, regulasi, dll.
- 20. Pilih **Nilai Kemungkinan (K)**, dari dropdown list.

Estimasi level Kemungkinan peluang terjadinya Risiko dengan mempertimbangkan pengendalian yang ada.

- 21. Pilih **Nilai Dampak (K)**, dari dropdown list. Estimasi Dampak risiko dengan mengukur potensi kerugian maksimal jika Risiko terjadi dengan mempertimbangkan pengendalian yang ada.
- 22. Secara otomatis, sistem menampilkan Besaran Risiko (**Nilai Risiko Setelah Pengendalian**) dan Level Risiko (**Keterangan Nilai Risiko Setelah Pengendalian**).
- 23. Secara otomatis, sistem menampilkan kondisi **Pengendalian yang Ada**, yaitu **Memadai**; jika Nilai Risiko Setelah Pengendalian < 10 (berada di bawah Garis Toleransi; **Matriks Analisis Risiko**) dan **Belum Memadai**; jika Nilai Risiko Setelah Pengendalian ≥ 10.

Dengan kata lain, jika pengendalian belum ada atau ada namun dianggap tidak memadai, maka besaran level risiko yang melekat tidak dapat turun atau dengan kata lain besaran level risiko setelah pengendalian yang ada sama dengan besaran level risiko yang melekat.

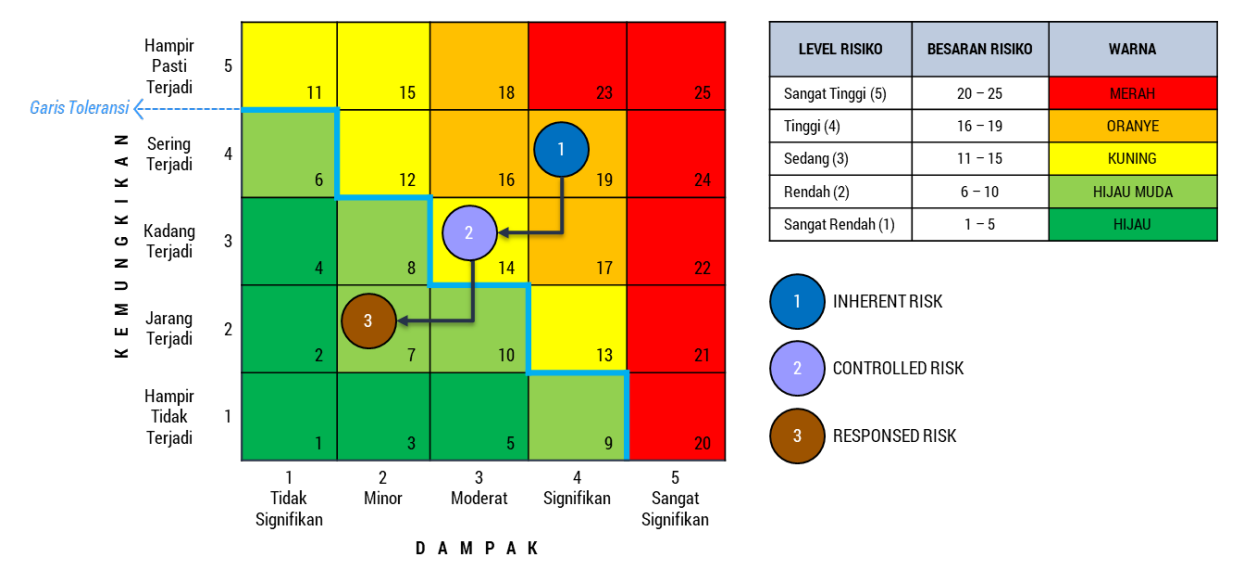

- 24. Untuk Evaluasi Risiko, yaitu menentukan **Prioritas Risiko**. Secara sistem, dilakukan setelah proses Input Data Profil Risiko selesai dan di-Simpan ke database. Penentuan Prioritas Risiko dilakukan dengan aturan, sebagai berikut:
	- 1) Prioritas Risiko diurutkan berdasarkan Nilai Risiko Setelah Pengendalian; dari yang tertinggi hingga terrendah.
	- 2) Dalam hal terdapat lebih dari satu Risiko yang memiliki Besaran Risiko yang sama maka Prioritas Risiko ditentukan berdasarkan urutan area dampak risiko dari yang tertinggi hingga terrendah sesuai Kriteria Dampak Risiko.
- 3) Dalam hal terdapat lebih dari satu Risiko yang memiliki Besaran Risiko dan Area Dampak Risiko yang sama maka Prioritas Risiko ditentukan berdasarkan urutan prioritas Kategori Risiko.
- 4) Dalam hal terdapat lebih dari satu Risiko yang memiliki Besaran Risiko, Area Dampak Risiko dan Kategori Risiko yang sama maka Prioritas Risiko ditentukan berdasarkan penilaian dan keputusan Pimpinan UPR dan oleh sistem dilakukan dengan menetapkan Prioritas Risiko berdasarkan urutan Input Data Pernyataan Risiko.

### <span id="page-34-0"></span>**RESPON RISIKO**

Langkah-langkah untuk input data Profil Risiko (**Respon Risiko**):

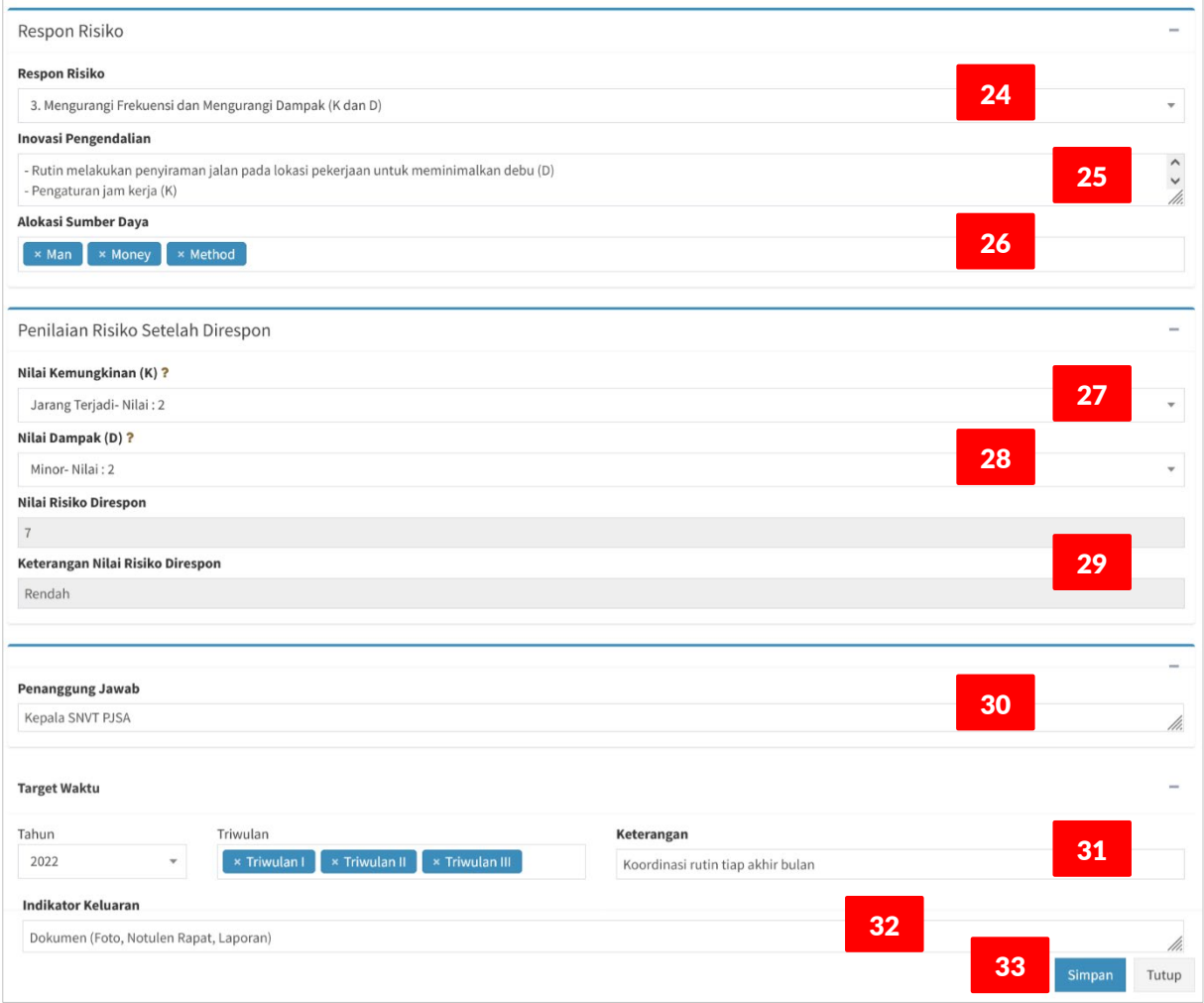

#### 24. Pilih **Respon Risiko**, dari dropdown list.

Respon risiko diberikan pada Risiko setelah dilakukan Prioritasi Risiko sehingga pilihan Respon didasarkan pada skal prioritas dari masing-masing Risiko. Aturan pilihan untuk Respon Risiko, sebagai berikut:

- 1) Mengurangi Kemungkinan (K) terjadinya Risiko, yaitu respon terhadap penyebab Risiko agar kemungkinan terjadinya Risiko semakin kecil. Opsi ini dipilih dalam hal Pemilik Risiko mampu mempengaruhi penyebab kejadian Risiko.
- 2) Mengurangi Dampak (D) Risiko, yaitu respon terhadap dampak Risiko agar dampak Risiko semakin kecil. Opsi ini dipilih dalam hal Pemilik Risiko mampu mempengaruhi dampak ketika Risiko terjadi.
- 3) Mengurangi Kemungkinan dan Dampak (K dan D) Risiko, yaitu respon terhadap Penyebab Risiko dan Dampak ketika risiko itu terjadi.
- 4) Membagi Risiko, yaitu respon Risiko dengan memindahkan sebagian atau seluruh Risiko, kepada instansi/entitas lain.
- 5) Menghindari Risiko, yaitu respon Risiko dengan tidak melakukan atau menghentikan kegiatan yang akan menimbulkan Risiko.
- 6) Menerima Risiko, yaitu respon Risiko dengan tidak melakukan Tindakan apapun terhadap Risiko pada Besaran/Level Risiko yang dapat diterima.
- 25. Ketik uraian **Inovasi Pengendalian**.

Uraian inovasi pengendalian merupakan penjelasan tindak lanjut terhadap respon Risiko yang dipilih. Artinya, inovasi apa saja yang akan diterapkan untuk mengendalikan Risiko supaya sesuai atau tercapai kondisi seperti yang diinginkan berdasarakan respon risiko yang sudah dipilih pada Langkah ke-24.

- 26. Pilih **Alokasi Sumber Daya**, dari dropdown list. Sumber daya pendukung yang harus dialokasikan untuk menerapkan Inovasi Pengendalian. Isian data Alokasi Sumber Daya dapat dipilih lebih dari satu.
- 27. Pilih **Nilai Kemungkinan (K)**, dari dropdown list.

Estimasi level Kemungkinan peluang terjadinya Risiko dengan mempertimbangkan inovasi pengendalian yang akan diterapkan yang didukung oleh Sumber Daya yang akan dialokasikan.

- 28. Pilih **Nilai Dampak (D)**, dari dropdown list. Estimasi Dampak risiko dengan mengukur potensi kerugian maksimal jika Risiko terjadi dengan mempertimbangkan inovasi pengendalian yang akan diterapkan dengan dukungan Sumber Daya yang akan dialokasikan.
- 29. Secara otomatis, sistem menampilkan hasil hitungan Besaran Risiko (**Nilai Risiko yang Direspon**) dan Level Risiko (**Keterangan Nilai Risiko yang Direspon**).

Besaran dan Level Risiko, selanjutnya akan dipantau; pada saat penerapan Inovasi Pengendalian, untuk dievaluasi apakah setelah inovasi pengendalian diterapkan terjadi penurunan Nilai atau tidak. Hal ini, dapat diketahui dengan menghitung selisih nilai antara Nilai Risiko yang Direspon dengan Nilai Risiko Aktual.

30. Ketik nama **Penanggung Jawab**.

Pihak atau Pejabat yang melaksanakan Respon Risiko; dengan ditindaklanjuti penerapan Inovasi Pengendalian.

#### 31. Isi **Target Waktu**.

Rencana pelaksanaan Respon Risiko yang dinyatakan dengan periode Triwulan. Pada form isian data, Target Waktu terdiri dari 3 (tiga) bagian, yaitu: Tahun, Triwulan dan Keterangan. Isian data Target Waktu ini akan dimuat sebagai jadwal pelaksanaan Inovasi Pengendalian dengan catatan atau penjelasan singkat seperti yang terdapat pada isian data Keterangan.

32. Ketik **Indikator Keluaran**.

Keluaran dari pelaksanaan Respon Risiko/Inovasi Pengendalian dapat berupa: dokumen, aplikasi, berita acara, dll.

33. Klik tombol **Simpan**.

Semua isian data yang telah dilakukan akan disimpan kedalam database sistem aplikasi. Paralel dengan aksi penyimpanan data, sistem melakukan ploting point Nilai-nilai Risiko (IR, CR, RR) pada matriks analisis risiko yang disajikan dalam bentuk, yang biasa dikenal sebagai **Peta Risiko**. Selain itu, sistem juga melakukan penyusunan jadwal tahapan proses Manajemen Risiko, yang biasa disebut sebagai **Jadwal Pelaksanaan Kegiatan UPR**.

Tampilan tabular data Profil Risiko.

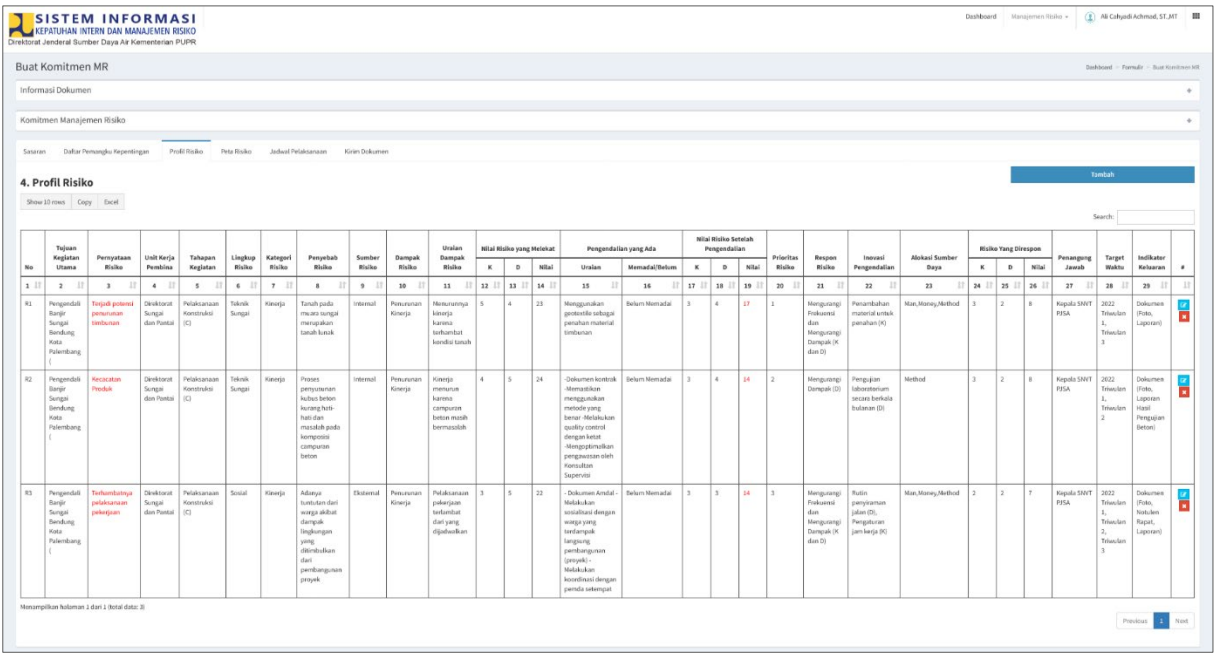

## <span id="page-37-0"></span>**PETA RISIKO DAN JADWAL PELAKSANAAN**

Peta Risiko di-generate, secara otomatis, oleh sistem berdasarkan hasil hitungan Nilai Risiko untuk 3 (tiga) jenis Nilai Risiko, yaitu: Risiko yang Melekat (IR), Risiko Setelah Pengendalian (CR) dan Risiko Setelah Direspon (RR). Peta Risiko dapat digunakan sebagai perangkat (tools) untuk melakukan pemeringkatan terhadap besaran level risiko dengan skor risiko tertinggi diletakkan di urutan awal.

#### <span id="page-37-1"></span>**PENYAJIAN PETA RISIKO**

Langkah-langkah untuk menampilkan **Peta Risiko**, sebagai berikut:

- 1. Pada form **Input Data Komitmen MR**, klik tab **Peta Risiko**.
- 2. Tampil halaman penyajian **Peta Risiko**, yang tersusun oleh komponen-komponen :
- 3. Matriks Analisis Risiko.
- 4. Nilai Risiko.
- 5. Legenda dan Keterangan Peta Risiko.
- 6. Daftar Pernyataan Risiko.

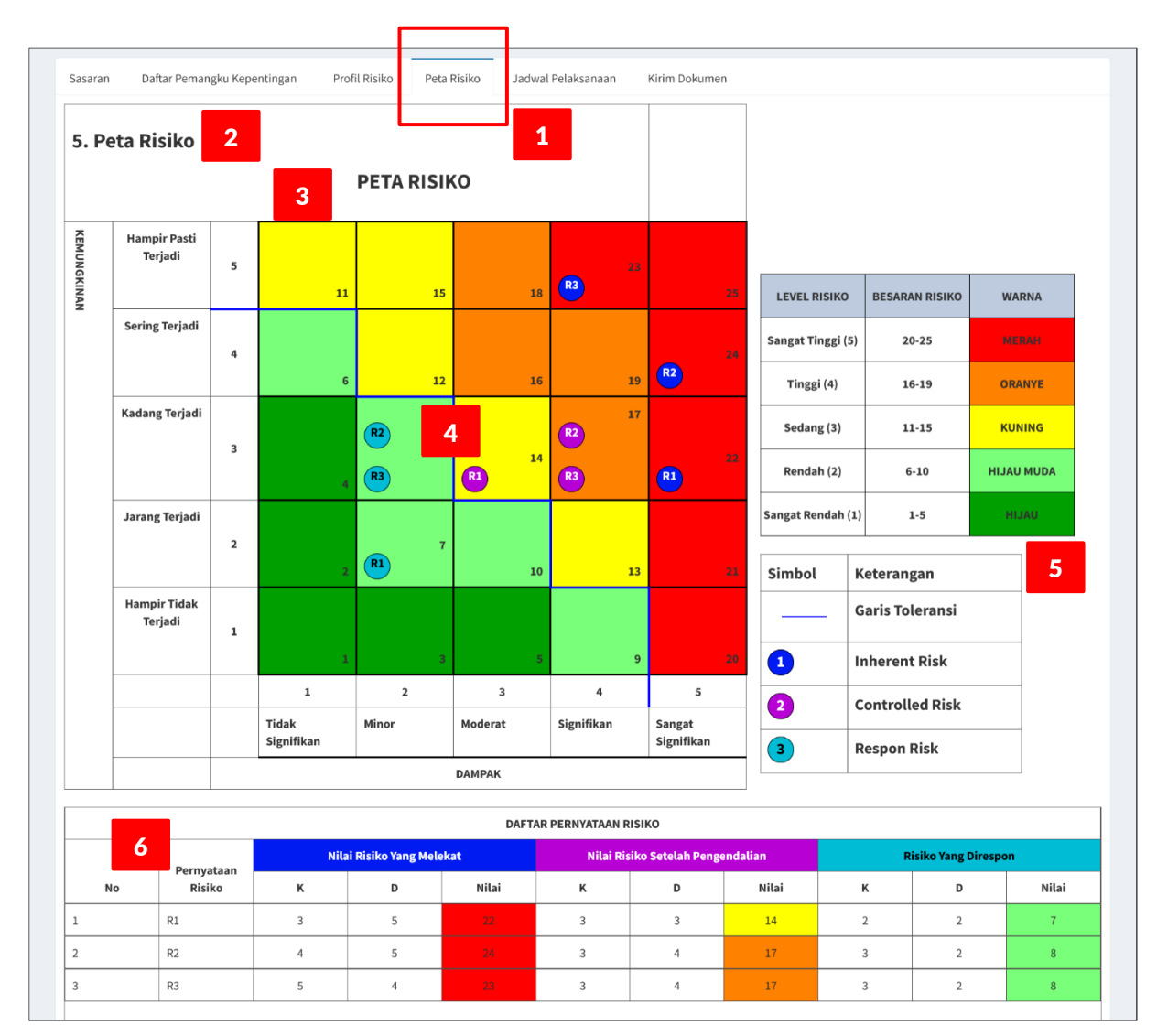

#### <span id="page-38-0"></span>**JADWAL PELAKSANAAN**

Jadwal Pelaksanaan Kegiatan UPR memuat rencana pelaksanaan proses Manajemen Risiko, secara garis besar, meliputi tahapan-tahapan, yaitu:

- 1. Komunikasi dan Konsultasi
- 2. Penyusunan Komitmen MR
- 3. Pelaksanaan Inovasi Pengendalian
- 4. Pelaksanaan Pemantauan

Langkah-langkah untuk menampilkan **Jadwal Pelaksanaan Kegiatan UPR**, sebagai berikut:

- 1. Pada form **Input Data Komitmen MR**, klik tab **Jadwal Pelaksanaan**.
- 2. Tampil halaman penyajian **Jadwal Pelaksanaan**.
- 3. Untuk ubah jadwal, klik tahapan yang akan diubah, misal: Penetapan Konteks dan Lingkup.
- 4. Tampil pop up window isian Jadwal; ceklis **Minggu ke-** pada **Bulan** yang diinginkan.

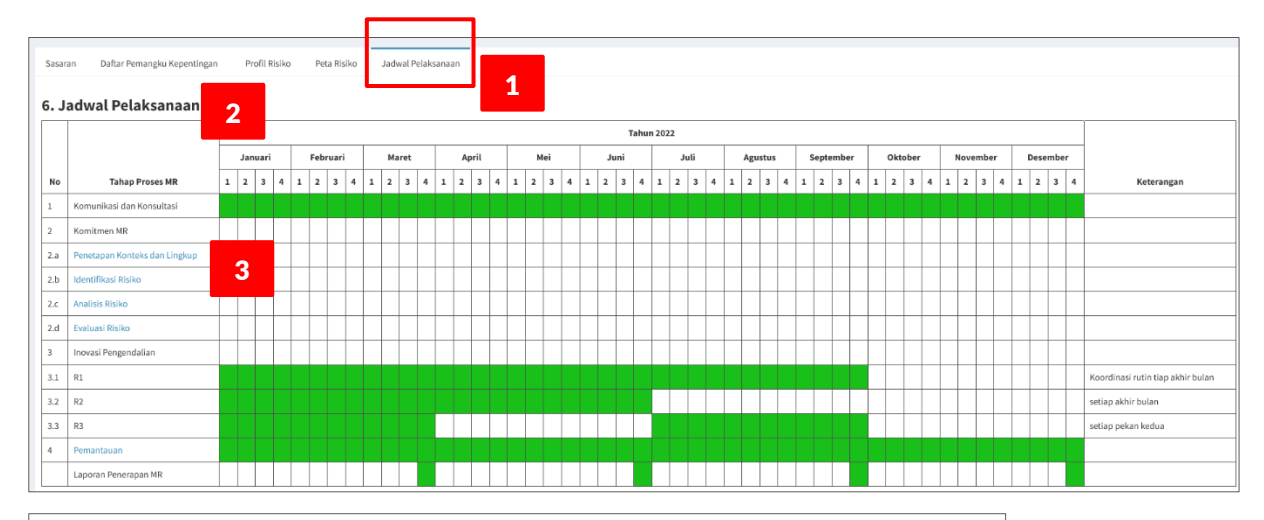

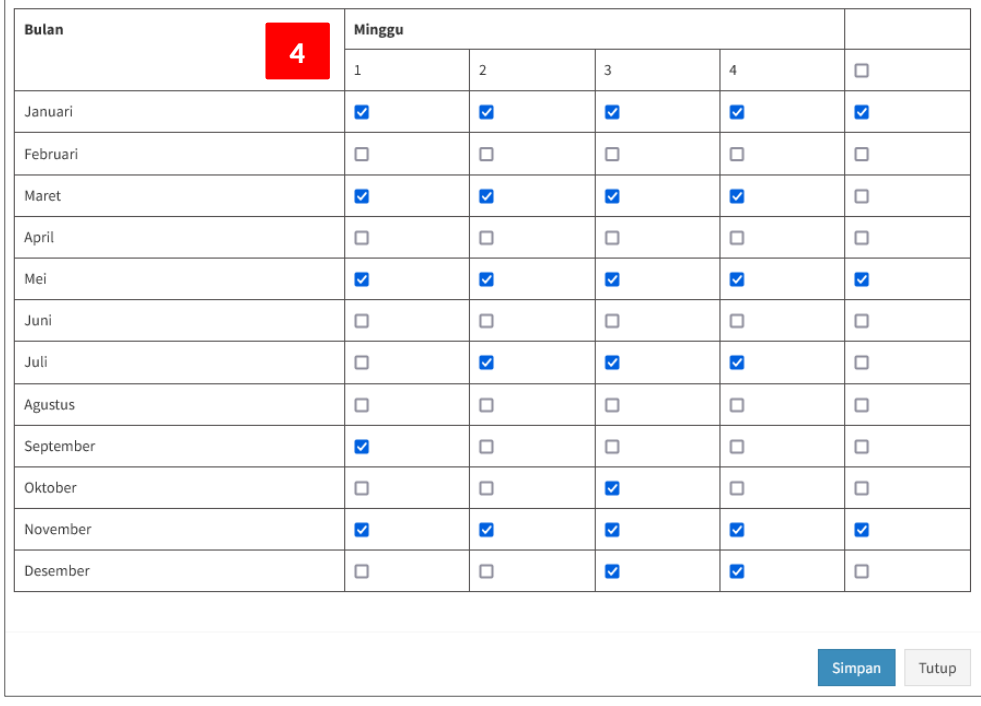

# <span id="page-39-0"></span>**VERIFIKASI KOMITMEN MR**

Setelah UPR-T3 menyelesaiakan pengisian data Komitmen Manajemen Risiko, selanjutnya Komitmen MR tersebut dapat dikirimkan ke UKI (Uker/UPT) untuk di-verifikasi. Pengguna UPR-T3 yang dapat melakukan pengiriman dokumen Komitmen MR adalah Kasatker sebagai Pemilik Risiko. Untuk input data Komitmen MR, Kasatker dibantu oleh PPK-PPK (sebagai Pembantu Pengelola Risiko), tetapi yang dapat mengirimkan dokumen Komitmen MR hanya Kasatker.

Verifikasi Komitmen MR, untuk UPR-T3, dilakukan berjenjang yaitu pertama oleh UKI (Uker/UPT); setelah terverifikasi di UKI (Uker/UPT), selanjutnya verifikasi dilakukan oleh UKI (Unor), dalam hal ini, yaitu oleh Direktorat Kepatuhan Intern.

#### <span id="page-39-1"></span>**VERIFIKASI UKI (UKER/UPT)**

Langkah-langkah mengirimkan Dokumen untuk di-Verifikasi oleh **UKI (Uker/UPT)**, sebagai berikut:

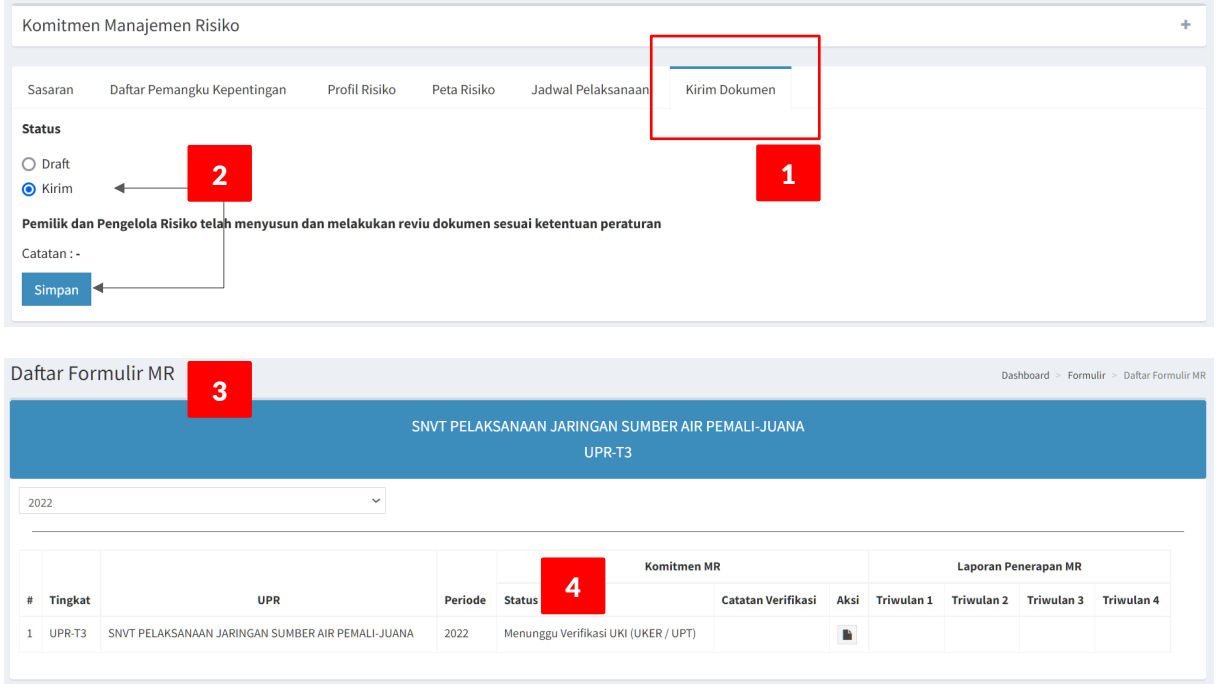

- 1. Pada form **Input Data Komitmen MR**, klik tab **Kirim Dokumen**.
- 2. Tampil halaman **Status** Dokumen (Draft | Kirim), klik **Kirim**; lalu klik tombol **Simpan**.
- 3. Tampil halaman **Daftar Formulir MR.**
- 4. Status Komitmen MR : **Menunggu Verifikasi UKI (UKER/UPT)**.
- 5. Selanjutnya, UKI (Uker/UPT) melakukan Verifikasi.

Langkah-langkah **Verifikasi** oleh **UKI** (**UKER**/**UPT**), sebagai berikut:

1. Lakukan login dengan akun sebagai UKI (UKER/UPT), tampil halaman dashboard, klik menu : **Manajemen Risiko > Daftar Verifikasi Komitmen MR**.

- 2. Tampil halaman **Daftar Verifikasi Komitmen MR**, pilih Formulir MR yang akan di-Verifikasi, klik tombol **Edit**.
- 3. Lakukan verifikasi untuk semua bagian dari formulir Komitmen MR, sampai dengan ke bagian paling bawah dari halaman tersebut.
- 4. Pada bagian **Verifikasi**, berikan penilaian/evaluasi: apakah formulir Komitmen MR tersebut dapat **Terverifikasi** atau **Tidak Terverifikasi** ?, berikan **Catatan** pada kotak isian yang disediakan, klik tombol **Simpan**.
- 5. Formulir Komitmen MR yang **Terverifikasi** akan tampil pada Daftar Komitmen MR di UPR pemilik formulir Komitmen MR tersebut dengan status: Menunggu Verifikasi UKI (Unor). Jika Komitmen MR **Tidak Terverifikasi** maka status yang ditampilkan adalah Draft.

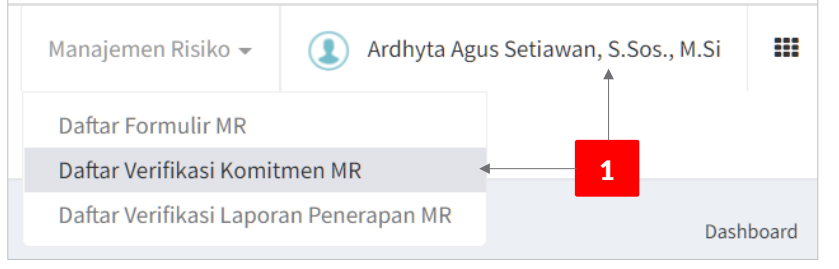

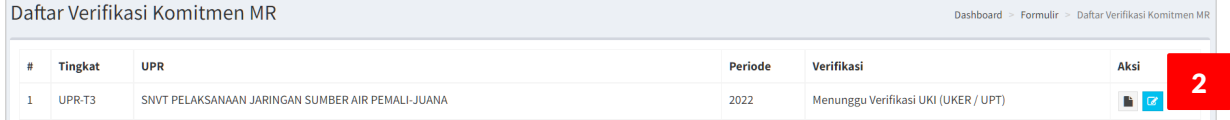

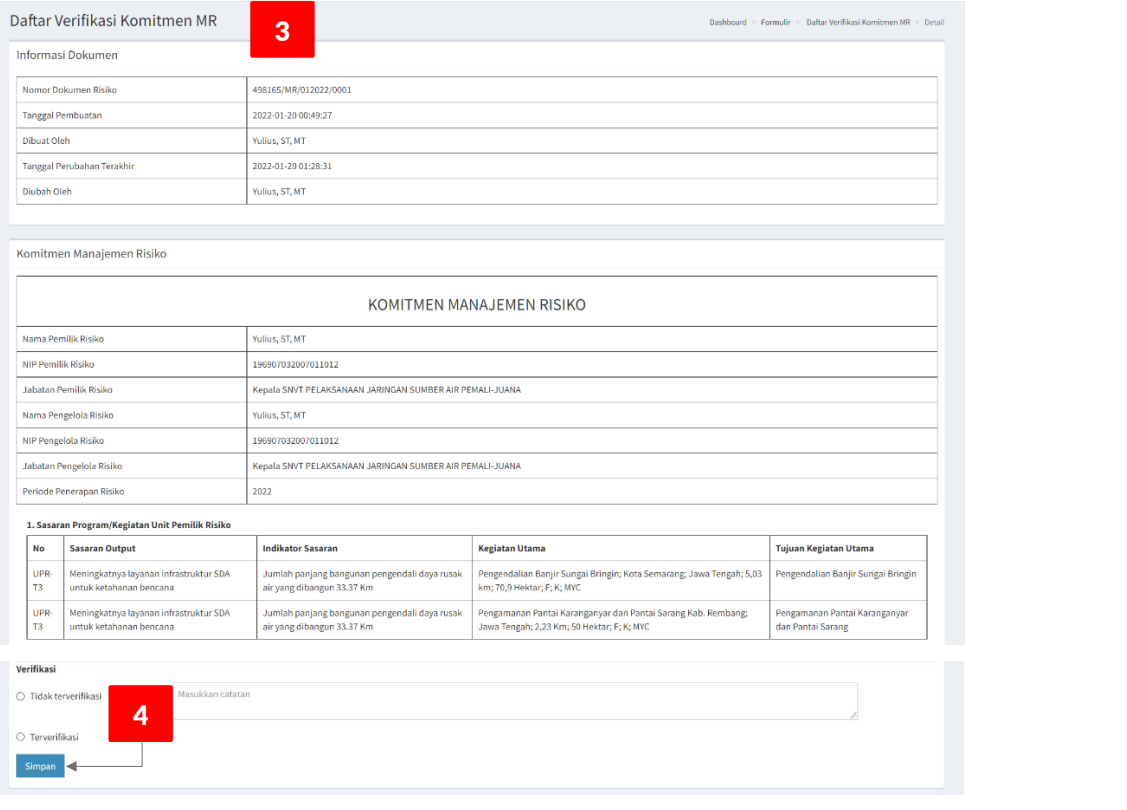

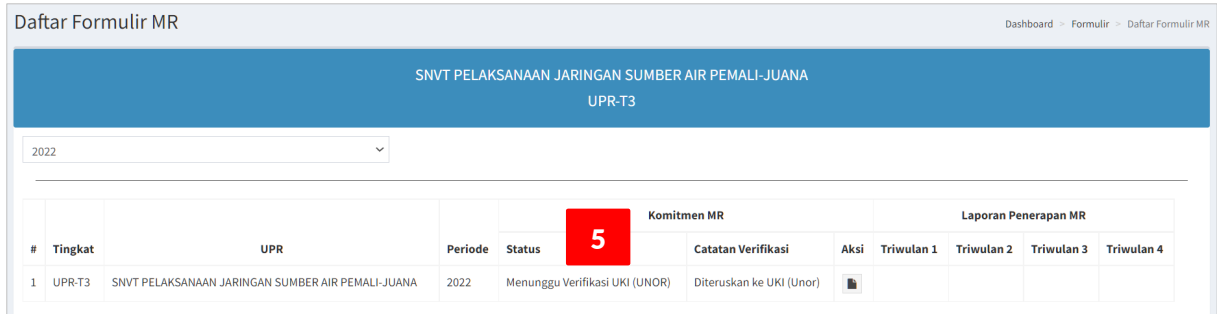

<span id="page-41-0"></span>Selanjutnya UPR-T3 menunggu hasil verifikasi yang dilakukan oleh UKI (Unor).

### **VERIFIKASI UKI (UNOR)**

Langkah-langkah **Verifikasi** oleh **UKI** (**Unor**), sebagai berikut:

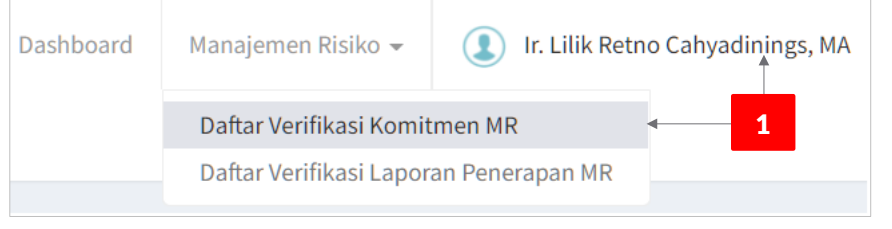

Daftar Verifikasi Komitmen MR

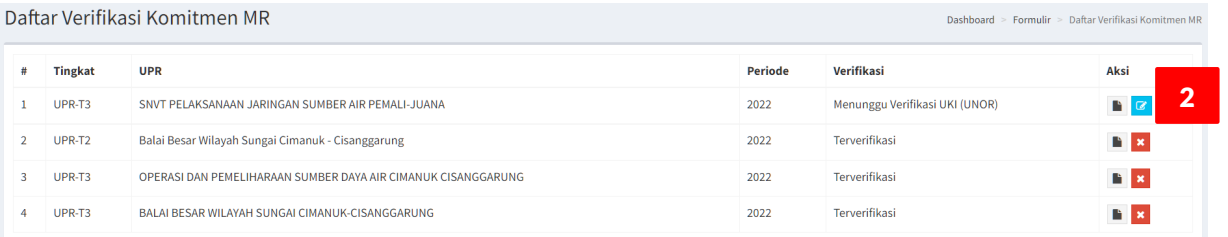

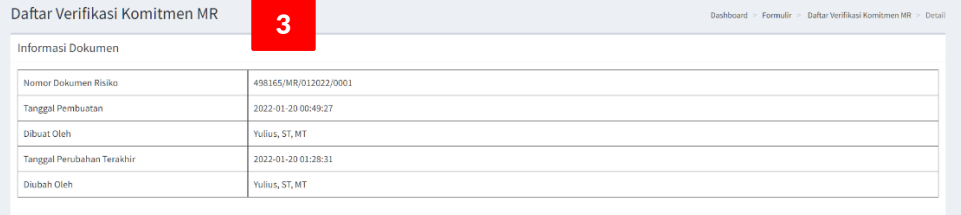

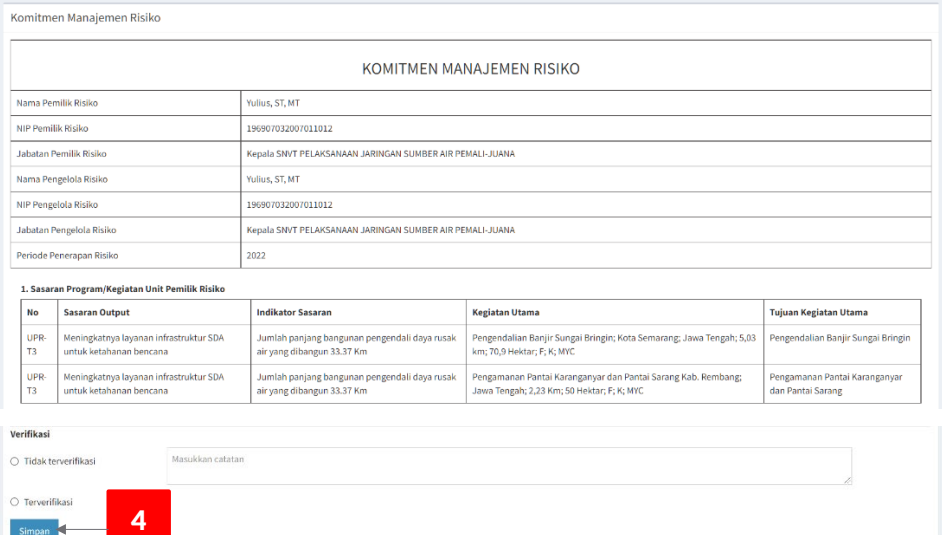

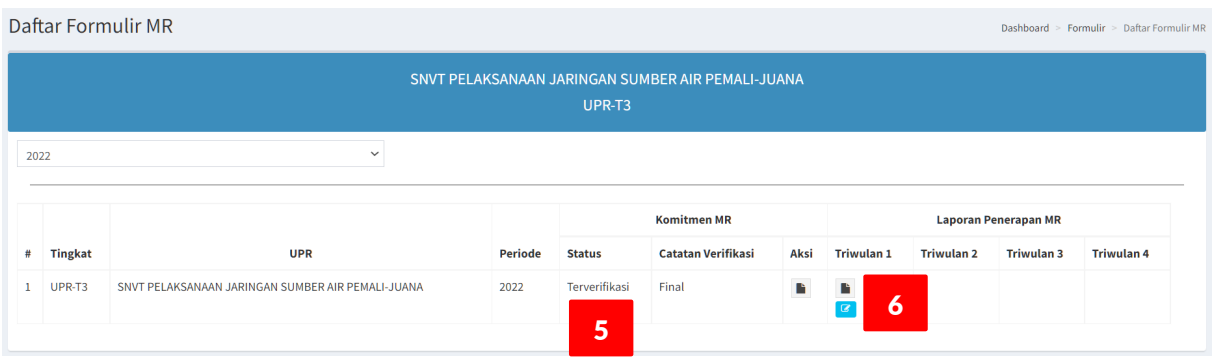

- 1. Lakukan login dengan akun sebagai UKI (UNOR), tampil halaman dashboard, klik menu : **Manajemen Risiko > Daftar Verifikasi Komitmen MR**.
- 2. Tampil halaman **Daftar Verifikasi Komitmen MR**, pilih Formulir MR yang akan di-Verifikasi, klik tombol **Edit**.
- 3. Lakukan verifikasi untuk semua bagian dari formulir Komitmen MR, sampai dengan ke bagian paling bawah dari halaman tersebut.
- 4. Pada bagian **Verifikasi**, berikan penilaian/evaluasi: apakah formulir Komitmen MR tersebut dapat **Terverifikasi** atau **Tidak Terverifikasi** ?, berikan **Catatan** pada kotak isian yang disediakan, klik tombol **Simpan**.
- 5. Formulir Komitmen MR yang **Terverifikasi** akan tampil pada Daftar Komitmen MR di UPR pemilik formulir Komitmen MR tersebut dengan status: **Terverifikasi**. Jika Komitmen MR **Tidak Terverifikasi** maka status yang ditampilkan adalah Draft.
- 6. Selanjutnya pada kolom Laporan Penerapan MR Triwulan 1 akan tampil tombol View (hitam) dan **Edit** (biru), artinya user UPR dapat melanjutkan untuk input/update Laporan Triwulan 1.

#### **Catatan**:

Untuk UPR-T2, mekanisme verifikasi Komitmen MR sama halnya seperti untuk UPR-T3, yaitu melalui 2 (dua) tahapan: UKI (UKER/UPT) dan UKI (UNOR). Sedangkan untuk UPR-T1, verifikasi Komitmen MR hanya dilakukan oleh UKI (UNOR).

## <span id="page-43-0"></span>**LAPORAN PENERAPAN MR**

Setelah Komitmen MR terverifikasi final (verifikasi tingkat UKER/UPT dan UNOR), selanjutnya UPR dapat melakukan penyuntingan data untuk Laporan Penerapan MR yang mana laporan terdiri dari 3 (tiga) bagian, yaitu:

- 1. Pemantauan Inovasi Pengendalian
- 2. Tinjauan Atas Risiko Baru
- <span id="page-43-1"></span>3. Pemantauan Level Risiko

#### **PEMANTAUAN INOVASI PENGENDALIAN**

Langkah-langkah updating Laporan Pemantauan Inovasi Pengendalian, sebagai berikut:

1. Pada tampilan Daftar Formulir MR, klik tombol **Edit** pada kolom Triwulan.

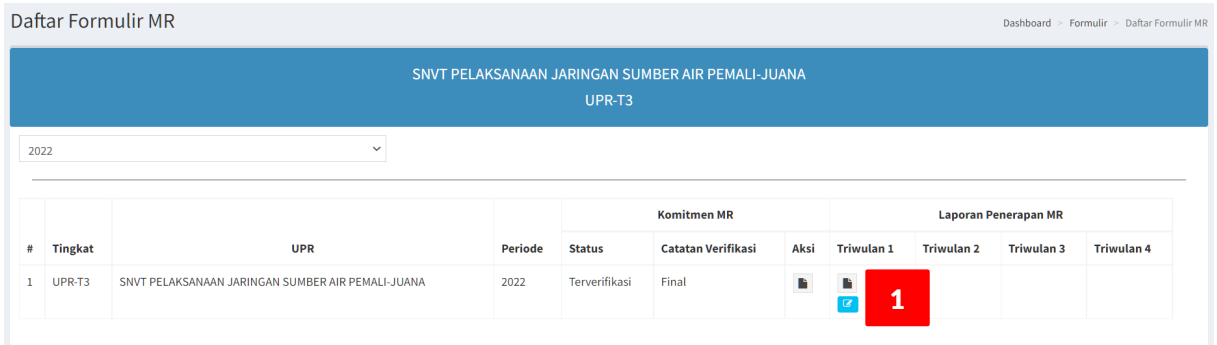

- 2. Tampil form Input/Update data **Laporan Penerapan MR**, terdiri dari 3 tab, yaitu Pemantauan Inovasi Pengendalian, Tinjauan Atas Risiko Baru atau Masalah yang Belum Teridentifikasi, dan Daftar Pemantuan Level Risiko. Secara default, tab aktif: **Pemantauan Inovasi Pengendalian**.
- 3. Klik tombol **Edit** (biru), untuk melakukan updating data hasil pemantauan Inovasi Pengendalian.

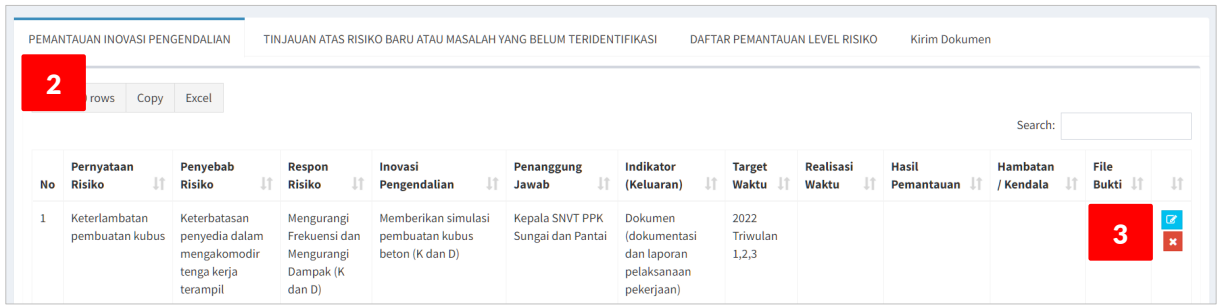

- 4. Tampil form **Update Data Pemantauan Inovasi Pengendalian**. Kotak isian data berwarna abuabu (grey) merupakan data yang dimuat berasal dari data Profil Risiko bersifat tidak dapat diedit (non-editable).
- 5. Ketik isian data **Realisasi Waktu**.
- 6. Ketik isian data **Hasil Pemantauan**, dengan cara memilih jawaban dari pertanyaan-pertanyaan yang tersedia. Pada bagian pertanyaan **Apakah Inovasi Pengendalian dilakukan ?**, jika jawaban **Ya** maka upload-kan **File Bukti** penerapan inovasi dengan meng-klik tombol **Choose File**; file yang disarankan berformat portable document file **(\*.pdf**) dengan ukuran file kurang dari 20Mb.
- 7. Ketik isian data **Apa yang telah dilakukan (di luar rencana Inovasi Pengendalian)**, jika terdapat tindakan yang telah dilakukan untuk me-mitigasi risiko tetapi tidak dinyatakan di isian data Inovasi Pengendalian, pada saat pengisian Profil Risiko
- 8. Ketik isian data **Hambatan/Kendala**, jika terdapat hal-hal yang menghambat penerapan Inovasi Pengendalian seperti yang direncanakan.
- 9. Jika isian data sudah lengkap, simpan data dengan meng-klik tombol **Simpan**.
- 10. Tampil data tabular Pemantauan Inovasi Pengendalian yang sudah di-update.
- 11. Ulangi langkah 3 s.d 9, untuk melakukan updating Pernyataan Risiko lainnya.

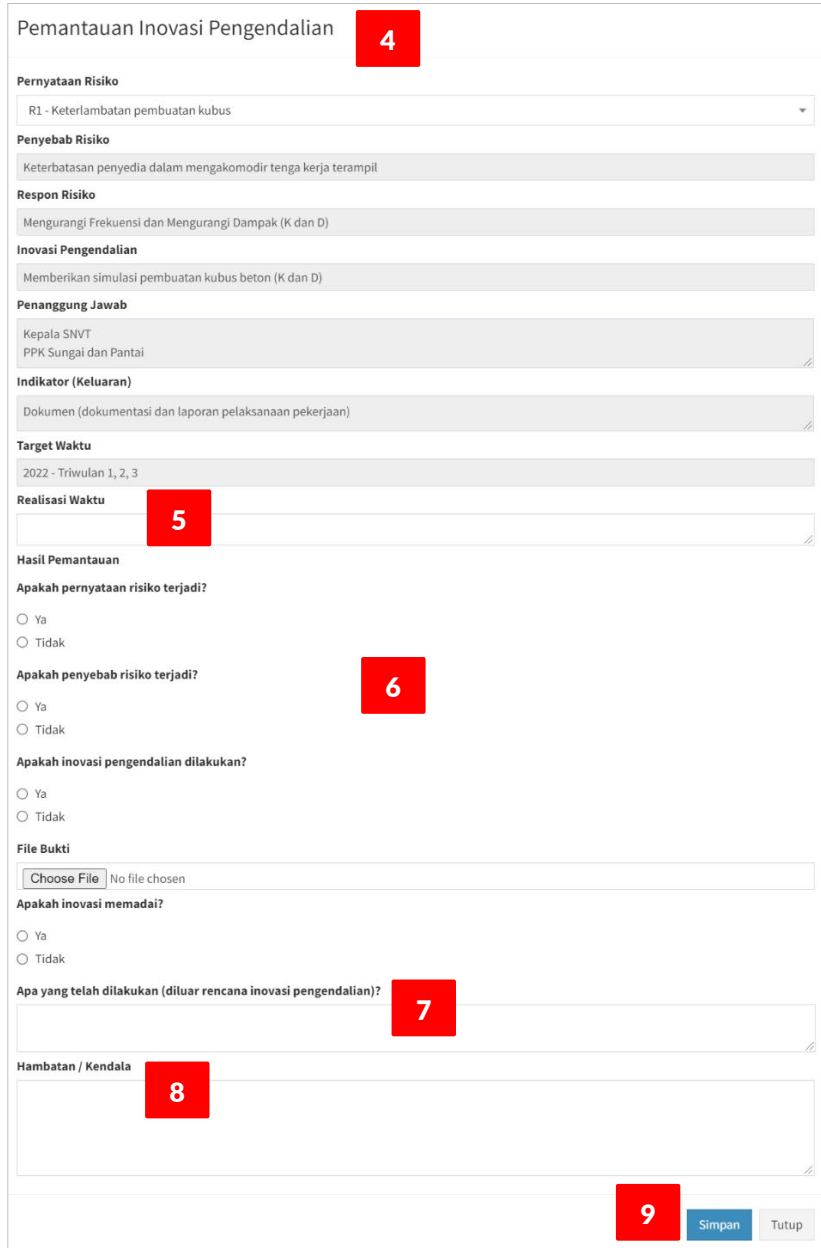

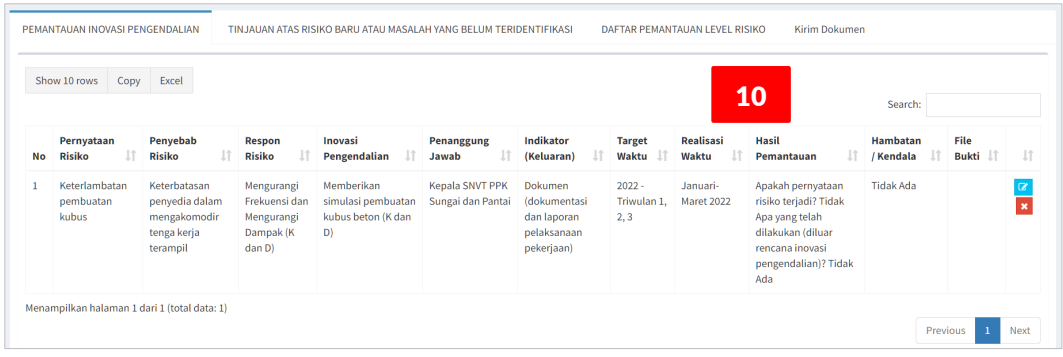

#### <span id="page-45-0"></span>**DAFTAR PEMANTAUAN LEVEL RISIKO**

Langkah-langkah updating Daftar Pemantauan Level Risiko, sebagai berikut:

- 1. Pada form Input/Update **Laporan Penerapan MR**, klik tab **Daftar Pemantauan Level Risiko**.
- 2. Klik tombol **Edit** (biru), untuk melakukan updating data pemantauan Level Risiko.
- 3. Tampil form Update **Daftar Pemantauan Level Risiko**. Kotak isian data berwarna abu-abu (grey) merupakan data yang dimuat berasal dari data Profil Risiko bersifat tidak dapat di-edit (noneditable).
- 4. Input data data **Kejadian Risiko 1 Tahun**, dengan cara mengklik up-down dropdownlist angka.
- 5. Input data nilai **Kemungkinan** dan nilai **Dampak** untuk **Risiko Aktual**, dengan cara memilih dari dropdown list yang tersedia.
- 6. Sistem otomatis akan menghitung **Nilai Risiko Aktual** dan **Selisih Besaran Risiko** antara Risiko Direspon dengan Risiko Aktual.
- 7. Untuk isian data **Rekomendasi**, akan terisi secara otomatis: **Pengendalian Memadai** jika nilai Risiko Aktual lebih kecil dari nilai Risiko Direspon, jika nilai Risiko Aktual lebih besar dari nilai Risiko Direspon maka isi data Rekomendasi dengan uraian tindak lanjut yang direkomendasikan.
- 8. Jika isian data sudah lengkap, simpan data dengan meng-klik tombol **Simpan**.
- 9. Tampil data tabular Daftar Pemantauan Level Risiko yang sudah di-update.
- 10. Ulangi langkah 2 s.d 8, untuk melakukan updating Pernyataan Risiko lainnya.

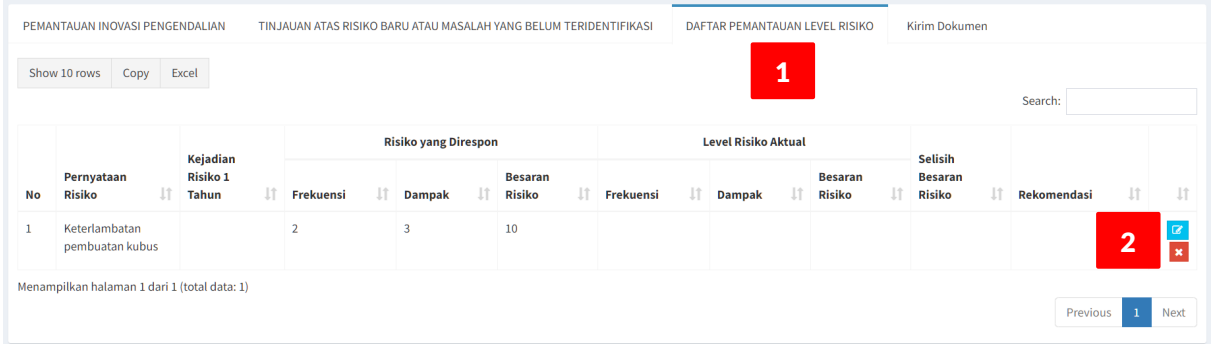

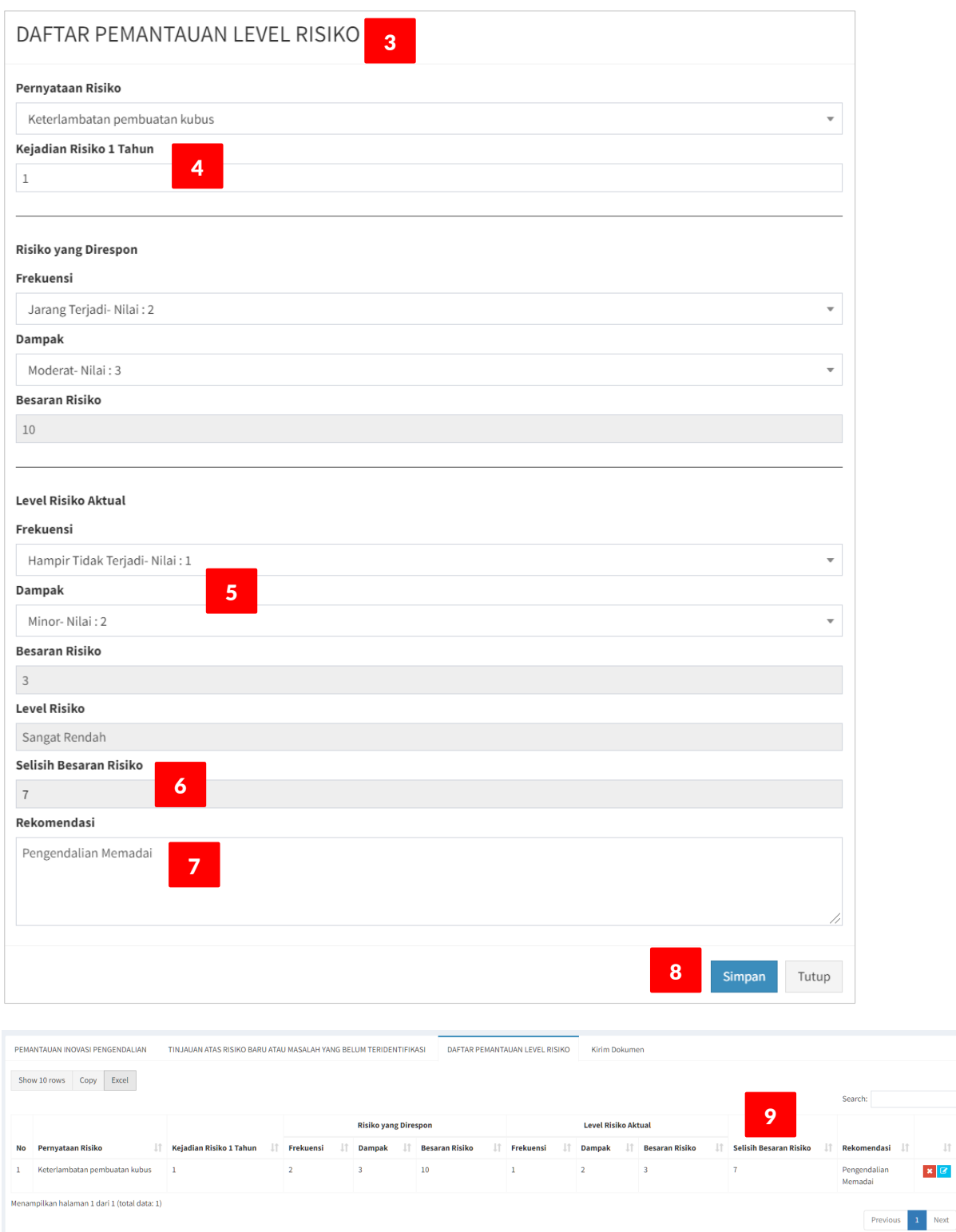

 $\downarrow \uparrow$  $\pmb{\times}$   $\fbox{$\boxtimes$}$ 

#### <span id="page-47-0"></span>**TINJAUAN ATAS RISIKO BARU**

Langkah-langkah input data Tinjauan Atas Risiko Baru atau Masalah yang Belum Teridentifikasi, sbb.:

- 1. Pada form Input/Update **Laporan Penerapan MR**, klik tab **Tinjauan Atas Risiko Baru atau Masalah yang Belum Teridentifikasi**.
- 2. Klik tombol **Tambah**, untuk melakukan input data Tinjauan Atas Risiko Baru atau Masalah yang Belum Teridentifikasi.
- 3. Tampil form **Input Data Tinjauan Atas Risiko Baru atau Masalah yang Belum Teridentifikasi**.
- 4. Ketik isian data **Nama Kejadian**, yaitu kejadian/peristiwa/risiko yang terjadi.
- 5. Ketik isian data **Pernyataan Risiko**.
- 6. Ketik isian data **Penyebab Risiko**, yaitu penyebab hakiki terjadinya risiko.
- 7. Pilih isian data **Skor Kemungkinan**, yaitu nilai frekuensi kemungkinan terjadinya risiko.
- 8. Pilih isian data **Skor Dampak**, yaitu nilai dampak terjadinya risiko.
- 9. Sistem secara otomatis menghitung nilai **Besaran Risiko** dan **Level Risiko**, berdasarkan Matriks Analisis Risiko.
- 10. Pilih isian data **Respon Risiko**, yaitu rencana respon yang akan diterapkan untuk risiko baru tersebut.
- 11. Klik tombol **Simpan**.
- 12. Tampil data tabular **Tinjauan Atas Risiko Baru** yang sudah di-input.
- 13. Ulangi langkah 2 s.d 11 untuk menambahakan data Risiko Baru atau Masalah yang Belum Teridentifikasi lainnya.

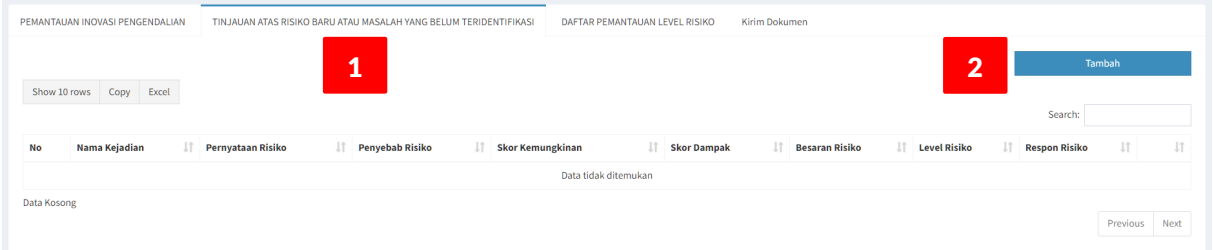

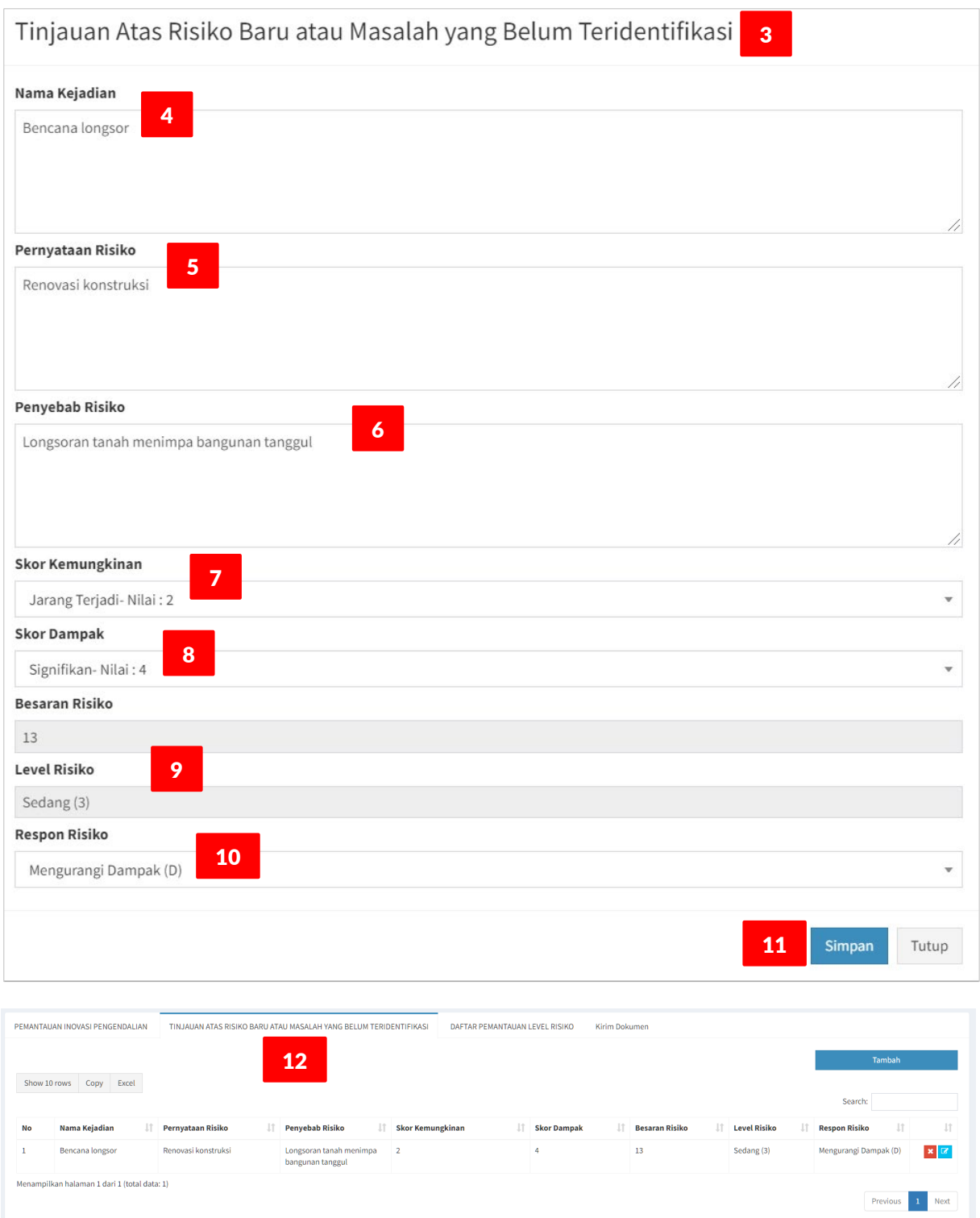

## <span id="page-49-0"></span>**VERIFIKASI LAPORAN PENERAPAN MR**

Setelah UPR-T3 menyelesaiakan pengisian data Laporan Penerapan MR (Triwulan-an), selanjutnya Laporan Triwulan-an tersebut dapat dikirimkan ke UKI (Uker/UPT) untuk di-verifikasi. Pengguna UPR-T3 yang dapat melakukan pengiriman Laporan Triwulan-an adalah Kasatker sebagai Pemilik Risiko. Untuk input/update data Laporan Triwulan-an, Kasatker dibantu oleh PPK-PPK (sebagai Pembantu Pengelola Risiko), tetapi yang dapat mengirimkan Laporan Triwulan-an hanya Kasatker.

Verifikasi Laporan Penerapan MR (Triwulan-an), untuk UPR-T3, dilakukan berjenjang yaitu pertama oleh UKI (Uker/UPT); setelah terverifikasi di UKI (Uker/UPT), selanjutnya verifikasi dilakukan oleh UKI (Unor), dalam hal ini, yaitu oleh Direktorat Kepatuhan Intern.

#### <span id="page-49-1"></span>**VERIFIKASI (UKER/UPT)**

Langkah-langkah mengirimkan **Laporan Triwulan** untuk di-**Verifikasi** oleh **UKI (Uker/UPT)**, sbb.:

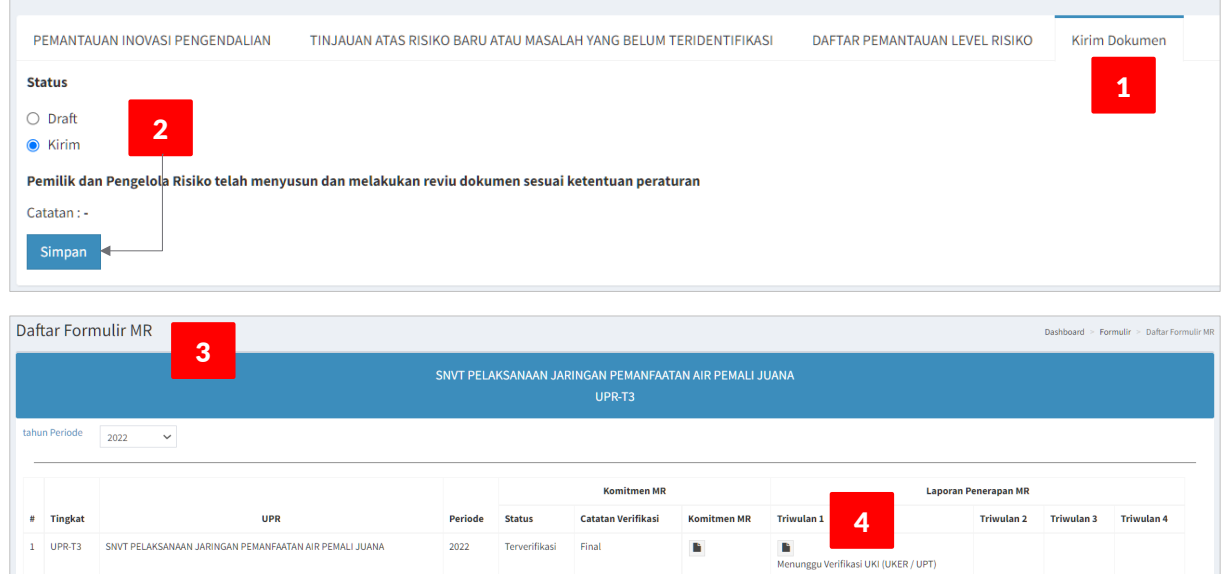

- 1. Pada form **Input (Edit) Data Laporan Penerapan MR**, klik tab **Kirim Dokumen**.
- 2. Tampil halaman **Status** Dokumen (Draft | Kirim), klik **Kirim**; lalu klik tombol **Simpan**.
- 3. Tampil halaman **Daftar Formulir MR.**
- 4. Status Laporan Penerapan MR : **Menunggu Verifikasi UKI (UKER/UPT)**.
- 5. Selanjutnya, UKI (Uker/UPT) me-review Laporan Penerapan MR dan melakukan Verifikasi.

Langkah-langkah **Verifikasi** oleh **UKI** (**UKER**/**UPT**), sebagai berikut:

- 1. Lakukan login dengan akun sebagai UKI (UKER/UPT), tampil halaman dashboard, klik menu : **Manajemen Risiko > Daftar Verifikasi Laporan Penerapan MR**.
- 2. Tampil halaman Daftar Verifikasi Laporan Penerapan MR.
- 3. Klik tombol view-verifikasi (biru), untuk me-review dan mem-verifikasi Laporan Penerapan MR.

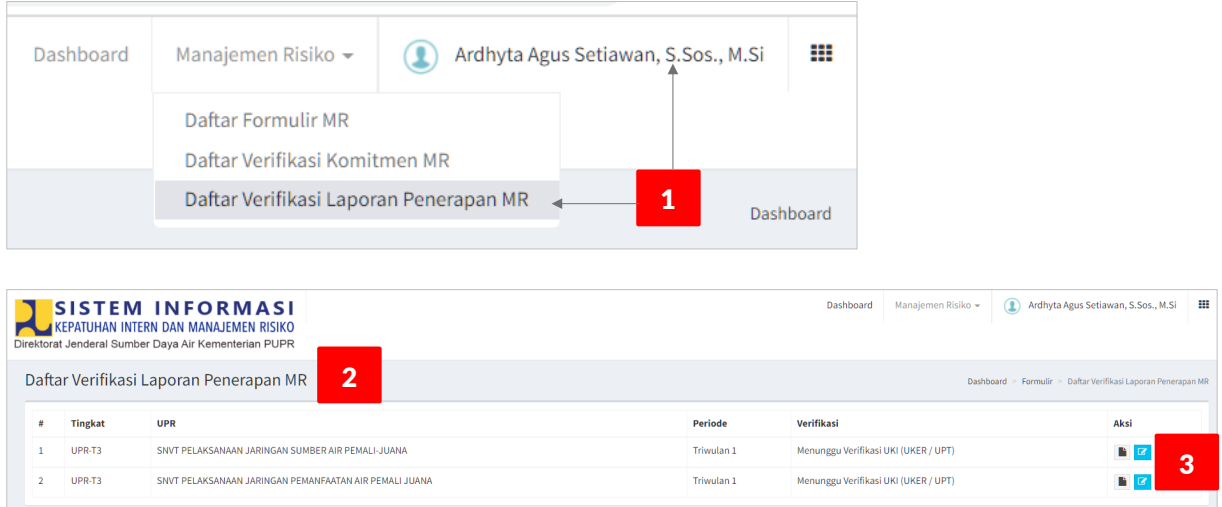

- 4. Tampil view data tabular Laporan Penerapan MR, terdiri dari 3 (tiga) format Laporan, yaitu: Pemantauan Inovasi Pengendalian, Tinjauan Atas Risiko Baru dan Pemantauan Level Risiko. Lakukan review terhadap semua format Laporan Penerapan MR tersebut.
- 5. Pada bagian **Verifikasi**, berdasarkan hasil review yang dilakukan pada langkah ke-4 di atas, berikan penilaian/evaluasi: apakah Laporan Penerapan MR tersebut dapat **Terverifikasi** atau **Tidak Terverifikasi** ?, berikan **Catatan** pada kotak isian yang disediakan, klik tombol **Simpan**.
- 6. Laporan Penerapan MR yang **Terverifikasi** akan tampil pada Daftar Formulir MR di UPR pemilik Laporan Penerapan MR tersebut dengan status: Menunggu Verifikasi UKI (Unor). Jika Komitmen MR **Tidak Terverifikasi** maka status yang ditampilkan adalah Draft.

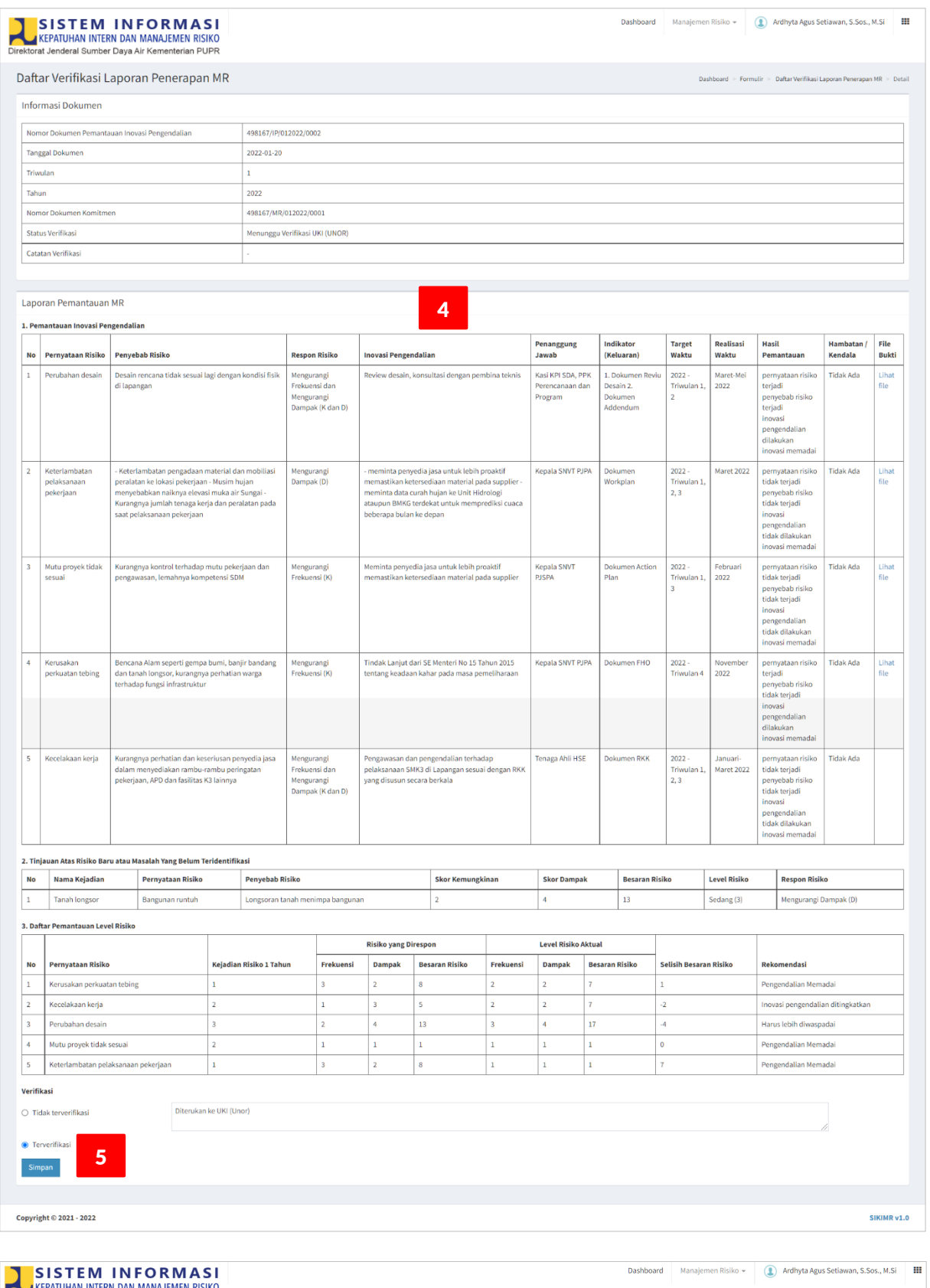

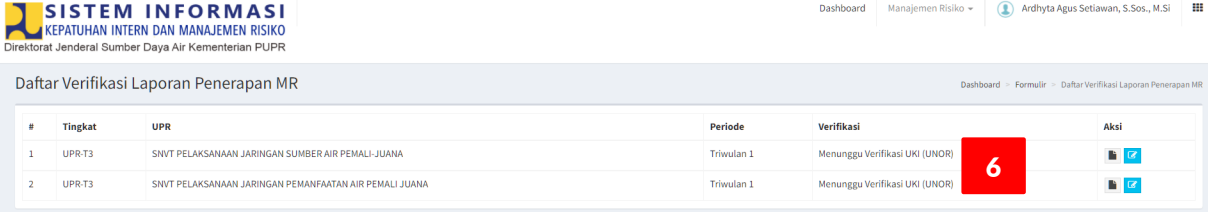

#### <span id="page-52-0"></span>**VERIFIKASI (UNOR)**

Langkah-langkah **Verifikasi** oleh **UKI** (**Unor**), sebagai berikut:

- 1. Lakukan login dengan akun sebagai UKI (UNOR), tampil halaman dashboard, klik menu : **Manajemen Risiko > Daftar Verifikasi Laporan Penerapan MR**.
- 2. Tampil halaman **Daftar Verifikasi Laporan Penerapan MR**, pilih Formulir MR yang akan di-Verifikasi, klik tombol **Edit**; untuk me-review dan mem-verifikasi semua format Laporan pada Laporan Penerapan MR.

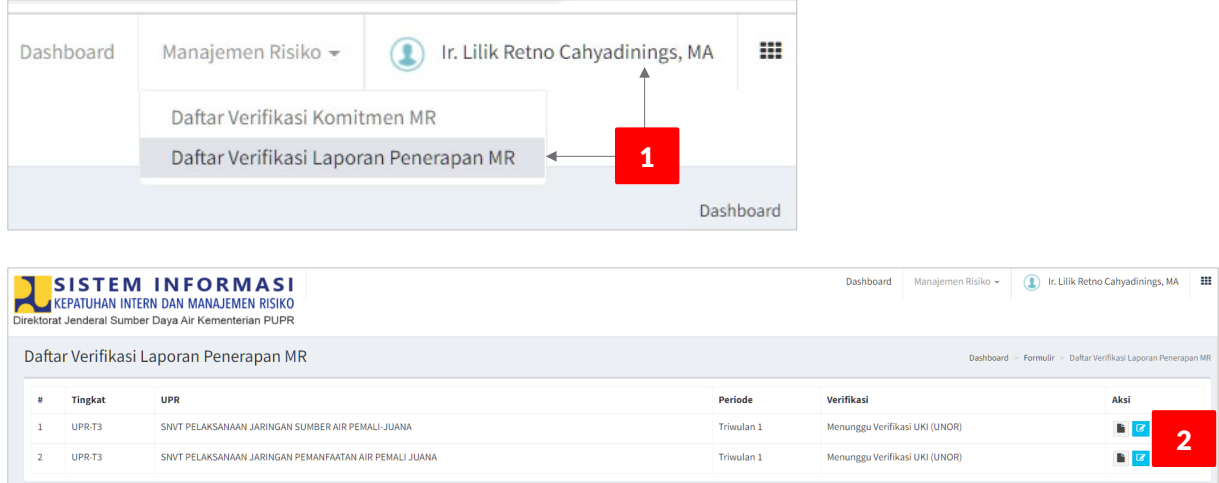

- 3. Lakukan review dan verifikasi untuk semua format Laporan Penerapan MR, sampai dengan ke bagian paling bawah dari halaman tersebut.
- 4. Pada bagian **Verifikasi**, berikan penilaian/evaluasi: apakah Laporan Penerapan MR tersebut dapat **Terverifikasi** atau **Tidak Terverifikasi** ?, berikan **Catatan** pada kotak isian yang disediakan, klik tombol **Simpan**.
- 5. Laporan Penerapan MR yang **Terverifikasi** akan tampil pada Daftar Formulir MR di UPR pemilik Laporan Penerapan MR tersebut dengan status: **Terverifikasi**. Jika Laporan Penerapan MR **Tidak Terverifikasi** maka status yang ditampilkan adalah Draft.
- 6. Selanjutnya pada kolom Laporan Penerapan MR Triwulan 2 akan tampil tombol View (hitam) dan **Edit** (biru), artinya user UPR dapat melanjutkan untuk updating Laporan Triwulan 2.
- 7. Selanjutnya, Verifikasi Laporan Penerapan MR untuk Triwulan 2, Triwulan 3 dan Triwulan 4, proses mekanismenya sama dengan verifikasi Laporan Penerapan MR Triwulan 1.

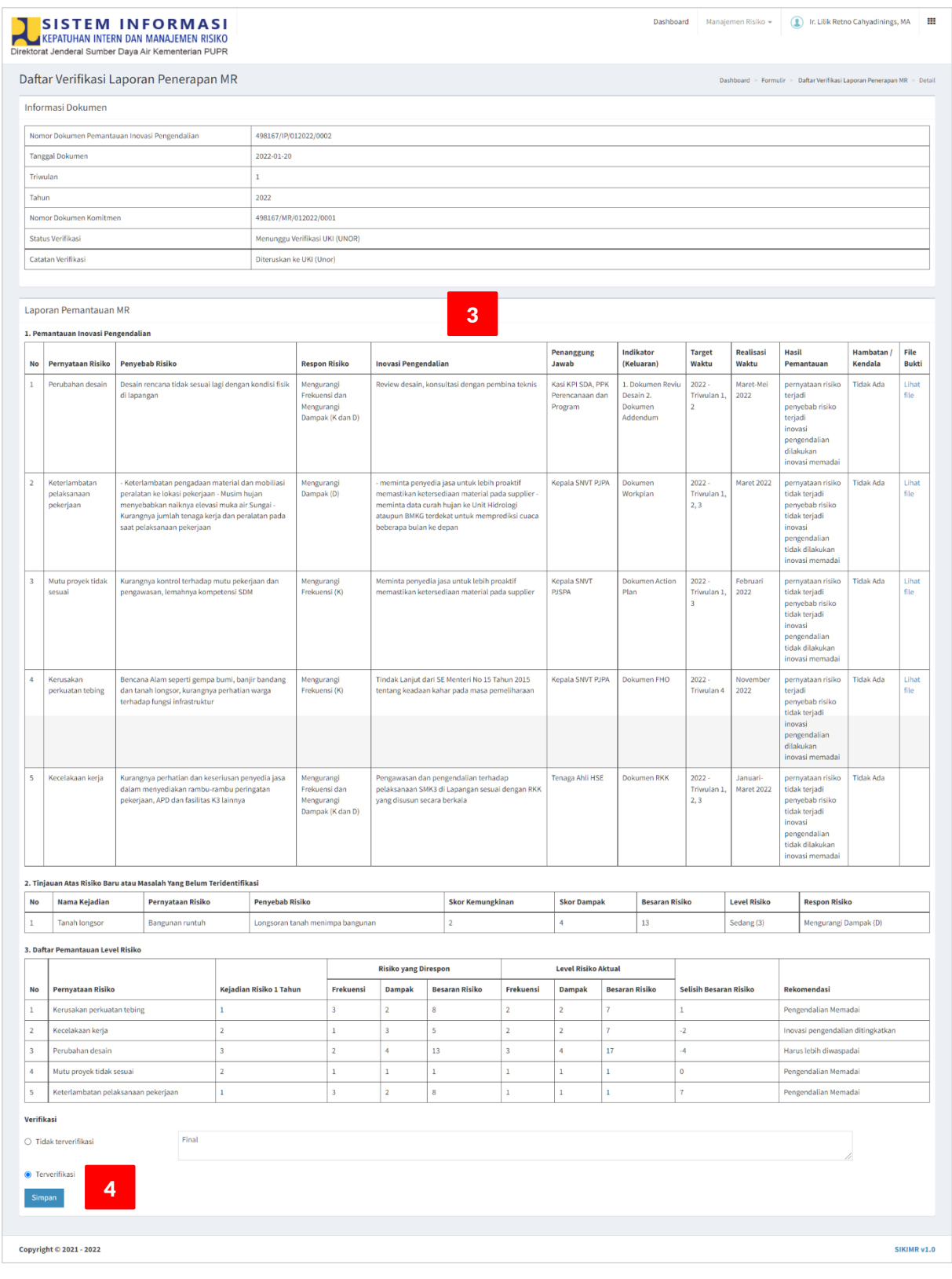

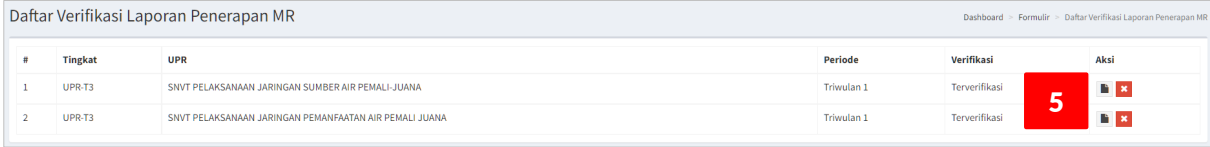

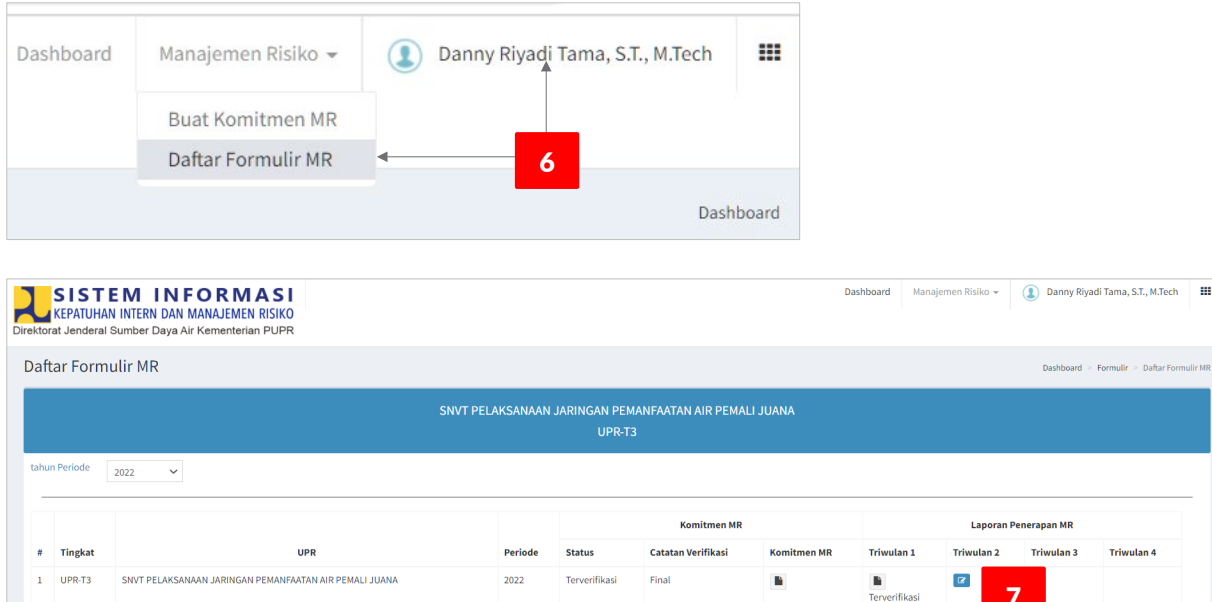

#### **Catatan**:

Untuk UPR-T2, mekanisme verifikasi Laporan Penerapan MR (Triwulan-an) sama halnya seperti untuk UPR-T3, yaitu melalui 2 (dua) tahapan: UKI (UKER/UPT) dan UKI (UNOR). Sedangkan untuk UPR-T1, verifikasi Laporan Penerapan MR (Triwulan-an) hanya dilakukan oleh UKI (UNOR).

7

# <span id="page-55-0"></span>**KONTAK KAMI**

Kementerian Pekerjaan Umum dan Perumahan Rakyat Direktorat Jenderal Sumber Daya Air Direktorat Kepatuhan Intern Sub Direktorat Pembinaan dan Pengembangan Kepatuhan Intern dan Manajemen Risiko

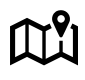

Gedung Ditjen Sumber Daya Air - Kementerian PUPR JL. Pattimura No. 20, Kebayoran Baru - Jakarta Selatan 12110